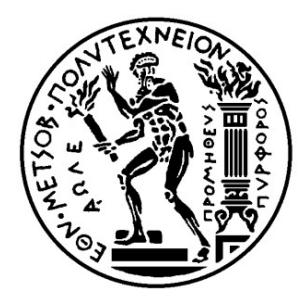

ΕΘΝΙΚΟ ΜΕΤΣΟΒΙΟ ΠΟΛΥΤΕΧΝΕΙΟ ΣΧΟΛΗ ΗΛΕΚΤΡΟΛΟΓΩΝ ΜΗΧΑΝΙΚΩΝ ΚΑΙ ΜΗΧΑΝΙΚΩΝ ΥΠΟΛΟΓΙΣΤΩΝ ΤΟΜΕΑΣ ΣΥΣΤΗΜΑΤΩΝ ΜΕΤΑΔΟΣΗΣ ΠΛΗΡΟΦΟΡΙΑΣ ΚΑΙ ΤΕΧΝΟΛΟΓΙΑΣ ΥΛΙΚΩΝ

# ΑΝΑΠΤΥΞΗ ΥΠΟΛΟΓΙΣΤΙΚΟΥ ΜΟΝΤΕΛΟΥ ΤΟΥ ΚΟΧΛΙΑ ΚΑΙ ΤΗΣ ΒΑΣΙΚΗΣ ΜΕΜΒΡΑΝΗΣ ΤΟΥ ΕΣΩ ΩΤΟΣ ΜΕ ΧΡΗΣΗ ΤΗΣ ΜΕΘΟΔΟΥ ΤΩΝ ΠΕΠΕΡΑΣΜΕΝΩΝ ΣΤΟΙΧΕΙΩΝ

ΔΙΠΛΩΜΑΤΙΚΗ ΕΡΓΑΣΙΑ

ΛΑΕΡΤΗΣ Α. ΜΟΥΣΤΑΚΑΣ

- Καθηγητής: Διονύσιος Δημήτριος Κουτσούρης Καθηγητής Ε.Μ.Π.
- Επιβλέπων: Παναγιώτης Κατρακάζας Υποψήφιος Διδάκτωρ Ε.Μ.Π.

Αθήνα, Ιούλιος 2016

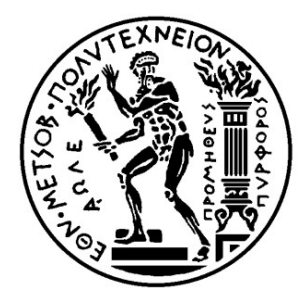

ΕΘΝΙΚΟ ΜΕΤΣΟΒΙΟ ΠΟΛΥΤΕΧΝΕΙΟ ΣΧΟΛΗ ΗΛΕΚΤΡΟΛΟΓΩΝ ΜΗΧΑΝΙΚΩΝ ΚΑΙ ΜΗΧΑΝΙΚΩΝ ΥΠΟΛΟΓΙΣΤΩΝ ΤΟΜΕΑΣ ΣΥΣΤΗΜΑΤΩΝ ΜΕΤΑΔΟΣΗΣ ΠΛΗΡΟΦΟΡΙΑΣ ΚΑΙ ΤΕΧΝΟΛΟΓΙΑΣ ΥΛΙΚΩΝ

# ΑΝΑΠΤΥΞΗ ΥΠΟΛΟΓΙΣΤΙΚΟΥ ΜΟΝΤΕΛΟΥ ΤΟΥ ΚΟΧΛΙΑ ΚΑΙ ΤΗΣ ΒΑΣΙΚΗΣ ΜΕΜΒΡΑΝΗΣ ΤΟΥ ΕΣΩ ΩΤΟΣ ΜΕ ΧΡΗΣΗ ΤΗΣ ΜΕΘΟΔΟΥ ΤΩΝ ΠΕΠΕΡΑΣΜΕΝΩΝ ΣΤΟΙΧΕΙΩΝ

ΔΙΠΛΩΜΑΤΙΚΗ ΕΡΓΑΣΙΑ

ΛΑΕΡΤΗΣ Α. ΜΟΥΣΤΑΚΑΣ

- Καθηγητής: Διονύσιος Δημήτριος Κουτσούρης Καθηγητής Ε.Μ.Π.
- Επιβλέπων: Παναγιώτης Κατρακάζας Υποψήφιος Διδάκτωρ Ε.Μ.Π.

Εγκρίθηκε από την τριμελή εξεταστική επιτροπή τη 18<sup>η</sup> Ιουλίου 2016.

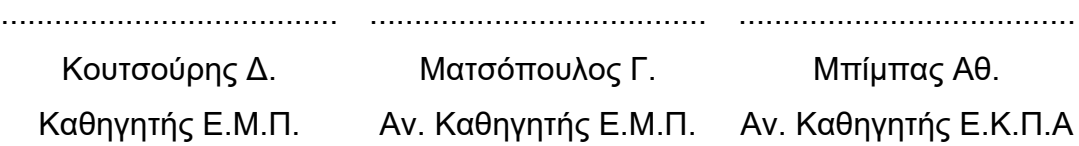

Αθήνα, Ιούλιος 2016

......................................

Λαέρτης Α. Μουστάκας

Διπλωματούχος Ηλεκτρολόγος Μηχανικός και Μηχανικός Υπολογιστών Ε.Μ.Π.

Copyright © Λαέρτης Μουστάκας, 2016.

Με επιφύλαξη παντός δικαιώματος. All rights reserved.

Απαγορεύεται η αντιγραφή, αποθήκευση και διανομή της παρούσας εργασίας, εξ ολοκλήρου ή τμήματος αυτής, για εμπορικό σκοπό. Επιτρέπεται η ανατύπωση, αποθήκευση και διανομή για σκοπό μη κερδοσκοπικό, εκπαιδευτικής ή ερευνητικής φύσης, υπό την προϋπόθεση να αναφέρεται η πηγή προέλευσης και να διατηρείται το παρόν μήνυμα. Ερωτήματα που αφορούν τη χρήση της εργασίας για κερδοσκοπικό σκοπό πρέπει να απευθύνονται προς τον συγγραφέα.

Οι απόψεις και τα συμπεράσματα που περιέχονται σε αυτό το έγγραφο εκφράζουν τον συγγραφέα και δεν πρέπει να ερμηνευθεί ότι αντιπροσωπεύουν τις επίσημες θέσεις του Εθνικού Μετσόβιου Πολυτεχνείου.

*Στην οικογένειά μου, που με στήριξε όλα αυτά τα χρόνια.*

### <span id="page-5-0"></span>ΠΕΡΙΛΗΨΗ

Η εξέλιξη των ηλεκτρονικών υπολογιστών επιτρέπει τη χρήση τους στο πεδίο της Βιοϊατρικής και Βιοπληροφορικής. Η αύξηση της υπολογιστικής τους ισχύoς, ειδικά τα τελευταία χρόνια, τους καθιστά χρήσιμους σε εκτελέσεις προσομοιώσεων επάνω σε ιατρικά μοντέλα που δημιουργήθηκαν από ερευνητές με τη βοήθεια υπολογιστών, ώστε να βρεθεί μια πολύ καλή -αν όχι τέλεια- εκτίμηση των αποτελεσμάτων που απορρέουν από τις προσομοιώσεις αυτές.

Στην εργασία αυτή παρουσιάζεται ένα τέτοιο μοντέλο που δημιουργήθηκε με τη χρήση των πεπερασμένων στοιχείων. Συγκεκριμένα, παρουσιάζεται ένα μοντέλο του κοχλία και της βασικής μεμβράνης του έσω ωτός που βρίσκεται στον άνθρωπο και τα υπόλοιπα θηλαστικά. Αρχικά παρουσιάζονται το θεωρητικό υπόβαθρο για το έσω ους και τις λειτουργίες των επιμέρους δομών του. Στη συνέχεια, αναφέρονται προηγούμενα μοντέλα του κοχλία που δημιουργήθηκαν με τη μέθοδο πεπερασμένων στοιχείων. Τέλος, περιγράφονται η κατασκευή και παραμετροποίηση του μοντέλου που δημιουργήθηκε στα πλαίσια της εργασίας, τα αποτελέσματα που παρήγαγαν οι προσομοιώσεις στο μοντέλο αυτό και η ανάπτυξη περιβάλλοντος, ώστε οι κάθε ενδιαφερόμενοι που έχουν πρόσβαση να μπορούν να εκτελούν τις δικές τους προσομοιώσεις.

Λέξεις-κλειδιά: Έσω ους, προσομοίωση, μοντέλο πεπερασμένων στοιχείων, βασική μεμβράνη, κοχλίας

### <span id="page-6-0"></span>ABSTRACT

The evolution of computers allows their use in the fields of Biomedicine and Bioinformatics. Their increase in computing power, especially during the last few years, renders them useful for running simulations of medical models made by researchers with the aid of computers, in order to calculate and get a very good -if not perfect- estimate of those simulations' results.

In this thesis, such a model is shown with use of the finite element method. Specifically, it's a model of the cochlea and basilar membrane of the inner ear, found in humans and other mammals. First, the theoretical workings of the inner ear and its parts are explained. Next, previous cochlea models made with use of the finite element method are mentioned. Finally, the construction and parametrization of the model created for this thesis are described, just as obtaining the results of the simulations that were run using this model and developing an environment, so that anyone interested with access may be able to run their own simulations.

Keywords: Inner ear, simulation, finite element model, basilar membrane, cochlea

### <span id="page-7-0"></span>ΕΥΧΑΡΙΣΤΙΕΣ

Η παρούσα διπλωματική εργασία εκπονήθηκε στο Εργαστήριο Βιοϊατρικής Τεχνολογίας του τομέα Συστημάτων Μετάδοσης Πληροφορίας και Τεχνολογίας Υλικών της σχολής Ηλεκτρολόγων Μηχανικών και Μηχανικών Υπολογιστών του Εθνικού Μετσόβιου Πολυτεχνείου.

Ευχαριστώ τον κ. Διονύσιο – Δημήτριο Κουτσούρη, καθηγητή και διευθυντή του Εργαστηρίου Βιοϊατρικής Τεχνολογίας, που μου ανάθεσε ένα τόσο ενδιαφέρον θέμα για την διπλωματική εργασία μου. Θα ήθελα να ευχαριστήσω, επίσης, τον κ. Παναγιώτη Κατρακάζα, υποψήφιο διδάκτορα και επιβλέπων της εργασίας αυτής, για την πολύτιμη βοήθειά του και την υπομονή που έδειξε κατά τη διάρκεια γραφής της εργασίας.

Ένα ευχαριστώ θέλω να δώσω και στον κ. Αθανάσιο Μπίμπα, αναπληρωτή καθηγητή ωτορινολαρυγγολογίας στο Εθνικό και Καποδιστριακό Πανεπιστήμιο Αθηνών, για την βοήθεια που μου έδωσε όσον αφορά τη δημιουργία του μοντέλου. Ευχαριστώ και τον κ. Daniel Zackon, βοηθό έρευνας από το UCL Ear Institute, τον οποίο μου σύστησε ο κ. Μπίμπας και με βοήθησε πάρα πολύ όταν είχα δυσκολίες στην ανάπτυξη του μοντέλου.

Τέλος, δίνω ένα μεγάλο ευχαριστώ στην οικογένειά μου που με στήριξε και ήταν πολύ υπομονετικοί μαζί μου όλα τα χρόνια που ήμουν στη σχολή.

### *<u>ΠΕΡΙΕΧΟΜΕΝΑ</u>*

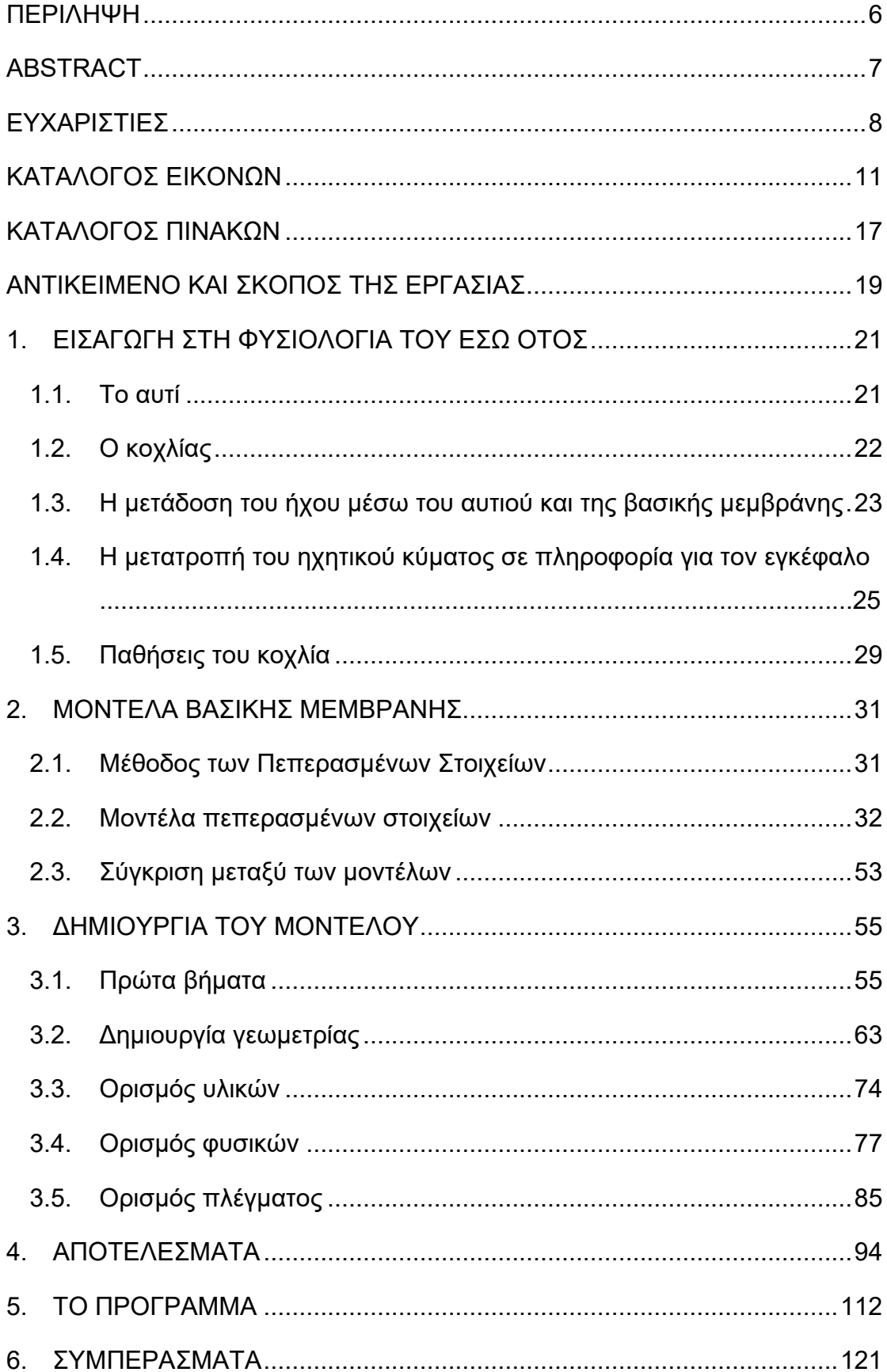

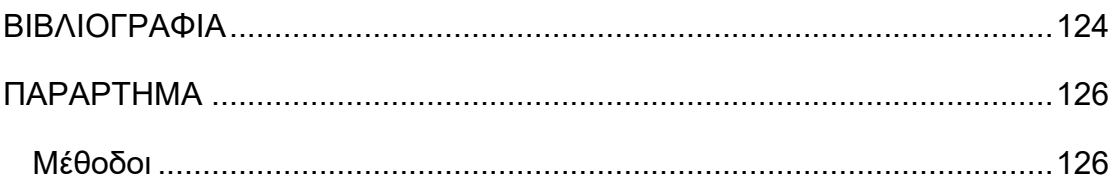

## <span id="page-10-0"></span>ΚΑΤΑΛΟΓΟΣ ΕΙΚΟΝΩΝ

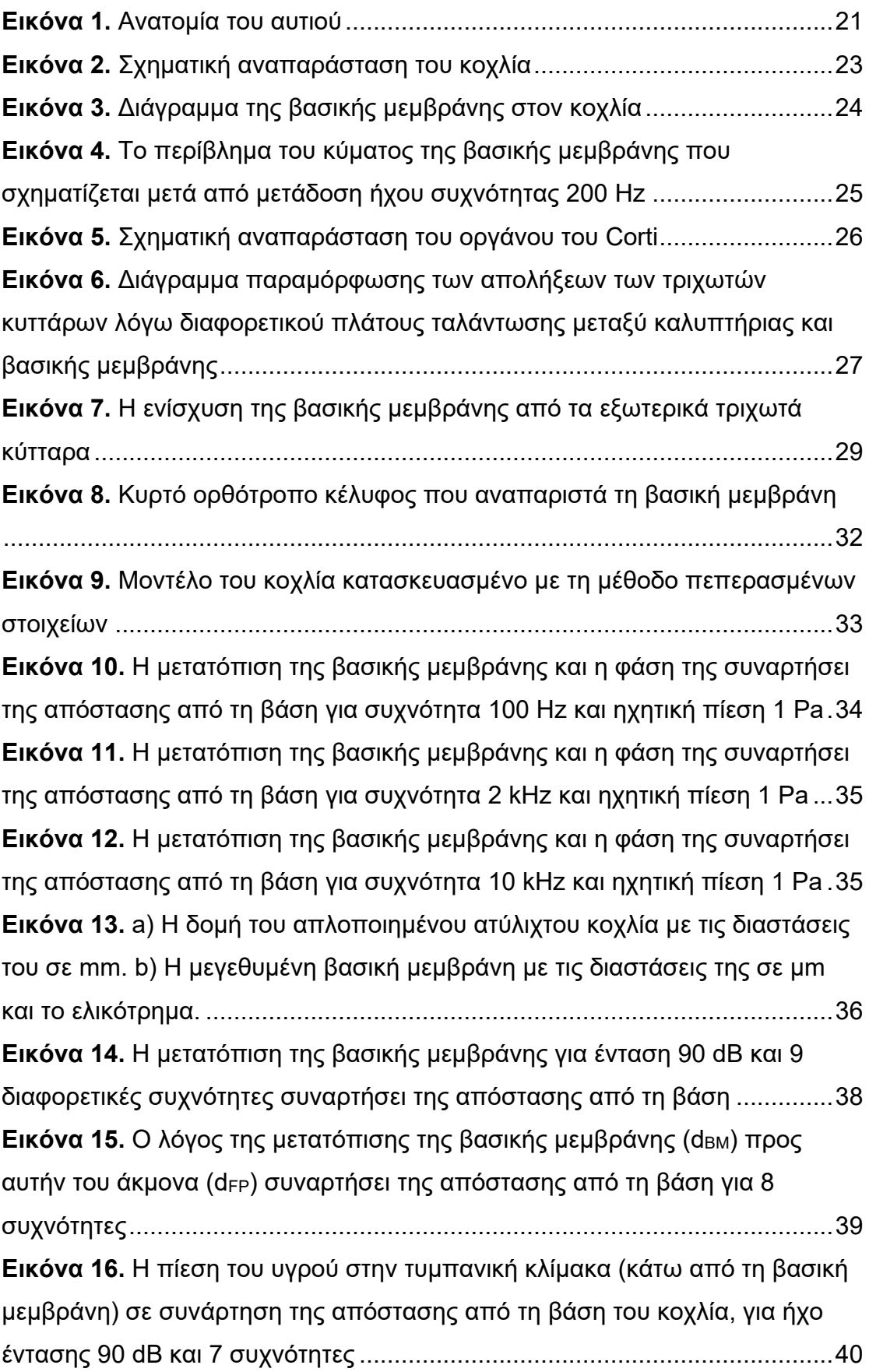

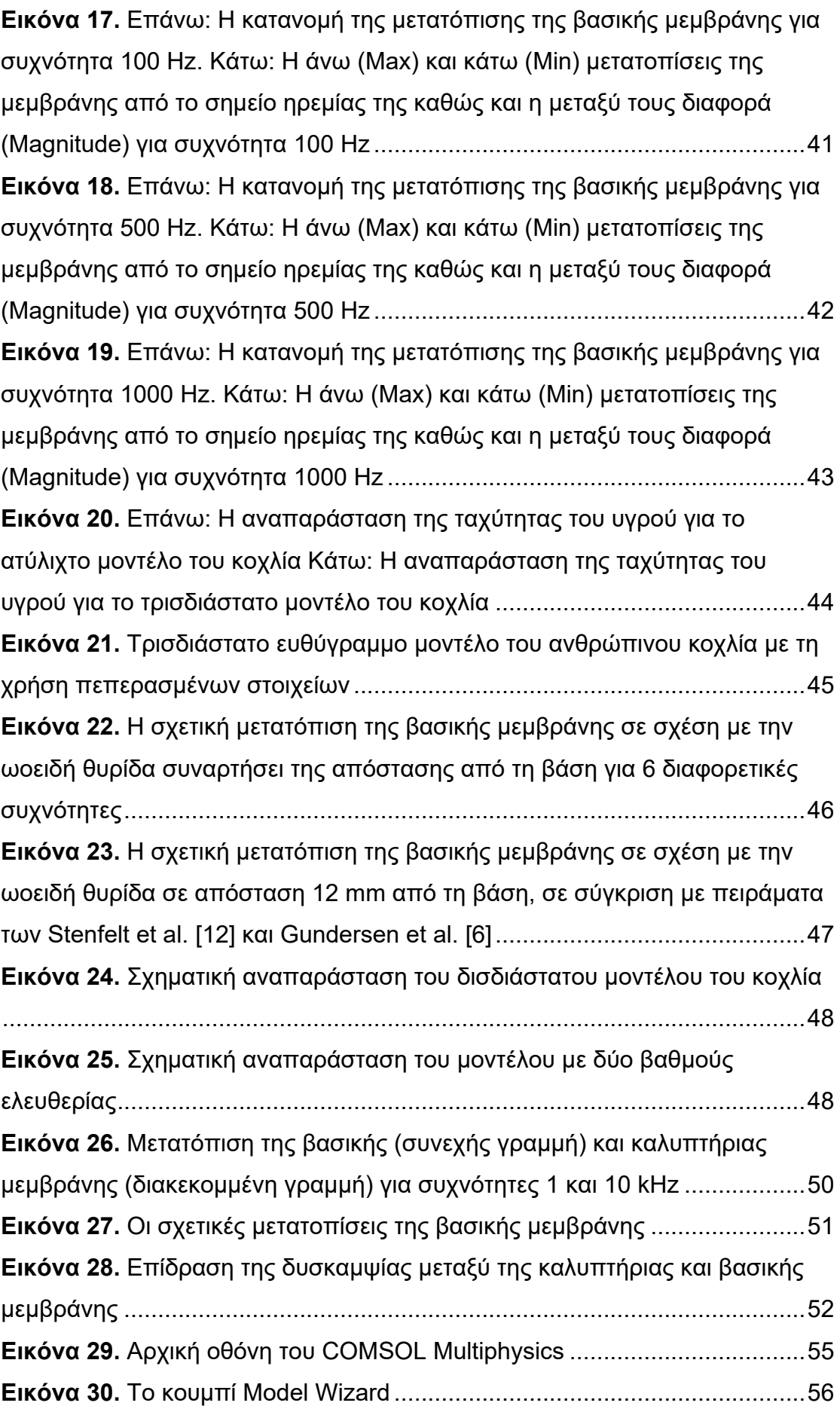

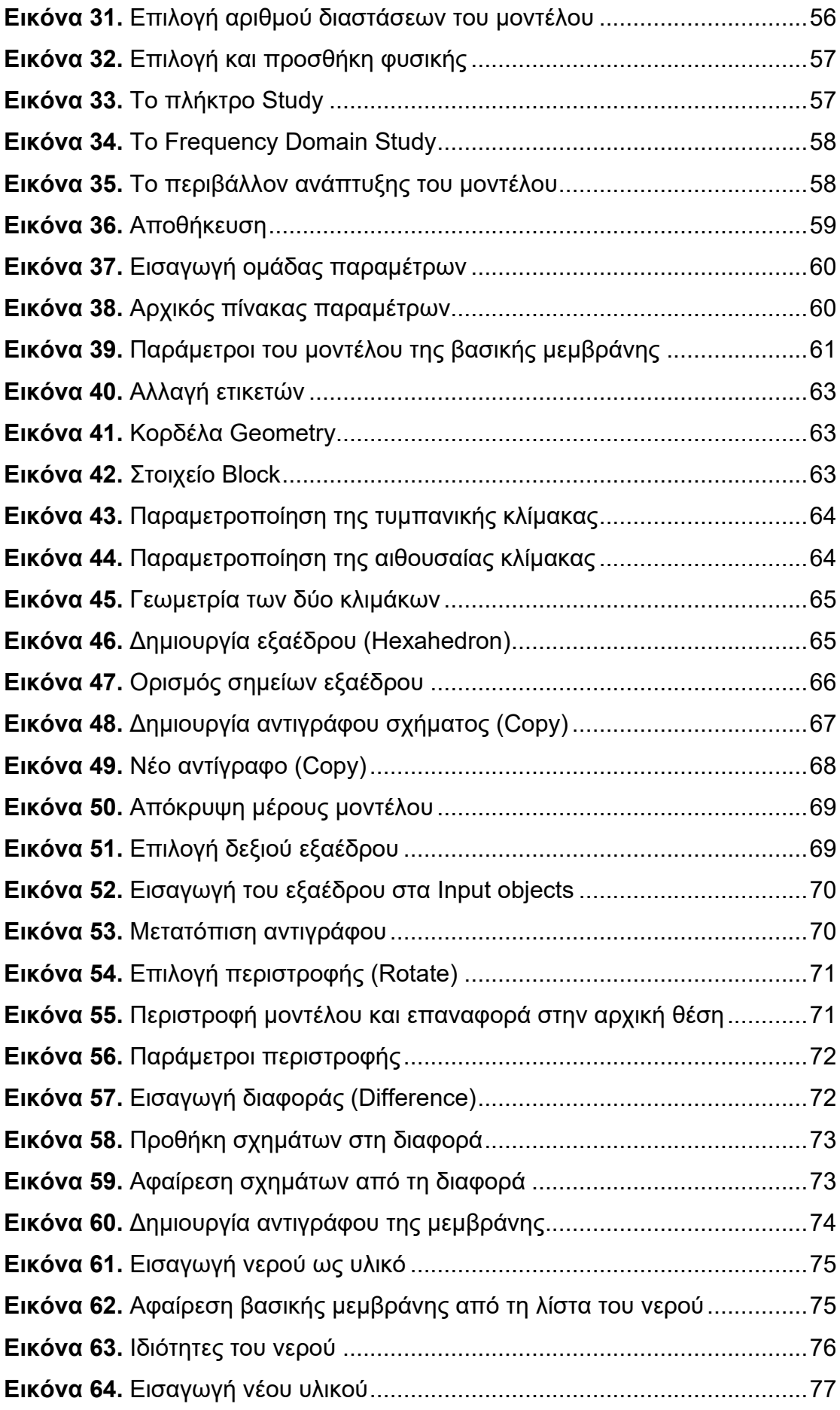

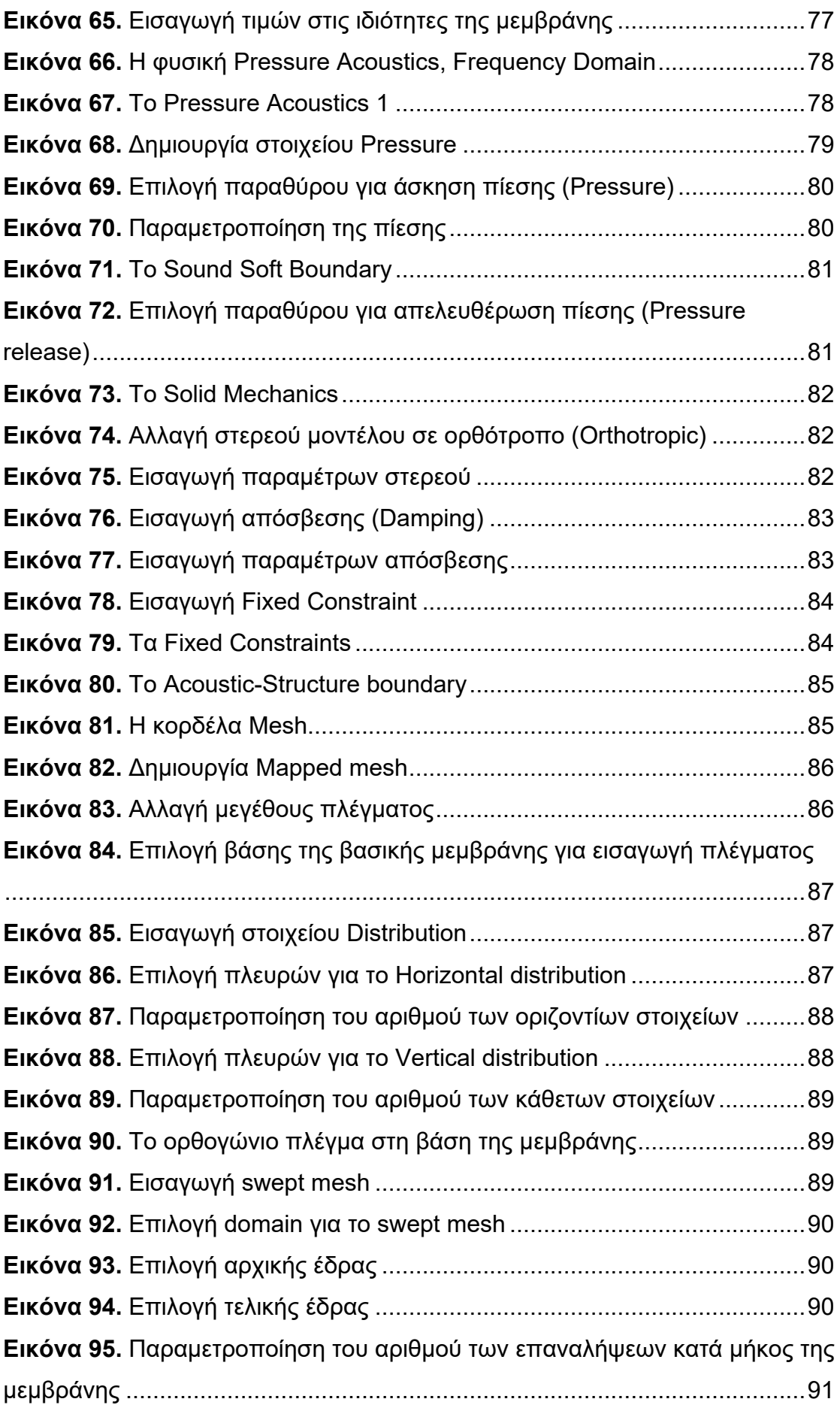

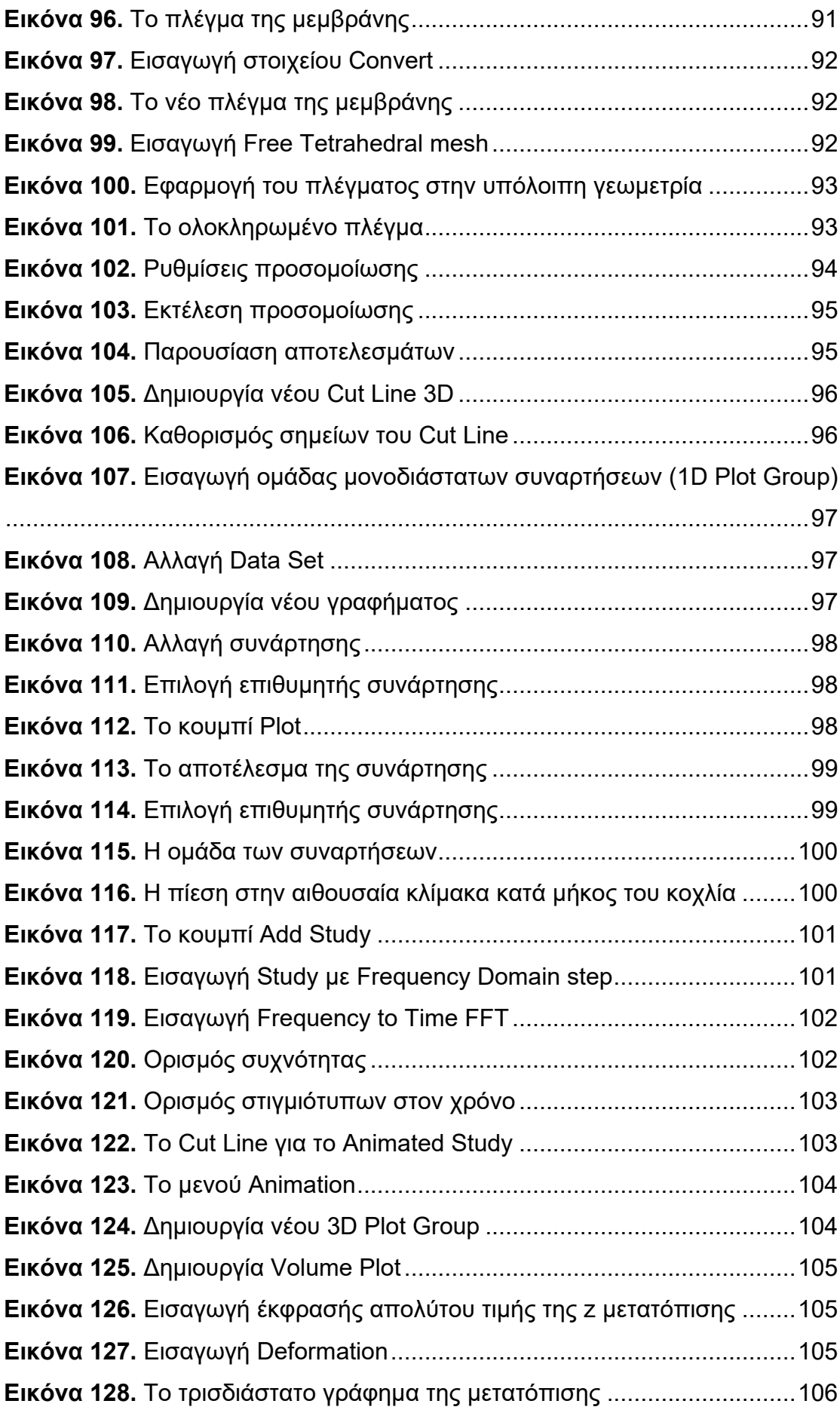

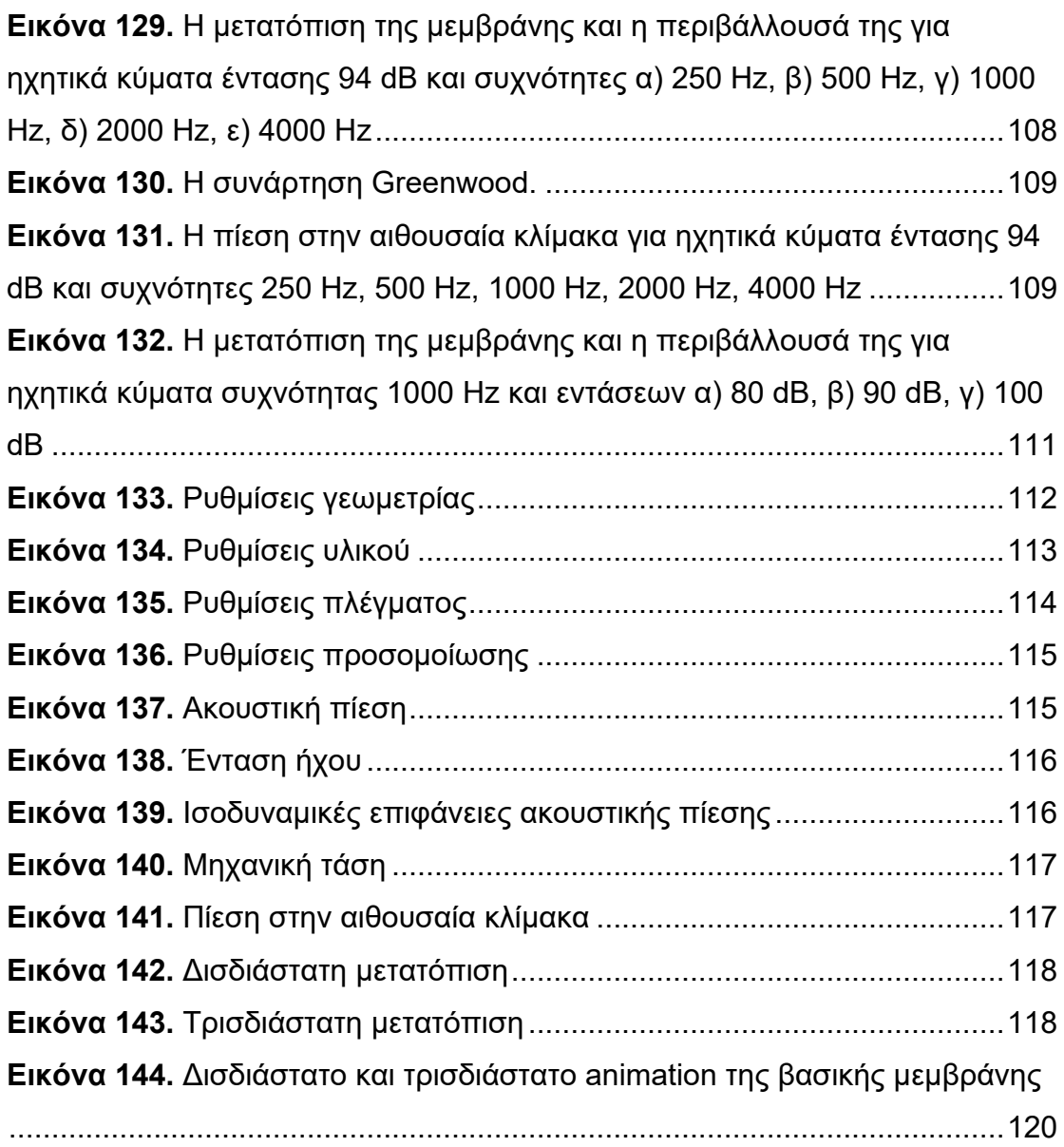

## <span id="page-16-0"></span>ΚΑΤΑΛΟΓΟΣ ΠΙΝΑΚΩΝ

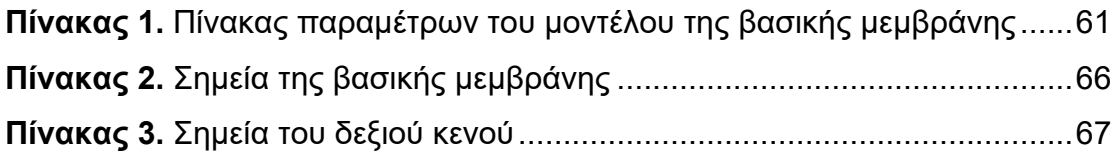

### <span id="page-18-0"></span>ΑΝΤΙΚΕΙΜΕΝΟ ΚΑΙ ΣΚΟΠΟΣ ΤΗΣ ΕΡΓΑΣΙΑΣ

Αντικείμενο της εργασίας αυτής είναι η ανάπτυξη ενός υπολογιστικού μοντέλου της βασικής μεμβράνης του κοχλία στο πρόγραμμα "COMSOL Multiphysics" με τη χρήση της μεθόδου των πεπερασμένων στοιχείων. Το μοντέλο αυτό βασίστηκε σε ένα υπάρχον μοντέλο που δημιουργήθηκε από τους V. M. Isailovic, M. Obradovic, D. Nikolic, I. Saveljic και N. D. Filipovic στα πλαίσια του ερευνητικού προγράμματος SIFEM, (Semantic Infostructure interlinking an open source Finite Element tool and libraries with a model repository for the multiscale Modelling and 3d visualization of the inner-ear) [\(http://www.sifem](http://www.sifem-project.eu/)[project.eu/](http://www.sifem-project.eu/)). Για την κατανόησή της, η διπλωματική εργασία έχει την παρακάτω δομή:

Στο Κεφάλαιο 1 "Εισαγωγή στη φυσιολογία του έσω ωτός" παρουσιάζεται το θεωρητικό και ιατρικό υπόβαθρο της λειτουργίας του έσω ωτός, συγκεκριμένα του κοχλία, των κλιμάκων του, των μεμβρανών -μεταξύ των οποίων και η βασική- και του οργάνου του Corti. Παρατίθενται, τέλος, και μερικές από τις ασθένειες που επηρεάζουν τη λειτουργία του κοχλία.

Στο Κεφάλαιο 2 "Μοντέλα βασικής μεμβράνης" δίνεται στην αρχή μια επεξήγηση για τη μέθοδο των πεπερασμένων στοιχείων και πώς βοηθούν στον υπολογισμό των προσομοιώσεων με την ανάπτυξη μοντέλων πεπερασμένων στοιχείων. Στη συνέχεια, αναφέρονται μερικά τέτοια μοντέλα του κοχλία και της βασικής μεμβράνης που χρησιμοποιήθηκαν για την εκτέλεση προσομοιώσεων. Αυτά τα μοντέλα, έπειτα, συγκρίνονται μεταξύ τους για όποιες ομοιότητες ή διαφορές έχουν μεταξύ τους.

Στο Κεφάλαιο 3 "Δημιουργία του μοντέλου" περιγράφονται αναλυτικά τα βήματα που ακολουθήθηκαν για την κατασκευή του μοντέλου της εργασίας αυτής, από τη γεωμετρία του, τα υλικά σε κάθε υποχώρο του και τις φυσικές που το διέπει, μέχρι και το πλέγμα που καθορίζει τα σημεία στα οποία γίνονται οι υπολογισμοί.

Στο Κεφάλαιο 4 "Αποτελέσματα" παρουσιάζονται τα αποτελέσματα των προσομοιώσεων. Ειδικά για τη βασική μεμβράνη, γίνεται μια σύγκριση μεταξύ των μετατοπίσεών της για διαφορετικές συχνότητες και εντάσεις του ηχητικού κύματος.

Στο Κεφάλαιο 5 "Το πρόγραμμα" παρουσιάζεται το περιβάλλον με το οποίο ο κάθε ενδιαφερόμενος με πρόσβαση στο COMSOL μπορεί να εκτελέσει τις δικές του προσομοιώσεις, αλλάζοντας τις παραμέτρους, και ύστερα να δει τα αποτελέσματά του, είτε σταθερά είτε αλλάζοντας στο χρόνο, και να τα αποθηκεύσει.

Τέλος, στο Κεφάλαιο 6 "Συμπεράσματα" παρατίθενται τα συμπεράσματα που εξήχθησαν από τα αποτελέσματα του προηγούμενου κεφαλαίου. Γίνεται, επίσης, μια αξιολόγηση του COMSOL, αλλά και του ίδιου του μοντέλου για οποιαδήποτε πλεονεκτήματα ή μειονεκτήματα.

### <span id="page-20-0"></span>1.ΕΙΣΑΓΩΓΗ ΣΤΗ ΦΥΣΙΟΛΟΓΙΑ ΤΟΥ ΕΣΩ ΟΤΟΣ

#### <span id="page-20-1"></span>1.1. Το αυτί

Το αυτί είναι το όργανο που συμβάλλει στην αίσθηση της ακοής και ισορροπίας στον άνθρωπο, στα θηλαστικά και σε άλλα ζώα. Χωρίζεται σε τρία μέρη: το έξω ους (outer ear), το μέσο ους (middle ear) και το έσω ους (inner ear). Το ηχητικό κύμα μεταδίδεται μέσω του αέρα ή οποιουδήποτε άλλου μέσου στο έξω ους. Το ηχητικό κύμα ακολούθως ταλαντώνει την τυμπανική μεμβράνη (tympanic membrane), η οποία με τη σειρά της ταλαντώνει τα τρία οστάρια του μέσου ωτός: τη σφύρα (malleus), τον άκμονα (incus) και τον αναβολέα (stapes). Ο αναβολέας συνδέεται με τον κοχλία (cochlea) του έσω ωτός, όπου τα μηχανικά κύματα θα μετατραπούν σε ηλεκτρικούς παλμούς που θα στείλουν την ηχητική πληροφορία στον εγκέφαλο μέσω των νευρικών ινών του ακουστικού νεύρου. Στην Εικόνα 1 παρουσιάζεται μια σχηματική αναπαράσταση του ανθρώπινου αυτιού και των τριών μερών που το απαρτίζουν.

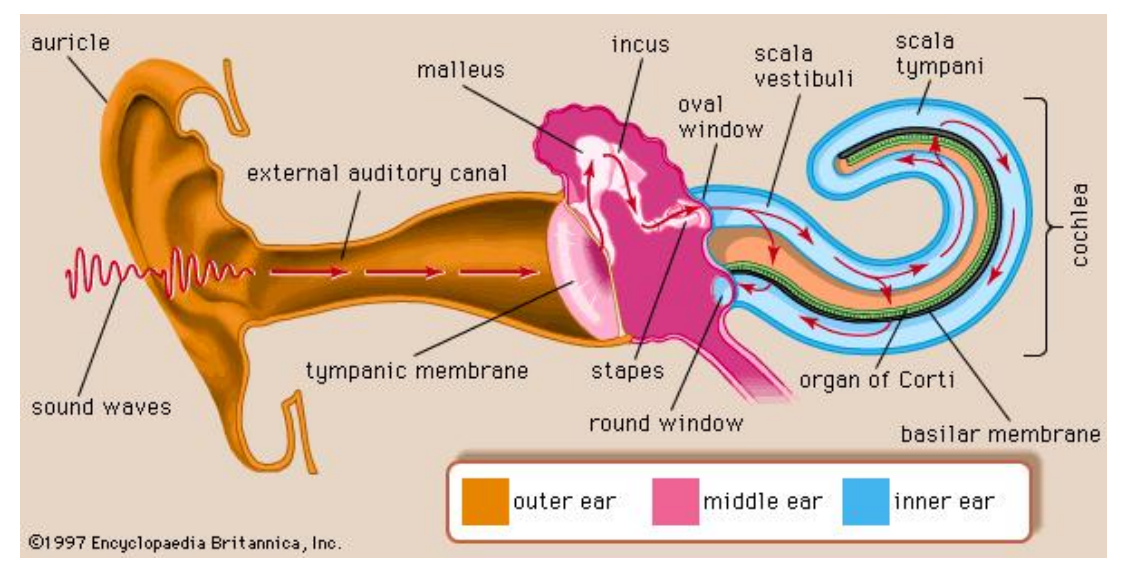

#### <span id="page-20-2"></span>**Εικόνα 1.** Ανατομία του αυτιού

Με πορτοκαλί εμφανίζεται το έξω ους, με ροζ το μέσο και με γαλάζιο το έσω ους, όπου βρίσκεται ο κοχλίας.

**Πηγή:** Encyclopedia Britannica, Organ of Corti

(http://www.britannica.com[/EBchecked/](http://www.britannica.com/EBchecked/topic/431888/organ-of-Corti)topic/431888/organ-of-Corti)

#### <span id="page-21-0"></span>1.2. Ο κοχλίας

Ο κοχλίας είναι μέρος του λαβύρινθου του αυτιού (bony labyrinth) μαζί με την αίθουσα (vestibule) και τρεις ημικύκλιους σωλήνες (semi-circular canals). Έχει σχήμα σπείρας η οποία κάνει 2.5 περιστροφές γύρω από τον άξονα ή την κορυφή του (apex). Αν τον ξετυλίξουμε θα παρατηρήσουμε ότι έχει μήκος περίπου 32 χιλιοστά και διάμετρο ανοίγματος 2 χιλιοστών [7]. Χωρίζεται σε τρεις αίθουσες ή κλίμακες: τη αιθουσαία κλίμακα (scala vestibuli), τη μέση κλίμακα (scala media) και την τυμπανική κλίμακα (scala tympani).

Η αιθουσαία κλίμακα βρίσκεται στο επάνω μέρος της βασικής μεμβράνης και συνδέεται με την τυμπανική κλίμακα, που βρίσκεται στο κάτω μέρος, μέσω μιας μικρής οπής, του ελικοτρήματος (helicotrema) το οποίο βρίσκεται στη κορυφή του κοχλία. Στη βάση του κοχλία η αιθουσαία κλίμακα καταλήγει στην ωοειδή θυρίδα (oval window) καλυμμένη με την αντίστοιχη μεμβράνη η οποία συνδέεται με τον αναβολέα, ενώ η τυμπανική κλίμακα καταλήγει στη στρογγυλή θυρίδα (round window). Η μέση κλίμακα παρεμβάλλεται μεταξύ των άλλων δύο κλιμάκων σχεδόν σε όλο το μήκος του κοχλία και χωρίζεται από αυτές μέσω δύο μεμβρανών: της μεμβράνης του Reissner (Reissner's membrane) μεταξύ αιθουσαίας και μέσης κλίμακας και της βασικής μεμβράνης (basilar membrane) μεταξύ μέσης και τυμπανικής κλίμακας. Οι εξωτερικές κλίμακες (η αιθουσαία και η τυμπανική) περιέχουν περίλεμφο (perilymph), ένα υγρό του οποίου η σύσταση είναι όμοια με αυτήν του εξωκυττάριου χώρου, ενώ η μέση κλίμακα με ενδόλεμφο (endolymph) που περιέχει πολύ υψηλά ποσοστά κατιόντων καλίου και πολύ χαμηλά ποσοστά κατιόντων νατρίου [7].

Εκτός από τις μεμβράνες, το πλευρικό τοίχωμα της μεσαίας κλίμακας αποτελείται από ένα επιθήλιο τριών κυτταρικών στρωμάτων, την αγγειώδη ταινία (stria vascularis), η οποία παράγει την ενδόλεμφο και, επειδή μεταφέρει ιόντα, της προσδίδει ηλεκτρικό δυναμικό +80 με +100 mV σε σχέση με την περίλεμφο [2]. Επάνω στη βασική μεμβράνη βρίσκεται το όργανο του Corti (organ of Corti) το οποίο και ευθύνεται για την ηλεκτρομηχανική μετατροπή των ηχητικών κυμάτων και της μηχανικής ενέργειας ταλάντωσης σε ηλεκτρικά ερεθίσματα.

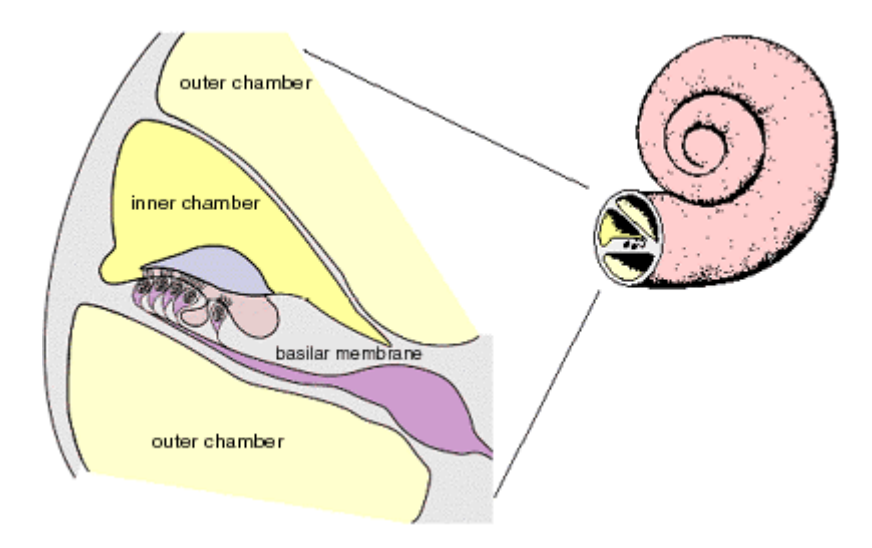

<span id="page-22-1"></span>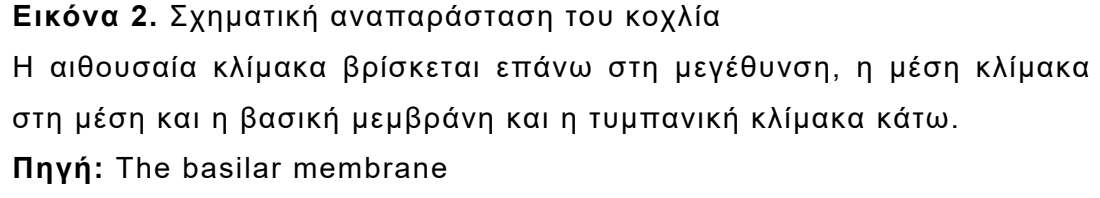

(http://bcs.[worthpublishers](http://bcs.worthpublishers.com/cppsych/psychsim/5ear/ear30.htm).com/cppsych/psychsim/5ear/ear30.htm)

### <span id="page-22-0"></span>1.3. Η μετάδοση του ήχου μέσω του αυτιού και της βασικής μεμβράνης

Όπως έχει ήδη αναφερθεί, ο ήχος μεταδίδεται ως μηχανικό κύμα στο αυτί, όπου ταλαντώνει σε σειρά την τυμπανική μεμβράνη, τη σφύρα, τον άκμονα και τον αναβολέα. Ο αναβολέας με τη σειρά του ασκεί πίεση στην περίλεμφο της αιθουσαίας κλίμακας με αποτέλεσμα τη δημιουργία διαμηκών κυμάτων τα οποία μεταδίδονται κατά μήκος της αιθουσαίας κλίμακας και μεταδίδονται στην τυμπανική κλίμακα και τη επικαλυπτόμενη με μεμβράνη στρογγυλή θυρίδα. Η διαδικασία αυτή έχει ως αποτέλεσμα την ταλάντωση των δύο μεμβρανών της μέσης κλίμακας. Επειδή τόσο η μεμβράνη του Reissner όσο και η βασική μεμβράνη είναι εύκαμπτες, ταλαντώνονται εγκάρσια -ή κάθετα- ως προς την ταλάντωση της περίλεμφου. Ειδικότερα, η ταλάντωση της βασικής μεμβράνης, η οποία μας ενδιαφέρει, εξαρτάται από τη συχνότητα και την ένταση του ήχου. Αυτό συμβαίνει διότι η βασική μεμβράνη δεν έχει τα ίδια μηχανικά χαρακτηριστικά σε όλο το μήκος της. Πιο συγκεκριμένα, στη βάση του κοχλία η μεμβράνη είναι πολύ πιο στενή (150 μm πλάτος) και πιο δύσκαμπτη από ότι στην κορυφή της μέσης κλίμακας, όπου είναι πιο πλατιά (560 μm πλάτος) και περίπου 100 φορές πιο χαλαρή [3, 7]. Αυτή η ανομοιομορφία έχει ως συνέπεια να ταλαντώνεται η μεμβράνη με διαφορετικό πλάτος κατά μήκος της καθώς το κύμα ταξιδεύει από τη βάση του κοχλία προς την κορυφή του, ακόμα και όταν το συγκεκριμένο κύμα είναι μονοτονικό. Με άλλα λόγια, διαφορετικά σημεία κατά μήκος της μεμβράνης έχουν διαφορετική συχνότητα συντονισμού. Για την ακρίβεια, τα σημεία της βασικής μεμβράνης του ανθρώπινου αυτιού που βρίσκονται πιο κοντά στη βάση είναι ευαίσθητα στις υψηλότερες συχνότητες που μπορεί να αντιληφθεί ο άνθρωπος (περίπου 20000 Hz) ενώ τα σημεία κοντά στην κορυφή του κοχλία είναι και τα πιο ευαίσθητα στις χαμηλότερες συχνότητες (περίπου 16 Hz).

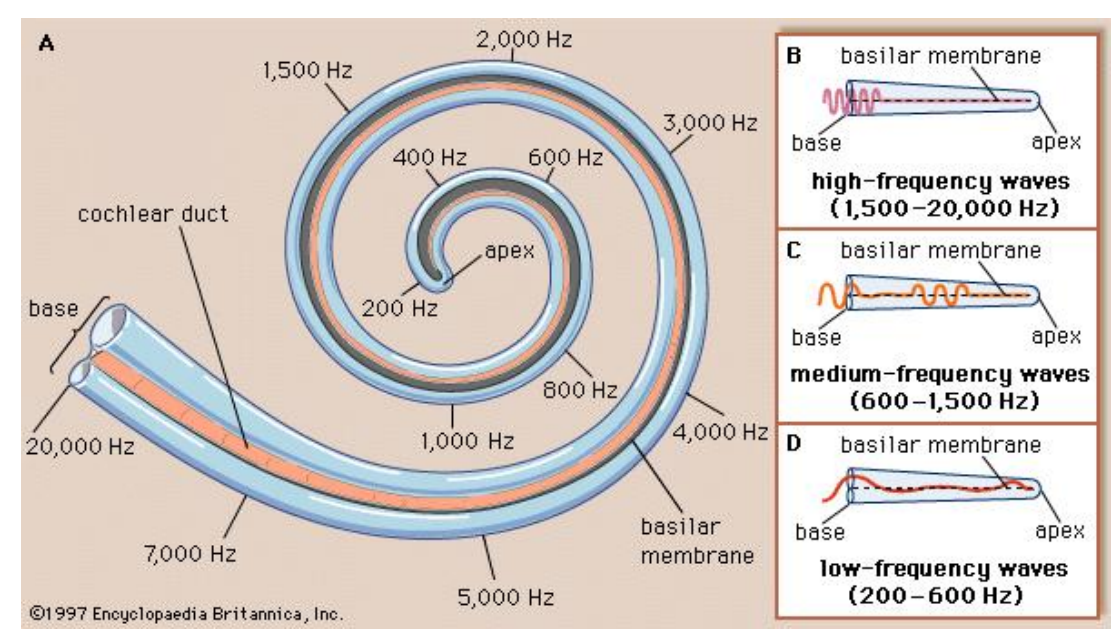

<span id="page-23-0"></span>**Εικόνα 3.** Διάγραμμα της βασικής μεμβράνης στον κοχλία

Όσο μακρύτερα βρίσκεται ένα σημείο της από τη βάση (και συνεπώς πιο κοντά στη κορυφή) του κοχλία, τόσο χαμηλότερη είναι η συχνότητα συντονισμού του σημείου αυτού.

**Πηγή:** Encyclopedia Britannica, Basilar membrane: analysis of sound frequencies

[\(http://www.britannica.com/EBchecked/topic/175622/human-ear/images](http://www.britannica.com/EBchecked/topic/175622/human-ear/images-videos/537/basilar-membrane-analysis-of-sound-frequencies)[videos/537/basilar-](http://www.britannica.com/EBchecked/topic/175622/human-ear/images-videos/537/basilar-membrane-analysis-of-sound-frequencies)membrane-analysis-of-sound-frequencies)

Έστω ότι έχουμε έναν μονοτονικό ήχο, έναν ήχο δηλαδή μίας και μόνο συχνότητας, ο οποίος μέσω του έξω και μέσου ωτός φτάνει στον κοχλία και αρχίζει να προκαλεί ταλάντωση της βασικής μεμβράνης. Το κύμα που δημιουργείται στη βασική μεμβράνη την διατρέχει κατά μήκος από τη βάση προς την κορυφή του κοχλία και ενώ ταλαντώνεται παντού με την ίδια συχνότητα, το πλάτος της ταλάντωσης είναι μέγιστο στο σημείο της μεμβράνης που είναι πιο ευαίσθητο στη συχνότητα του τόνου. Λέμε ότι αυτό το σημείο έχει ως κεντρική ή χαρακτηριστική συχνότητα (central or characteristic frequency, CF) τη συχνότητα του τόνου, διότι απαιτεί μικρότερη ένταση ήχου για να ταλαντώνεται με συγκεκριμένο πλάτος στη συγκεκριμένη συχνότητα σε σχέση με γειτονικές συχνότητες. Μετά το σημείο αυτό, το πλάτος του κύματος σχεδόν μηδενίζεται απότομα.

Τα πλάτη των σημείων της μεμβράνης που προκύπτουν λόγω του ηχητικού κύματος που διαδίδεται κατά μήκος της σχηματίζουν το περίβλημα (envelope) του κύματος. Παρακάτω φαίνεται ένα παράδειγμα τέτοιου περιβλήματος.

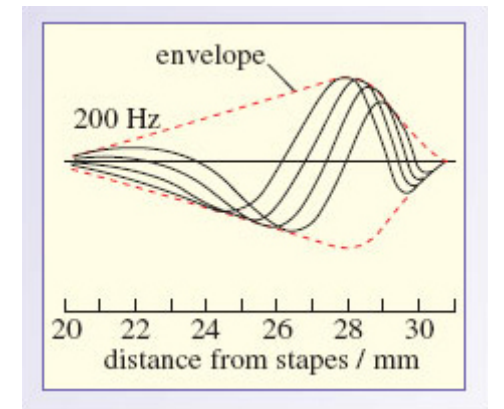

<span id="page-24-1"></span>**Εικόνα 4.** Το περίβλημα του κύματος της βασικής μεμβράνης που σχηματίζεται μετά από μετάδοση ήχου συχνότητας 200 Hz Παρατηρούμε ότι το πλάτος του αυξάνεται καθώς το κύμα απομακρύνεται από τη βάση του κοχλία μέχρι να φτάσει τα 28 περίπου χιλιοστά από αυτή. Μετά αρχίζει να μειώνεται με γρήγορο ρυθμό. **Πηγή:** [7]

Φυσικά, όσο μεγαλύτερη είναι η ένταση του ήχου τόσο μεγαλύτερο θα είναι και το πλάτος των ταλαντώσεων, άρα και του περιβλήματος [7].

### <span id="page-24-0"></span>1.4. Η μετατροπή του ηχητικού κύματος σε πληροφορία για τον εγκέφαλο

Η μηχανική ενέργεια που μεταφέρει το ηχητικό κύμα στο αυτί μετατρέπεται σε ηλεκτρική για την μεταφορά της πληροφορίας στον εγκέφαλο μέσω του οργάνου του Corti.

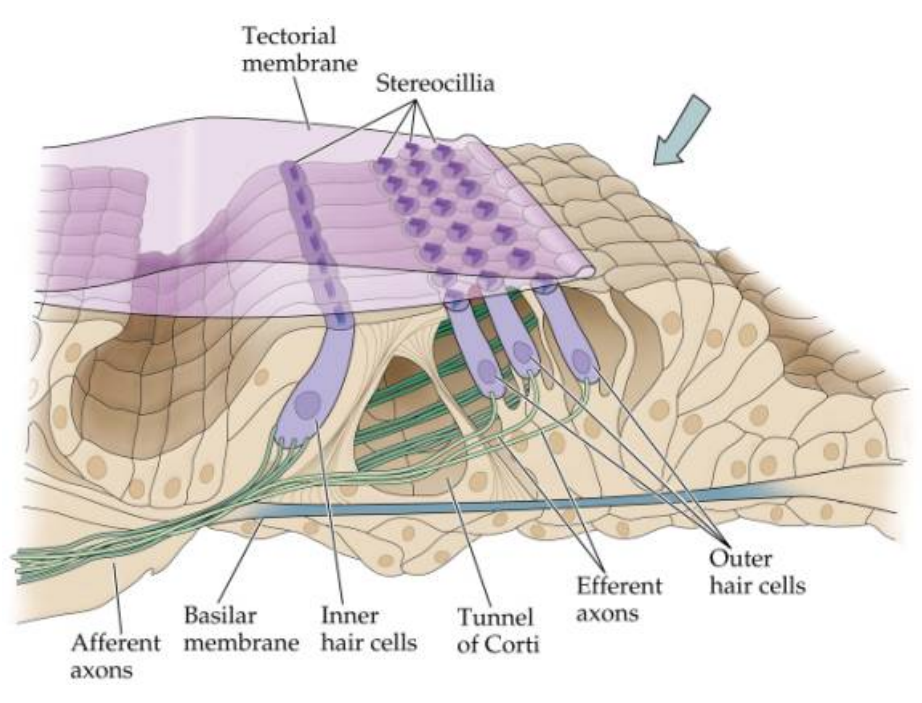

<span id="page-25-0"></span>**Εικόνα 5.** Σχηματική αναπαράσταση του οργάνου του Corti **Πηγή:** Organ of Corti [\(http://flipper.diff.org/app/items/info/6238](http://flipper.diff.org/app/items/info/6238))

Το όργανο αυτό βρίσκεται επάνω στη βασική μεμβράνη και έχει σειρές τριχωτών κυττάρων που είναι υπεύθυνες για τη μετατροπή της μηχανικής ταλάντωσης σε νευρικό ερέθεισμα. Τα κύτταρα αυτά χωρίζονται σε έξω τριχωτά κύτταρα (outer hair cells, OHCs) που βρίσκονται πιο κοντά στο εξωτερικό του κοχλία και σχηματίζουν τρεις σειρές και σε έσω τριχωτά κύτταρα (inner hair cells, IHCs) που σχηματίζουν μία σειρά. Υπάρχουν περίπου 12000 έξω και περίπου 3500 έσω τριχωτά κύτταρα στο όργανο του Corti [2, 7]. Οι υψηλότερες απολήξεις (κροσσοί) των κυττάρων αυτών έρχονται σε επαφή με την καλυπτήρια μεμβράνη (tectorial membrane) [7].

Καθώς η καλυπτήρια μεμβράνη είναι παράλληλη με τη βασική μεμβράνη, όταν κινείται η δεύτερη θα κινείται και η πρώτη στην ίδια κατεύθυνση. Επειδή ωστόσο έχουν διαφορετικούς άξονες περιστροφής, όπως φαίνεται στην παρακάτω εικόνα, δεν μετακινούνται στην ίδια απόσταση με αποτέλεσμα να ασκείται μια δύναμη διάτμησης που παραμορφώνει τις απολήξεις των τριχωτών κυττάρων [7].

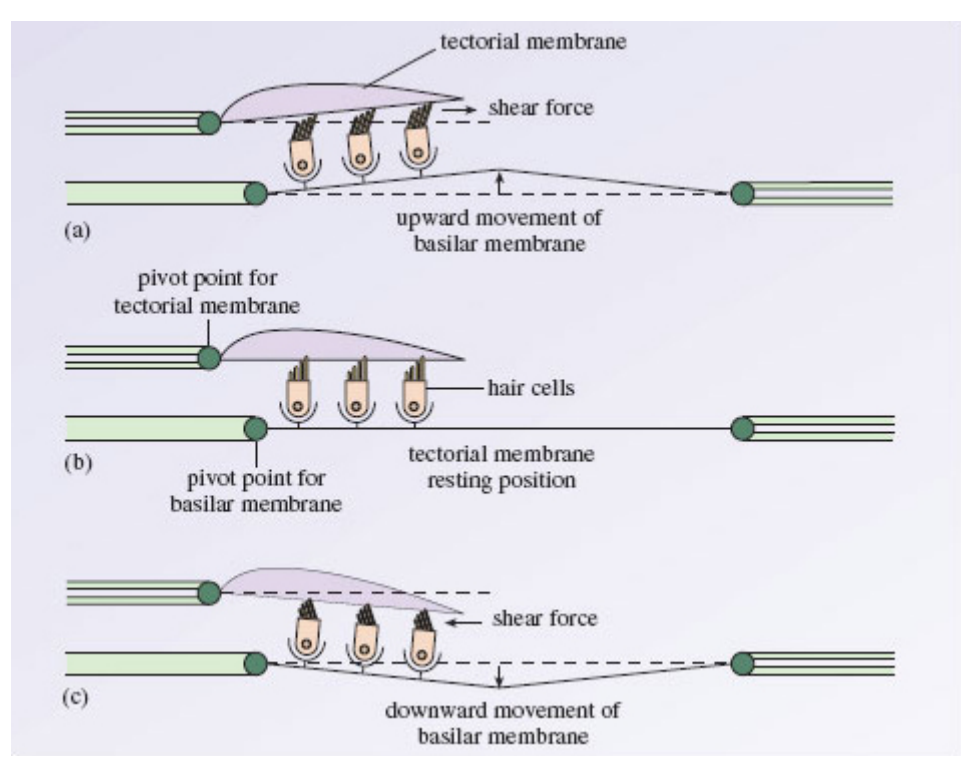

<span id="page-26-0"></span>**Εικόνα 6.** Διάγραμμα παραμόρφωσης των απολήξεων των τριχωτών κυττάρων λόγω διαφορετικού πλάτους ταλάντωσης μεταξύ καλυπτήριας και βασικής μεμβράνης

Το (b) παρουσιάζει την κατάσταση των κυττάρων σε ηρεμία (όταν δεν υπάρχει ήχος). Το (a) παρουσιάζει την παραμόρφωση που υφίστανται οι απολήξεις των κυττάρων όταν η βασική μεμβράνη μετακινείται προς τα επάνω – και μάλιστα περισσότερο από την καλυπτήρια μεμβράνη. Το (c) παρουσιάζει την παραμόρφωση προς την αντίθετη κατεύθυνση όταν η βασική και η καλυπτήρια μεμβράνη μετακινούνται προς τα κάτω, σε αντίθετη κατεύθυνση με το (a).

**Πηγή:** [7]

Η παραμόρφωση αυτή έχει ως αποτέλεσμα το άνοιγμα των διαύλων ιόντων των τριχωτών κυττάρων και αυτό έχει ως αποτέλεσμα τη διατάραξη του δυναμικού ηρεμίας (-50 mV) των κυττάρων. Η πόλωση ενός τριχωτού κυττάρου εξαρτάται από την κατεύθυνση και το πλάτος της ταλάντωσης των μεμβρανών (καλυπτήριας και βασικής). Συγκεκριμένα, μετακίνηση προς τα πάνω (άρα και κλίση των τριχιδίων προς το μέρος του υψηλότερου) εκπολώνει το κύτταρο (ή αυξάνει τη διαφορά δυναμικού πέρα από το δυναμικό ηρεμίας) λόγω ανοίγματος περισσότερων διαύλων ιόντων. Κατά την εκπόλωση εισέρχονται ιόντα καλίου από την ενδόλεμφο μέσω των απολήξεων αλλά και ιόντα ασβεστίου από την περίλεμφο μέσω διαύλων ασβεστίου στο κύτταρο. Ανάλογα με το πλάτος της μετακίνησης, η εκπόλωση μπορεί να φτάσει μέχρι μερικές δεκάδες mV. Μετακίνηση προς τα κάτω (άρα και παραμόρφωση των απολήξεων προς το μέρος του χαμηλότερου κροσσού) υπερπολώνει το κύτταρο (ή μειώνει το δυναμικό, σε σχέση με το δυναμικό ηρεμίας) λόγω του κλεισίματος των διαύλων ιόντων αλλά και την αποχώρηση των ιόντων καλίου προς την περίλεμφο διαμέσου των διαύλων ασβεστίου. Χαρακτηριστικό είναι ότι σε κατάσταση ηρεμίας περίπου το 10% των διαύλων ιόντων είναι ανοιχτά, ενώ όταν η βασική μεμβράνη μετακινηθεί 100 nm το 90% των διαύλων θα είναι ανοιχτά [7].

Η μεταφορά της ηχητικής πληροφορίας στον εγκέφαλο γίνεται διαμέσου των έσω τριχωτών κυττάρων. Τα έξω τριχωτά κύτταρα έχουν μια πρωτεΐνη στην μεμβράνη τους που τους επιτρέπει να αλλάζουν το μήκος του σώματός τους ως απόκριση στο μηχανικό κύμα. Αυτό έχει σαν αποτέλεσμα τη περαιτέρω ταλάντωση της βασικής μεμβράνης, άρα και την περαιτέρω παραμόρφωση των απολήξεων των έσω τριχωτών κυττάρων. Λόγω του μηχανισμού αυτού λέγεται ότι τα εξωτερικά τριχωτά κύτταρα συνιστούν έναν κοχλιακό ενισχυτή, χωρίς τον οποίο η ταλάντωση της βασικής μεμβράνης θα μειωνόταν δραματικά [7].

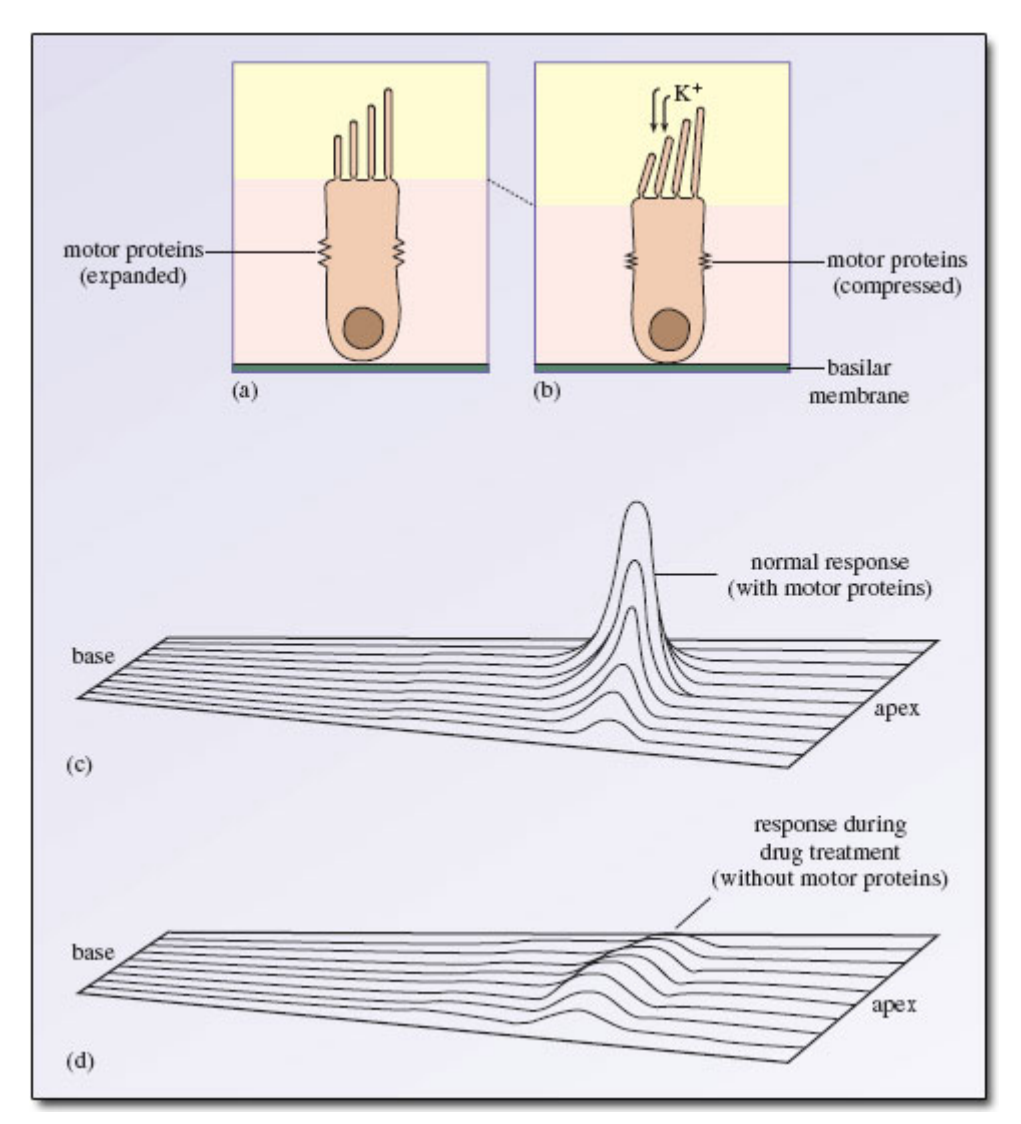

<span id="page-28-1"></span>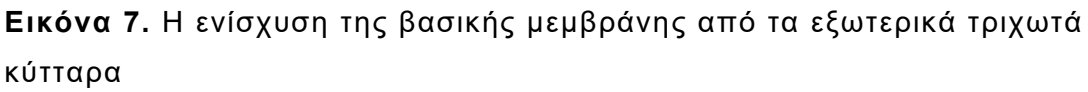

(a) Σε κατάσταση ηρεμίας τα τριχωτά κύτταρα είναι ανεπτυγμένα. (b) Όταν εισέρχεται κάλιο, οι πρωτεΐνες του κυττάρου το συμπιέζουν. (c) Η συμπίεση των εξωτερικών τριχωτών κυττάρων επιφέρει μια τοπική αύξηση του πλάτους της ταλάντωσης της βασικής μεμβράνης. (d) Χωρίς την κοχλιακή ενίσχυση, είτε λόγω ασθένειας είτε λόγω χρήσης φαρμάκων, το πλάτος της ταλάντωσης μειώνεται δραματικά.

**Πηγή:** [7]

#### <span id="page-28-0"></span>1.5. Παθήσεις του κοχλία

Όπως και κάθε άλλο όργανο του σώματος, ο κοχλίας μπορεί να εμφανίσει ασθένειες που το εμποδίζουν από το να λειτουργεί κανονικά. Οι παθήσεις που διαταράσσουν άμεσα τον κοχλία σε μεγάλο βαθμό είναι η ωτοτοξικότητα και η νόσος του Ménière.

Η ωτοτοξικότητα προκαλείται από την έκθεση του αυτιού σε φάρμακα ή χημικά που προκαλούν βλάβη στο έσω ους ή το νεύρο που στέλνει τις πληροφορίες του ήχου και της ισορροπίας στον εγκέφαλο [11]. Τα φάρμακα που πιθανόν να προκαλέσουν ωτοτοξικότητα (προσωρινή ή μόνιμη) περιλαμβάνουν: ασπιρίνη, κινίνη, διουρητικά της αγκύλης, αντιβιοτικά αμινογλυκοσίδης, αντινεοπλασματικά (ή αντικαρκινικά) φάρμακα καθώς και χημικά όπως το στυρένιο, ο υδράργυρος, ο διθειάνθρακας, ο κασσίτερος, το εξάνιο, το τολουόλιο, ο μόλυβδος, το μονοξείδιο του άνθρακα, το τριχλωροεθυλένιο και άλλα [11]. Η ωτοτοξικότητα όχι μόνο μπορεί να αναστείλει τη λειτουργία του κοχλιακού ενισχυτή όπως αναφέρθηκε παραπάνω, αλλά και να προκαλέσει ζημιά στα τριχωτά κύτταρα και το νεύρο που μεταφέρει την ηχητική πληροφορία από τον κοχλία στον εγκέφαλο, προσωρινά ή μόνιμα.

Η νόσος του Ménière ανακαλύφθηκε πρόσφατα, οπότε δεν υπάρχουν αυτή τη στιγμή πολλές πληροφορίες σχετικά με τα ακριβή αίτιά της ή τρόποι θεραπείας της. Χαρακτηρίζεται ωστόσο από μια μεγάλη συσσώρευση της ενδολέμφου στον κοχλία ή ενδολεμφικό ύδρωπα (endolymphatic hydrops). Αυτό μπορεί να οδηγήσει σε ρήξη της μεμβράνης του Reissner [10]. Οι ασθενείς μπορεί να αντιμετωπίσουν μια σειρά από συμπτώματα σε χρονικά διαστήματα που ξεκινούν από 20 λεπτά και μπορεί να φτάσουν και τις 24 ώρες πολλές φορές ανά εβδομάδα. Τέτοια περιλαμβάνουν: απώλεια αίσθησης ισορροπίας, ζάλη, πονοκέφαλο, μερική ή και ολική απώλεια αίσθησης ακοής, εμβοές ή κουδούνισμα στα αυτιά, αίσθηση άγχους και στρες, ναυτία και άλλα. Δεν έχει βρεθεί αποτελεσματική θεραπεία έως τώρα, παρά μόνο τρόποι περιορισμού των συμπτωμάτων [10].

### <span id="page-30-0"></span>2. ΜΟΝΤΕΛΑ ΒΑΣΙΚΗΣ ΜΕΜΒΡΑΝΗΣ

Για την κατανόηση της λειτουργίας της βασικής μεμβράνης αλλά και γενικά του κοχλία δημιουργήθηκαν πολλά μοντέλα από τα μέσα του 20ου αιώνα. Θα επικεντρωθούμε σε αυτά που χρησιμοποιούν τη μέθοδο πεπερασμένων στοιχείων.

#### <span id="page-30-1"></span>2.1. Μέθοδος των Πεπερασμένων Στοιχείων

Η μέθοδος των πεπερασμένων στοιχείων (Finite Element Method, FEM) είναι μια αριθμητική τεχνική που βρίσκει προσεγγιστικές λύσεις σε ένα πρόβλημα μερικών διαφορικών εξισώσεων με οριακές συνθήκες [13]. Βάσει της τεχνικής αυτής, ο χώρος χωρίζεται σε υποχώρους, τα πεπερασμένα στοιχεία. Κάθε ένα από τα στοιχεία αυτά εκφράζεται με ένα σύστημα εξισώσεων (συνήθως πολυωνυμικών) το οποίο επιλύεται [9, 13]. Στη συνέχεια, τα στοιχεία και οι εξισώσεις τους συνδυάζονται ώστε να εξαχθούν οι λύσεις ολόκληρου του συστήματος. Στόχος αυτής της μεθόδου είναι η όσο το δυνατόν καλύτερη προσέγγιση της λύσης του συνόλου των στοιχείων μειώνοντας όσο είναι δυνατό το σφάλμα υπολογισμού [13].

Λόγω των διαφόρων πλεονεκτημάτων που προσφέρει, η μέθοδος αυτή έχει ευρεία χρήση σε υπολογιστικά μοντέλα. Ο χώρος που περιγράφεται με σύστημα διαφορικών εξισώσεων συνήθως έχει πολύπλοκη γεωμετρία και οριακές συνθήκες. Αυτό έχει ως αποτέλεσμα την πρακτικά αδυναμία εύρεσης αναλυτικών λύσεων – λύσεων αναλυτικών εξισώσεων που ισχύουν σε άπειρα σημεία του υπό μελέτη χώρου στα περισσότερα μηχανικά προβλήματα [9]. Ο χωρισμός ή κβαντοποίηση σε απλούστερες μονάδες – υποχώρους βοηθά και στην απλοποίηση των εξισώσεων και των οριακών συνθηκών που περιγράφονται για κάθε υποχώρο. Άρα, ο χωρισμός του μοντέλου σε επιμέρους κομμάτια συμβάλλει σε ευκολότερο και ταχύτερο υπολογισμό των εξισώσεων από υπολογιστικά συστήματα σε σχέση με το αρχικό μοντέλο. Μειονέκτημα αυτής της μεθόδου είναι ότι η τελική λύση που προκύπτει από τον συνδυασμό των λύσεων είναι προσεγγιστική, που σημαίνει ότι υπάρχει ένα σφάλμα στον υπολογισμό της λόγω της διαμερισματοποίησης της γεωμετρίας του μοντέλου. Επομένως, προκειμένου να ελαχιστοποιηθεί αυτό το σφάλμα ο χωρισμός σε όσο το δυνατόν περισσότερους υποχώρους και η ορθή περιγραφή των διαφορικών εξισώσεων και αρχικών συνθηκών (χωρίς υπέρμετρες απλοποιήσεις) είναι απαραίτητα.

#### <span id="page-31-0"></span>2.2. Μοντέλα πεπερασμένων στοιχείων

Ένα τέτοιο μοντέλο αναπτύχθηκε από τους Böhnke και Arnold (1999). Σχεδίασαν ένα τρισδιάστατο μοντέλο του κοχλία που αποτελείται από δύο όμοια κελύφη, με το πρώτο να αντιπροσωπεύει την αιθουσαία και μέση κλίμακα (χωρίς τη μεμβράνη του Reissner) και το δεύτερο την τυμπανική κλίμακα. Και τα δύο κελύφη έχουν μεταβλητό πλάτος (80 – 500 μm) και πάχος (7.5 – 2.5 μm) από τη βάση προς την κορυφή του κοχλία. Ο συντελεστής απόσβεσης τέθηκε ίσος με  $\beta = 10^{-5}$  [4]. Παρακάτω παρουσιάζεται μια αναπαράσταση ενός τέτοιου κελύφους.

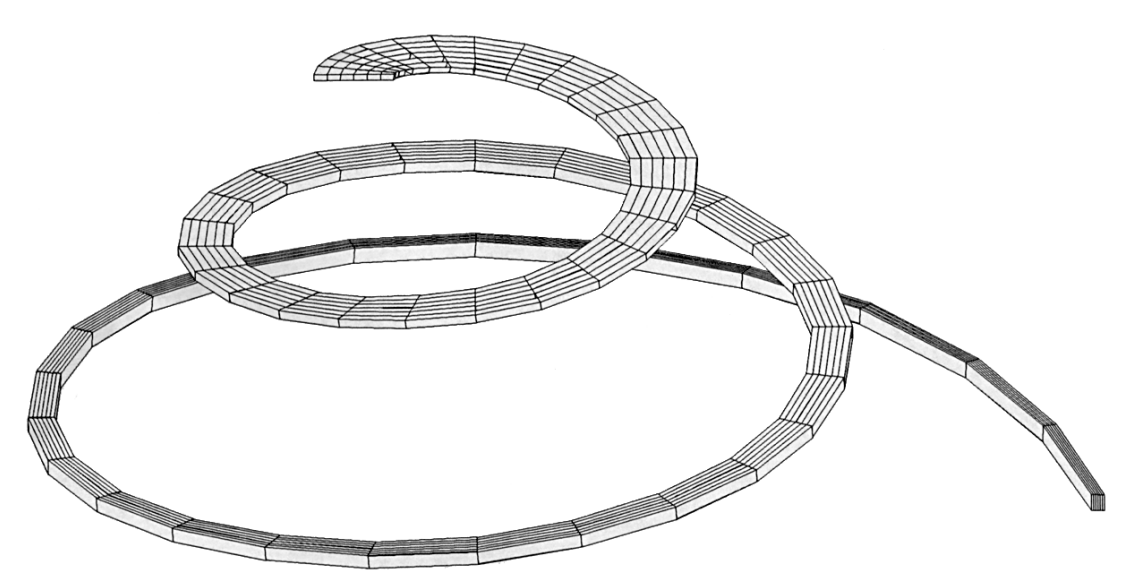

<span id="page-31-1"></span>**Εικόνα 8.** Κυρτό ορθότροπο κέλυφος που αναπαριστά τη βασική μεμβράνη

Ξεκινώντας από τη βάση και καταλήγοντας στο ελικότρημα το πλάτος αυξάνεται από τα 80 στα 500 μm. Το πάχος από την άλλη μειώνεται σταδιακά από τα 7.5 στα 2.5 μm, τις μισές τιμές από αυτές που βρίσκονται στο ανθρώπινο αυτί.

**Πηγή:** [4]

Και τα δύο κελύφη συνδέονται με τη βάση του κοχλία, όπου βρίσκονται η ωοειδής και η στρογγυλή θυρίδα. Στη συνέχεια, τα δύο κελύφη συνδέονται με το υγρό που διαχέει τις εξωτερικές κλίμακες, συγκεκριμένα την περίλεμφο που θεωρήθηκε γραμμική, εύρευστη και συμπιέσιμη, στις εξωτερικές επιφάνειές τους ενώ στις εσωτερικές επιφάνειες συνδέονται μεταξύ τους [4]. Παρακάτω παρουσιάζεται το ολοκληρωμένο μοντέλο του κοχλία.

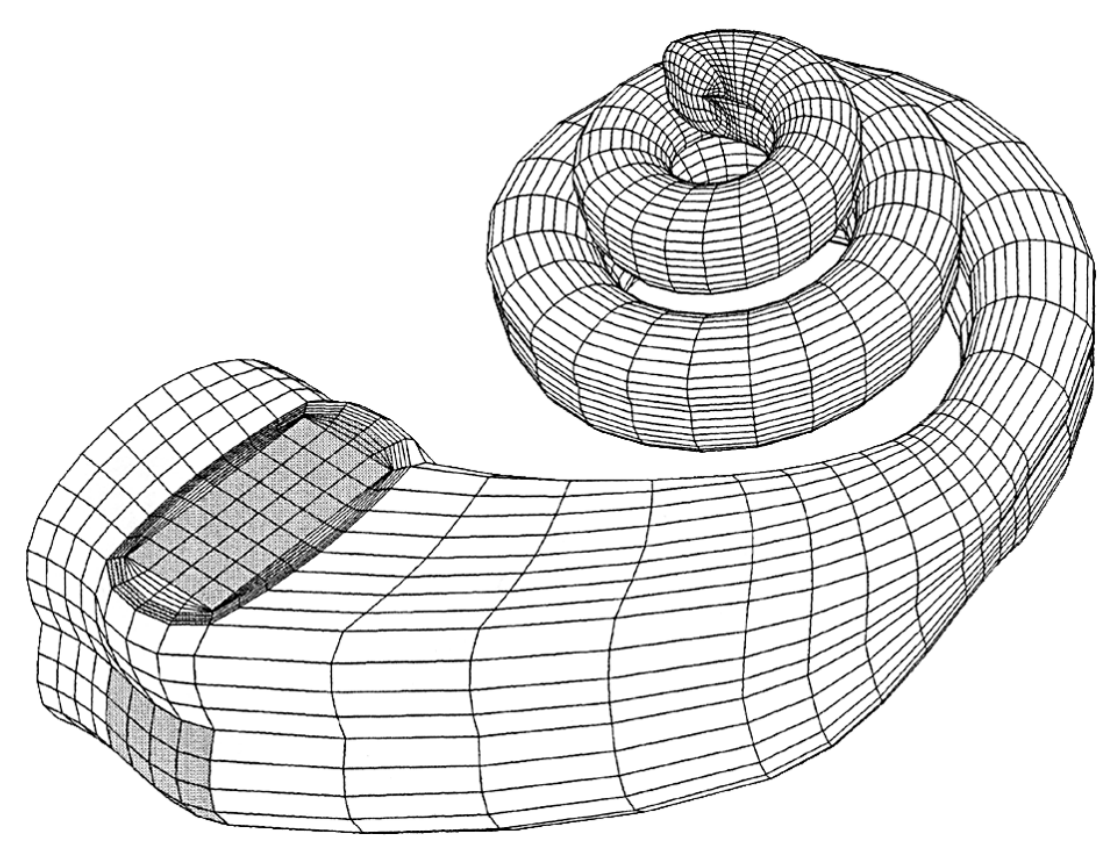

<span id="page-32-0"></span>**Εικόνα 9.** Μοντέλο του κοχλία κατασκευασμένο με τη μέθοδο πεπερασμένων στοιχείων

Στο συγκεκριμένο μοντέλο υπάρχουν περίπου 32000 πεπερασμένα στοιχεία και 115000 μεταβλητές (ή βαθμοί ελευθερίας) προς υπολογισμό. **Πηγή:** [4]

Για την επιθυμητή λειτουργία του μοντέλου απαιτούνται και οι κατάλληλες συνοριακές συνθήκες. Συγκεκριμένα, η μετατόπιση και περιστροφή του υγρού σταματά στα όρια των κελυφών και την περίμετρο της στρογγυλής θυρίδας.

Στις προσομοιώσεις του μοντέλου ασκήθηκε πίεση 1 Pa από τον άκμονα, που αντιστοιχεί σε ηχητική πίεση 94 dB(SPL) ανεξάρτητη από τη συχνότητα. Χρησιμοποιήθηκαν συχνότητες των 100 Hz, 2 kHz και 10 kHz. Σε κάθε συχνότητα, εκτός από την μετατόπιση της βασικής μεμβράνης (ή, ακριβέστερα, του διαχω-

ριστικού των κελυφών σε αυτό το μοντέλο) υπολογίστηκε και η πίεση που ασκείται επάνω της και οι φάσεις των πιέσεων σε συνάρτηση με την απόσταση από τη βάση. Παρακάτω παρουσιάζονται τα αποτελέσματα αυτών των προσομοιώσεων.

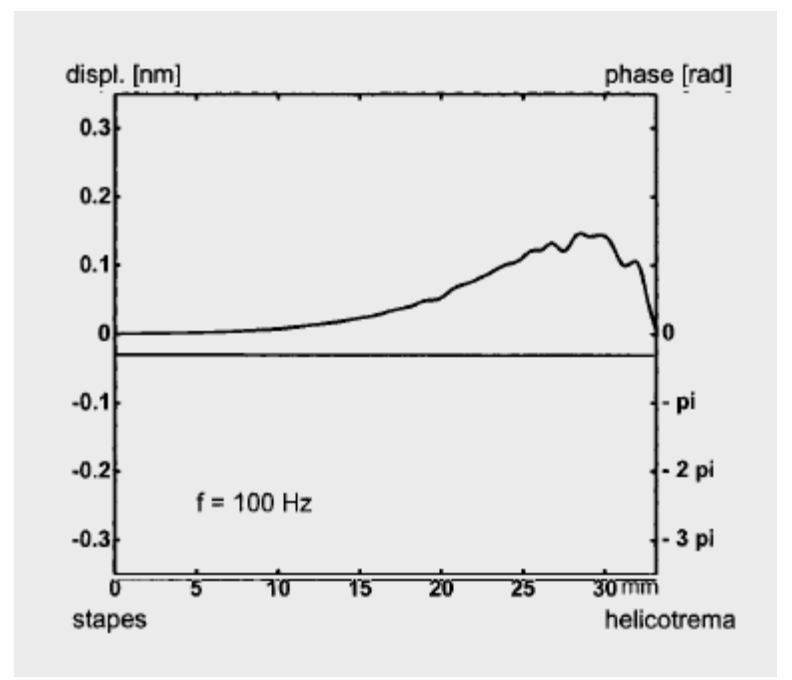

<span id="page-33-0"></span>**Εικόνα 10.** Η μετατόπιση της βασικής μεμβράνης και η φάση της συναρτήσει της απόστασης από τη βάση για συχνότητα 100 Hz και ηχητική πίεση 1 Pa

**Πηγή:** [4]

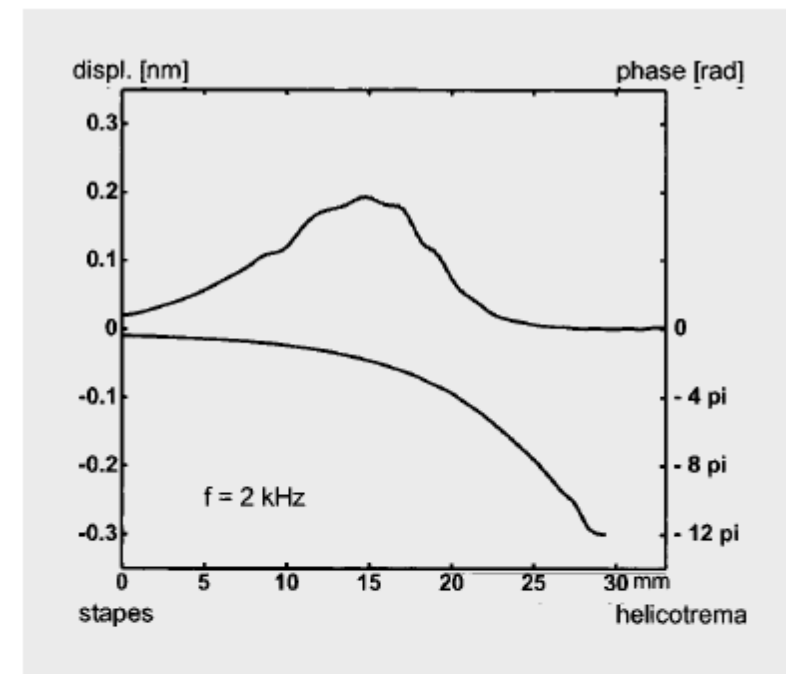

<span id="page-34-0"></span>**Εικόνα 11.** Η μετατόπιση της βασικής μεμβράνης και η φάση της συναρτήσει της απόστασης από τη βάση για συχνότητα 2 kHz και ηχητική πίεση 1 Pa

**Πηγή:** [4]

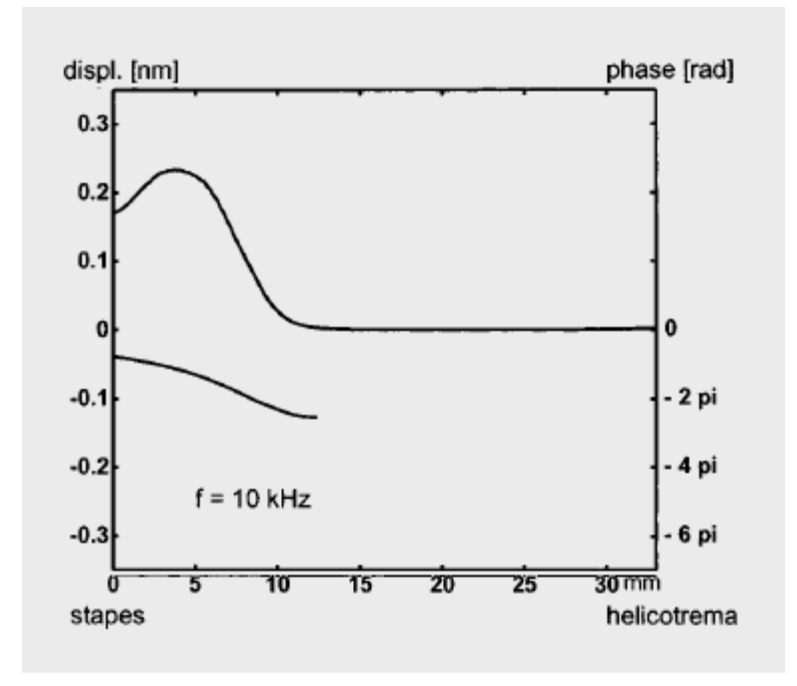

<span id="page-34-1"></span>**Εικόνα 12.** Η μετατόπιση της βασικής μεμβράνης και η φάση της συναρτήσει της απόστασης από τη βάση για συχνότητα 10 kHz και ηχητική πίεση 1 Pa **Πηγή:** [4]

Παρατηρούμε ότι όσο αυξάνεται η συχνότητα τόσο πιο κοντά στη βάση παρουσιάζεται η μετατόπιση της μεμβράνης, ενώ η φάση της μετατόπισης μειώνεται στα σημεία μετά τη μέγιστη μετατόπιση. Αυτό οφείλεται στην απόσβεση του μοντέλου. Τέλος, η μέγιστη μετατόπιση και στις τρεις συχνότητες είναι κοντά στα 0.2 nm. [4].

Οι Gan, Reeves, και Wang (2007) ανέπτυξαν ένα τρισδιάστατο μοντέλο της βασικής μεμβράνης στην μη-τυλιγμένη μορφή της. Όπως και προηγουμένως, το μοντέλο αποτελείται από δύο αίθουσες, η αιθουσαία κλίμακα συνυπολογίζεται με τη μέση κλίμακα ως μία. Όπως συμβαίνει και στο ανθρώπινο αυτί, οι δυο κλίμακες ενώνονται στο ελικότρημα. Παρακάτω παρουσιάζονται οι δομές του μοντέλου που χρησιμοποιήθηκαν, καθώς και οι διαστάσεις οι οποίες ανταποκρίνονται στην πραγματικότητα.

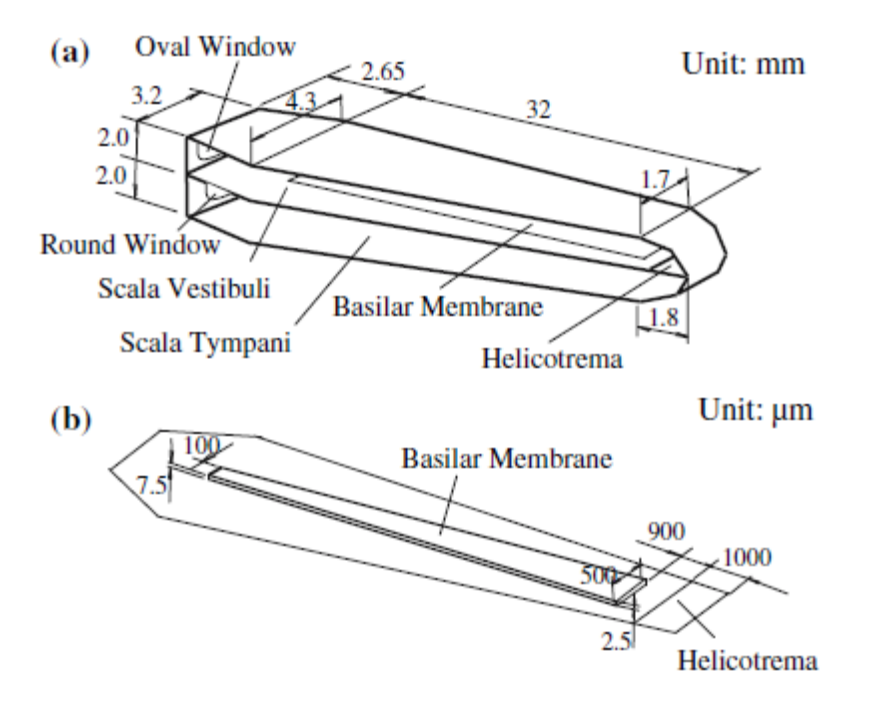

<span id="page-35-0"></span>**Εικόνα 13.** a) Η δομή του απλοποιημένου ατύλιχτου κοχλία με τις διαστάσεις του σε mm. b) Η μεγεθυμένη βασική μεμβράνη με τις διαστάσεις της σε μm και το ελικότρημα. **Πηγή:** [5]
Οι διαστάσεις της μεμβράνης μεταβάλλονταν από 100 μm σε 500 μm σε πλάτος και από 7.5 σε 2.5 μm σε πάχος από τη βάση προς την κορυφή. Χρησιμοποιήθηκαν 384 εξάεδρα στοιχεία των οκτώ κόμβων για την κατασκευή της μεμβράνης, 1024 τέτοια στοιχεία για την υποστηριξή της και 33 ελεύθερα στοιχεία στο άκρο του ελικοτρήματος. Οι υποστηρίξεις παρέμειναν σταθερές [5].

Το υγρό στις αίθουσες είχε όγκο 212 mm<sup>3</sup> στην αιθουσαία (ή 10780 οκτωκομβικά εξάεδρα στοιχεία) και 224 mm<sup>3</sup> στη τυμπανική κλίμακα (ή 11044 οκτωκομβικά εξάεδρα στοιχεία). Το ελικότρημα προσομοιώθηκε και αυτό από υγρό με 1080 οκτωκομβικά στοιχεία. Το υγρό συνδέθηκε με την ωοειδή θυρίδα (που αποτελείται από 63 οκτωκομβικά στοιχεία) με 558 στοιχεία και με τη στρογγυλή θυρίδα (που αποτελείται από 131 οκτωκομβικά στοιχεία) με 693 στοιχεία [5].

Η πυκνότητα όλων των στερεών του κοχλία τέθηκε ίση με 1200 kg/m<sup>3</sup>, ο λόγος του Poisson (ή ο αρνητικός λόγος της κάθετης επιμήκυνσης ενός υλικού προς τον άξονα συμπίεσής του) ίσος με 0.3 και η απόσβεση ίση με 0.5 x 10-<sup>4</sup> s. Ο συντελεστής του Young τέθηκε στα 5.5, 0.35 MPa και 14.1 GPa για την ωοειδή θυρίδα, τη στρογγυλή θυρίδα και τις υποστηρίξεις της βασικής μεμβράνης αντίστοιχα. Όπως και το πάχος, ο συντελεστής Young της βασικής μεμβράνης μειωνόταν γραμμικά από τα 50 MPa στη βάση, στα 15 MPa στη μέση και τέλος στα 3 MPa στη κορυφή του κοχλία. Ο συντελεστής απόσβεσης από την άλλη αυξήθηκε από τα 0.2 x 10-<sup>3</sup> s στη βάση στα 1 x 10-<sup>3</sup> στην κορυφή. Η πυκνότητα του υγρού (περίλεμφος) τέθηκε ίση με 1000 kg/m<sup>3</sup>, το ιξώδες του ίσο με 0.001 Ns/m<sup>2</sup> ή 1 cp (centipoise) και ο συντελεστής απόσβεσης 1 x 10<sup>-4</sup> s [5].

Οι προσομοιώσεις διεξήχθησαν υπό ένταση ήχου 90 dB σε 9 διαφορετικές συχνότητες από 400 Hz μέχρι 10 kHz. Τα αποτελέσματα αυτών των προσομοιώσεων παρουσιάζονται στην Εικόνα 14.

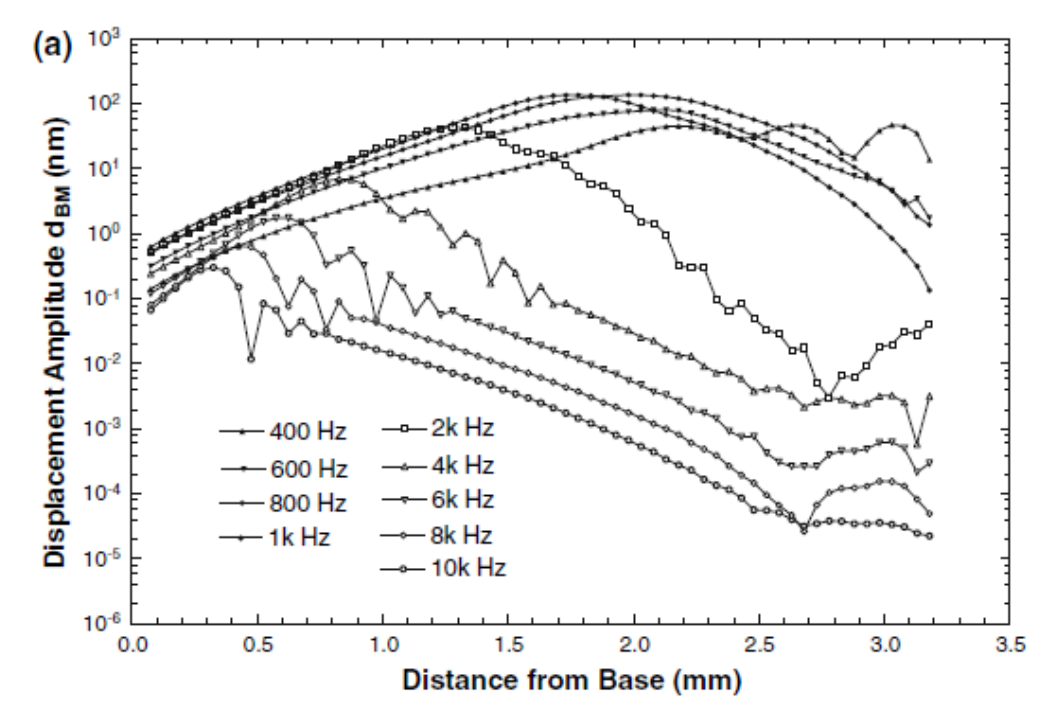

**Εικόνα 14.** Η μετατόπιση της βασικής μεμβράνης για ένταση 90 dB και 9 διαφορετικές συχνότητες συναρτήσει της απόστασης από τη βάση Σημειώνεται ότι ο άξονας της μετατόπισης (y axis) είναι σε λογαριθμική κλίμακα.

**Πηγή:** [5]

Στην Εικόνα 15 παρουσιάζεται ο λόγος της μετατόπισης της βασικής μεμβράνης προς τη μετατόπιση του άκμονα για 8 διαφορετικές συχνότητες από 500 – 10000 Hz.

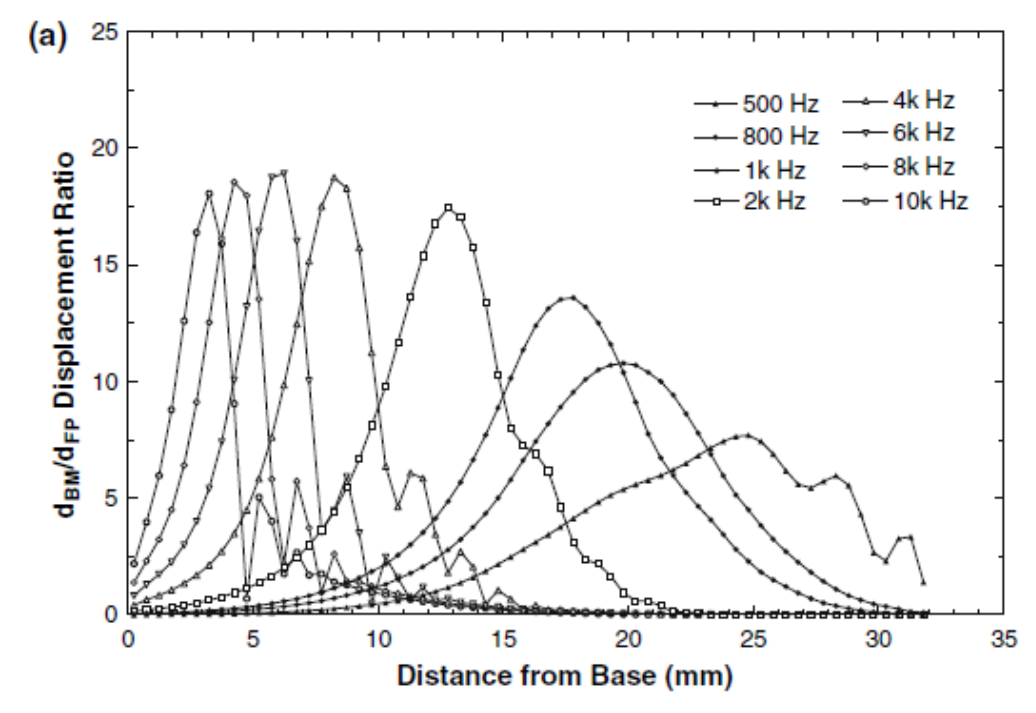

**Εικόνα 15.** Ο λόγος της μετατόπισης της βασικής μεμβράνης (d<sub>BM</sub>) προς αυτήν του άκμονα (d<sub>FP</sub>) συναρτήσει της απόστασης από τη βάση για 8 συχνότητες

**Πηγή:** [5]

Παρατηρούμε ότι καθώς αυξάνεται η συχνότητα όχι μόνο η μετατόπιση παρουσιάζει μέγιστο σε μικρότερη απόσταση από τη βάση, αλλά και ο λόγος dBM/dFP αυξάνεται επίσης.

Στην Εικόνα 16 παρατηρούμε την πίεση στην τυμπανική κλίμακα συναρτήσει της απόστασης από τη βάση για ηχητική πίεση 90 dB και 7 συχνότητες μεταξύ 500 και 10000 Hz. Βλέπουμε ότι όσο αυξάνεται η συχνότητα τόσο μειώνεται η τιμή της πίεσης, σε συνδυασμό με την παρουσία της σε μικρότερη απόσταση από τη βάση.

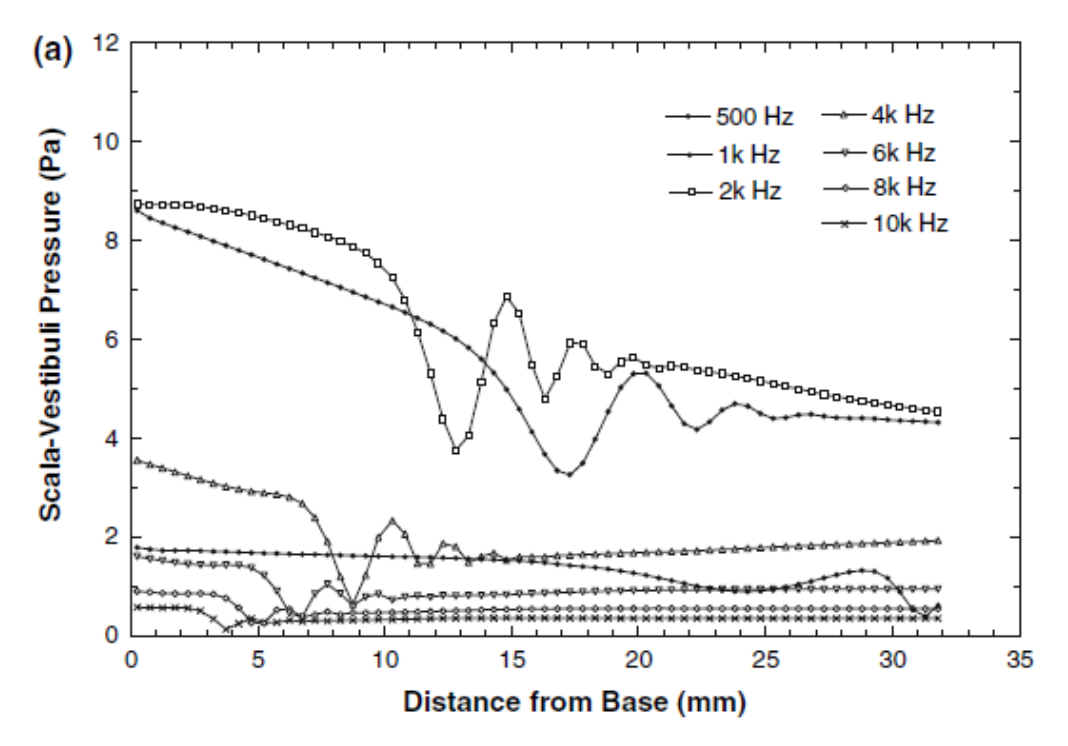

**Εικόνα 16.** Η πίεση του υγρού στην τυμπανική κλίμακα (κάτω από τη βασική μεμβράνη) σε συνάρτηση της απόστασης από τη βάση του κοχλία, για ήχο έντασης 90 dB και 7 συχνότητες **Πηγή:** [5]

Οι Isailovic et al. (2013) δημιούργησαν ένα μοντέλο της βασικής μεμβράνης με δύο κλίμακες (με την μέση να συνυπολογίζεται με την αιθουσαία κλίμακα) βασιζόμενοι στις εξισώσεις υγρών των Navier – Stokes. Συγκεκριμένα,

$$
\rho \left( \frac{\partial v_i}{\partial t} + v_j \frac{\partial v_i}{\partial x_j} \right) = -\frac{\partial p}{\partial x_i} + \mu \left( \frac{\partial^2 v_i}{\partial x_j \partial x_j} + \frac{\partial^2 v_j}{\partial x_j \partial x_i} \right) (1)
$$

$$
\frac{\partial v_i}{\partial x_i} = 0 (2)
$$

Όπου,

 $v_i$ , η ταχύτητα του υγρού προς την κατεύθυνση  $x_i$ ,

, η πυκνότητα του υγρού,

*,* η πίεση του υγρού,

 $\mu$ , το ιξώδες του υγρού,

 $i, j = 1, 2, 3$ , τυχαίοι δείκτες [8].

Στις Εικόνες 17, 18 και 19 παρουσιάζονται οι κατανομές των μετατοπίσεων και οι μετατοπίσεις επάνω και κάτω από το σημείο ηρεμίας και η μεταξύ τους διαφορά για 100, 500 και 1000 Hz.

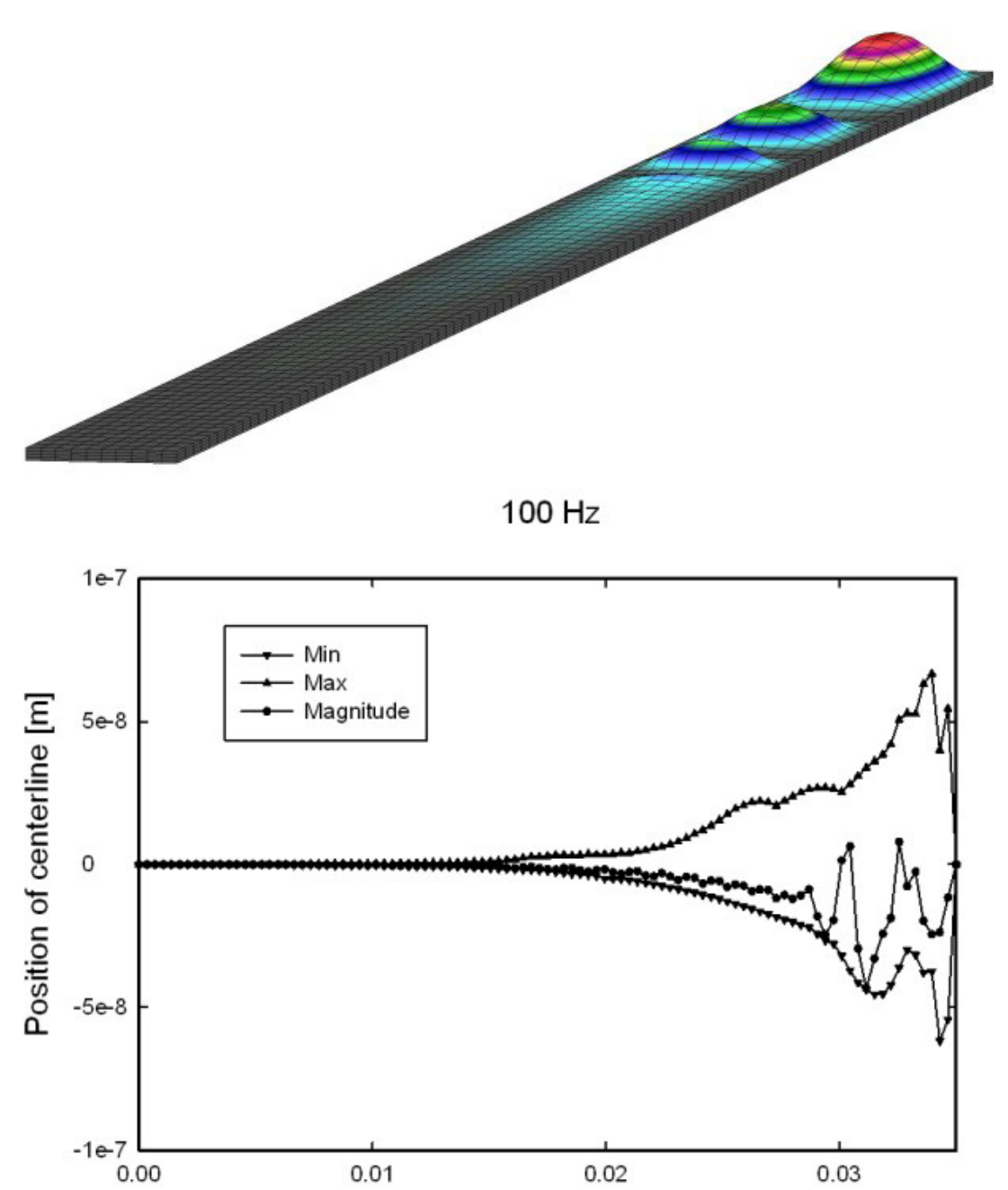

**Εικόνα 17.** Επάνω: Η κατανομή της μετατόπισης της βασικής μεμβράνης για συχνότητα 100 Hz. Κάτω: Η άνω (Max) και κάτω (Min) μετατοπίσεις της μεμβράνης από το σημείο ηρεμίας της καθώς και η μεταξύ τους διαφορά (Magnitude) για συχνότητα 100 Hz **Πηγή:** [8]

X coord [m]

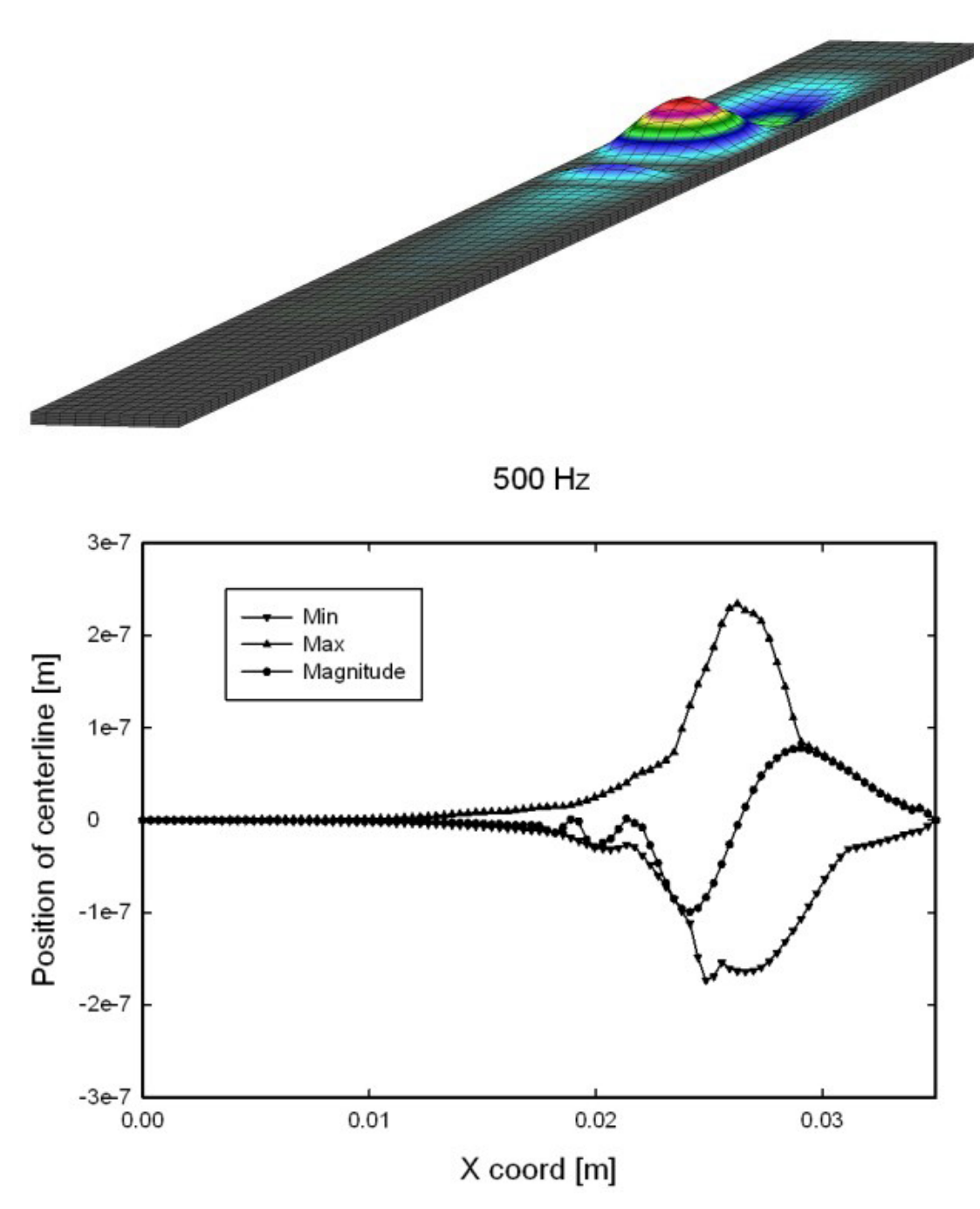

**Εικόνα 18.** Επάνω: Η κατανομή της μετατόπισης της βασικής μεμβράνης για συχνότητα 500 Hz. Κάτω: Η άνω (Max) και κάτω (Min) μετατοπίσεις της μεμβράνης από το σημείο ηρεμίας της καθώς και η μεταξύ τους διαφορά (Magnitude) για συχνότητα 500 Hz **Πηγή:** [8]

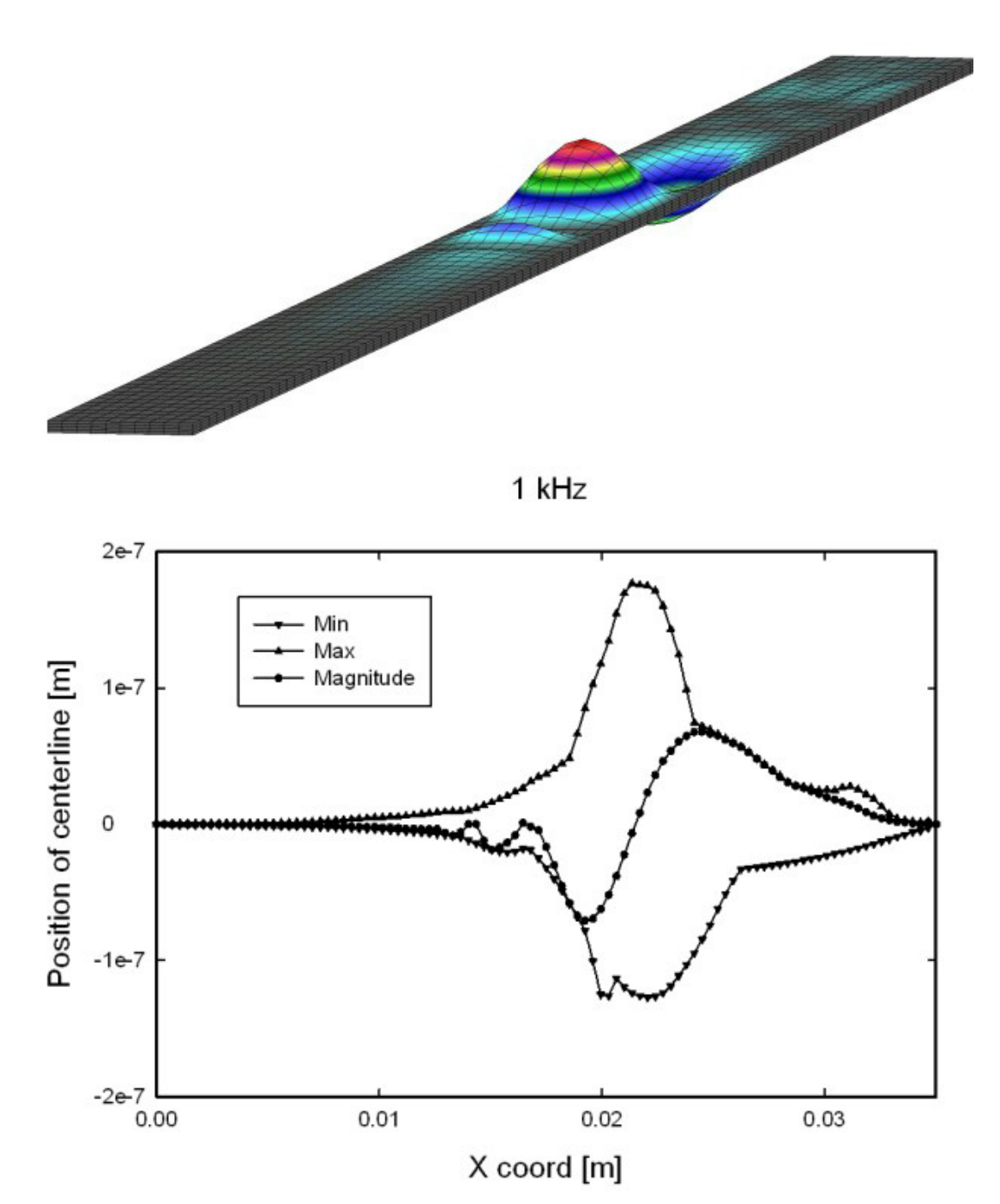

**Εικόνα 19.** Επάνω: Η κατανομή της μετατόπισης της βασικής μεμβράνης για συχνότητα 1000 Hz. Κάτω: Η άνω (Max) και κάτω (Min) μετατοπίσεις της μεμβράνης από το σημείο ηρεμίας της καθώς και η μεταξύ τους διαφορά (Magnitude) για συχνότητα 1000 Hz **Πηγή:** [8]

Στην Εικόνα 20 εμφανίζονται οι αναπαραστάσεις της ταχύτητας του υγρού για την ατύλιχτη μορφή (που χρησιμοποιήθηκε στις προσομοιώσεις λόγω απλότητας) και την τρισδιάστατη τυλιγμένη μορφή του κοχλία.

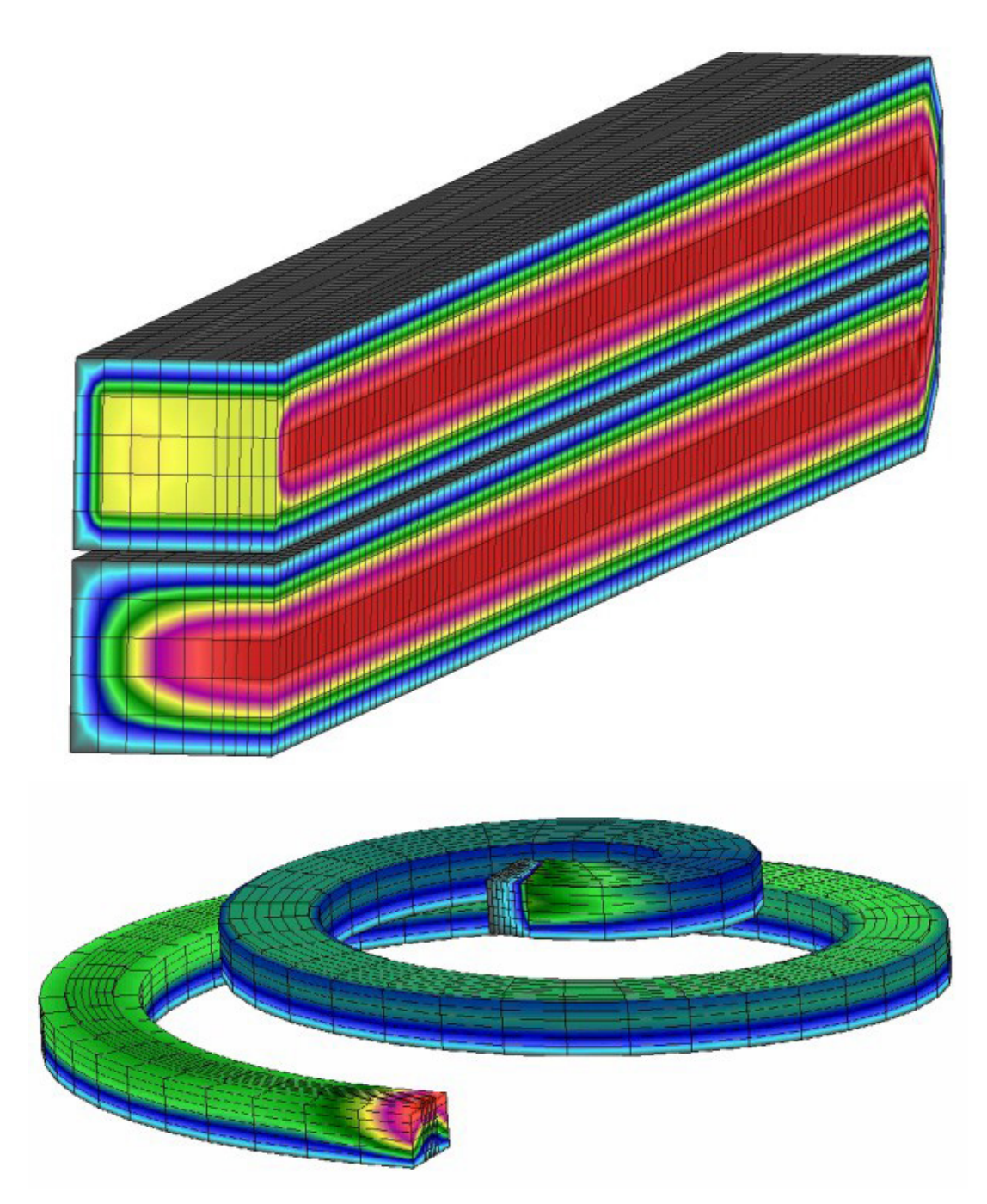

**Εικόνα 20.** Επάνω: Η αναπαράσταση της ταχύτητας του υγρού για το ατύλιχτο μοντέλο του κοχλία Κάτω: Η αναπαράσταση της ταχύτητας του υγρού για το τρισδιάστατο μοντέλο του κοχλία **Πηγή:** [8]

Οι Xu et al. (2015) δημιούργησαν και αυτοί ένα τρισδιάστατο ευθύγραμμο μοντέλο του κοχλία, όπου η αιθουσαία και η μέση κλίμακα υπολογίζονται ως μία. Η περίλεμφος θεωρήθηκε δύσρευστη και μη-συμπιέσιμη, ώστε να μιμηθεί τη σύνδεση μεταξύ υγρού και μεμβράνης [14].

Παρακάτω παρουσιάζεται το μοντέλο του κοχλία μαζί με τις διαστάσεις του σε mm. Σημειώνεται ότι, όπως και σε άλλα μοντέλα που έχουν παρουσιαστεί, η μέση κλίμακα δεν υπολογίζεται και μηχανισμοί όπως το όργανο του Corti δεν συμπεριλαμβάνονται.

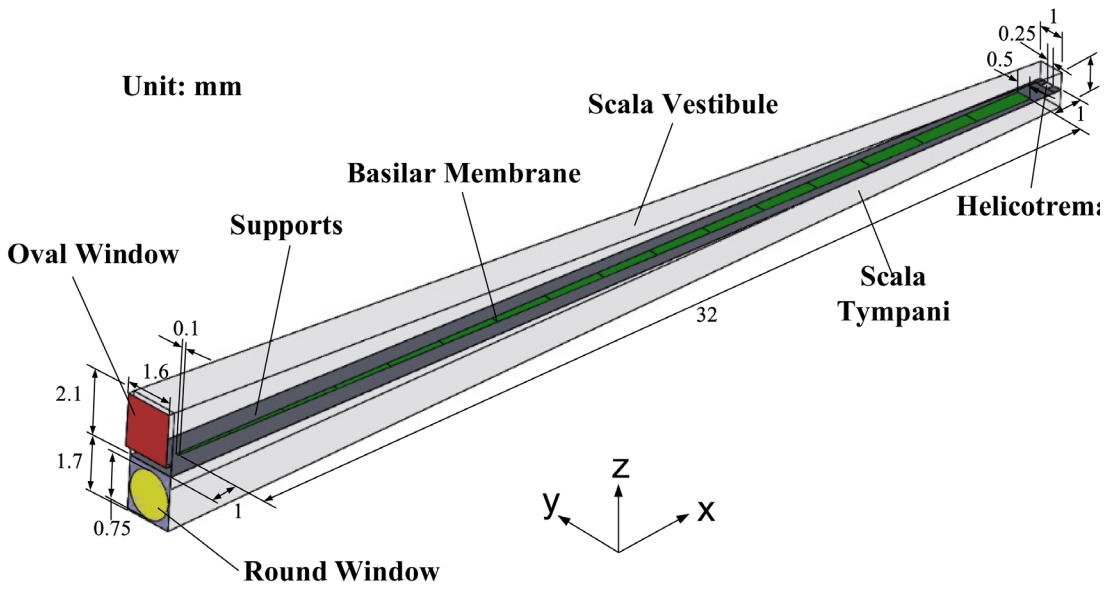

10

**Εικόνα 21.** Τρισδιάστατο ευθύγραμμο μοντέλο του ανθρώπινου κοχλία με τη χρήση πεπερασμένων στοιχείων **Πηγή:** [14]

Το πλάτος της βασικής μεμβράνης αλλάζει από 100 μm στη βάση σε 500 μm στο ελικότρημα, ενώ το πάχος της από 7.5 σε 2.5 μm προς την ίδια κατεύθυνση. Δημιουργήθηκε με χρήση 1680 οκτωκομβικών στέρεων εξαέδρων, ενώ οι υποστηρίξεις της με 2847 τέτοιων στοιχείων. Η στρογγυλή θυρίδα δημιουργήθηκε με τη βοήθεια 2183 τετρακομβικών κελυφωτών στοιχείων και οι υποστηρίξεις του με 625 τέτοια στοιχεία. Οι υποστηρίξεις της βασικής μεμβράνης, της ωοειδούς και στρογγυλής θυρίδας και το ελικότρημα παρέμειναν σταθερές, ενώ οι επιφάνειες της μεμβράνης και της ωοειδούς θυρίδας καθώς και των υποστηρίξεών τους που βρέχονται από το υγρό θεωρήθηκαν ως επιφάνειες αλληλεπίδρασης ρευστού-κατασκευής (fluid-structure interaction, FSI) [14].

Ο όγκος του υγρού ήταν 56 και 48 mm<sup>3</sup> στην αιθουσαία και τυμπανική κλίμακα αντίστοιχα. Χρησιμοποιήθηκαν 76643 και 62194 αντίστοιχα τετρακομβικά τετράεδρα υγρά στοιχεία για την αναπαράσταση του υγρού στις δύο προαναφερόμενες κλίμακες. Για τη σύνδεση στο ελικότρημα χρησιμοποιήθηκαν 1730 στοιχεία [14].

Η πυκνότητα των υποστηρίξεων τέθηκε ίση με 4000 kg/m<sup>3</sup>, ο λόγος του Poisson 0.3 και ο συντελεστής του Young 20 GPa. Η πυκνότητα, ο συντελεστής Young και η παράμετρος απόσβεσης  $\beta$  της ωοειδούς θυρίδας ήταν 2000 kg/m<sup>3</sup>, 0.2 MPa και 0.005 s αντίστοιχα. Η δυσκαμψία, άρα και ο συντελεστής Young, της βασικής μεμβράνης μεταβάλλεται κατά μήκος της, οπότε χωρίστηκε σε 16 ίσα τμήματα των 2 mm το καθένα. Τα τμήματα πιο κοντά στη κορυφή άρα και τα πιο εύκαμπτα είχαν μικρότερο συντελεστή Young από αυτά στη βάση. Τέλος, η πυκνότητα της περιλέμφου τέθηκε στα 1000 kg/m<sup>3</sup> και το ιξώδες της στα 0.001  $Ns/m^2$ [14].

Οι παρακάτω εικόνες δείχνουν τα αποτελέσματα των προσομοιώσεων στη βασική μεμβράνη.

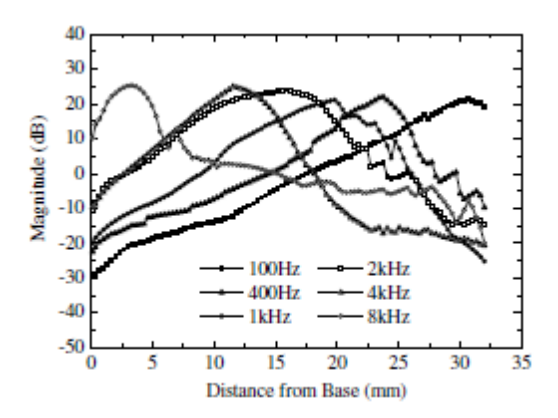

**Εικόνα 22.** Η σχετική μετατόπιση της βασικής μεμβράνης σε σχέση με την ωοειδή θυρίδα συναρτήσει της απόστασης από τη βάση για 6 διαφορετικές συχνότητες **Πηγή:** [14]

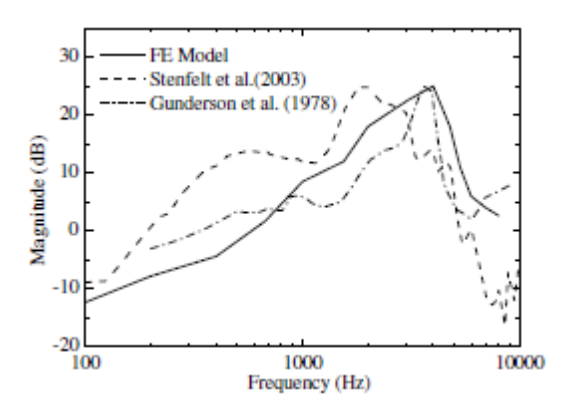

**Εικόνα 23.** Η σχετική μετατόπιση της βασικής μεμβράνης σε σχέση με την ωοειδή θυρίδα σε απόσταση 12 mm από τη βάση, σε σύγκριση με πειράματα των Stenfelt et al. [12] και Gundersen et al. [6] **Πηγή:** [14]

Η Εικόνα 22 παρουσιάζει τη σχετική μετατόπιση σε dB της βασικής μεμβράνης σε σχέση με την ωοειδή θυρίδα από τη βάση έως την κορυφή για 6 διαφορετικές συχνότητες από 100 Hz έως 8 kHz. Παρατηρούμε ότι όπως και σε άλλες προσομοιώσεις η μέγιστη μετατόπιση επιτυγχάνεται πιο κοντά στη βάση όταν η συχνότητα είναι μεγάλη. Η Εικόνα 23 παρουσιάζει τη σχετική μετατόπιση ενός σημείου της μεμβράνης σε απόσταση 12 mm από τη βάση σε σύγκριση με τα αποτελέσματα πειραμάτων από τους Stenfelt et al. [12] και Gundersen et al. [6].

Οι Cormack, Liu, Nam και Gracewski (2015) ανέπτυξαν ένα δισδιάστατο μοντέλο με τις ίδιες δύο κλίμακες (την αιθουσαία/μέση και την τυμπανική κλίμακα) αυτή τη φορά όμως λαμβάνοντας υπόψη όχι μόνο τη βασική αλλά και τη καλυπτήρια μεμβράνη και το όργανο του Corti. Αυτό επιτεύχθηκε εισάγοντας ένα κοχλιακό διαμέρισμα ενδιάμεσα των αιθουσών που περιλαμβάνει την καλυπτήρια μεμβράνη προς τη μεριά της αιθουσαίας κλίμακας, τη βασική προς τη μεριά της τυμπανικής και το όργανο του Corti μεταξύ των μεμβρανών. Στην Εικόνα 24 δίνεται ένα σχεδιάγραμμα του μοντέλου.

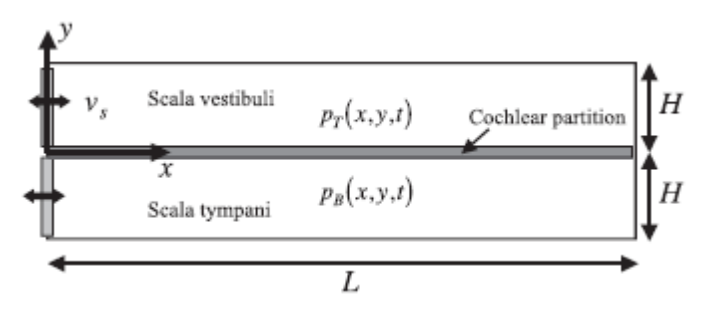

**Εικόνα 24.** Σχηματική αναπαράσταση του δισδιάστατου μοντέλου του κοχλία

Ενδιάμεσα της αιθουσαίας και τυμπανικής κλίμακας βρίσκεται το κοχλιακό διαμέρισμα αποτελούμενο από την καλυπτήρια μεμβράνη, τη βασική μεμβράνη και το όργανο του Corti.

**Πηγή:** [1]

Οι προσομοιώσεις επάνω σε αυτό το μοντέλο έγιναν με δύο (x, y) και τρεις (x, y, z) βαθμούς ελευθερίας. Οι συντεταγμένες αυτών των βαθμών ελευθερίας απεικονίζονται στην Εικόνα 24 με το z προς τη κατεύθυνση της σελίδας, όπως και οι πιέσεις  $p_T$  και  $p_B$  της καλυπτήριας και βασικής μεμβράνης αντίστοιχα και η ταχύτητα ταλάντωσης της ωοειδούς θυρίδας  $v_{\rm s}$ . Οι προσομοιώσεις με τρεις βαθμούς ελευθερίας βοηθούν στη μέτρηση των αποκρίσεων των τριχωτών κυττάρων που συνδέονται στο όργανο του Corti. Στην Εικόνα 25 απεικονίζεται μια σχηματική αναπαράσταση για το σύστημα με δύο βαθμούς ελευθερίας.

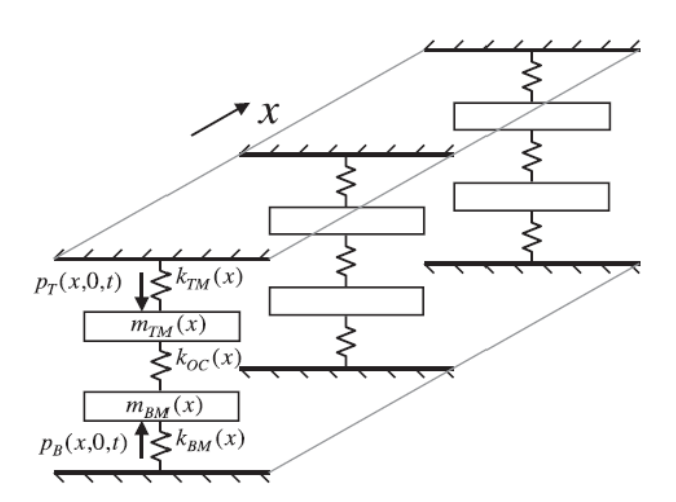

**Εικόνα 25.** Σχηματική αναπαράσταση του μοντέλου με δύο βαθμούς ελευθερίας **Πηγή:** [1]

Το υγρό στο μοντέλο με δύο βαθμούς ελευθερίας θεωρήθηκε εύρευστο και μησυμπιέσιμο και οι μετακινήσεις του γραμμικές, επιτρέποντας τη χρήση της εξίσωσης των Navier-Stokes:

$$
\rho\dot{\boldsymbol{v}}=-\nabla p\ (3)
$$

και του όρου μη-συμπίεσης:

 $\nabla \cdot \boldsymbol{v} = 0$  (4)

όπου  $v(x, y, t)$  το διάνυσμα ταχύτητας,  $p(x, y, t)$  η πίεση,  $\rho$  η πυκνότητα του υγρού και η τελεία επάνω από μεταβλητή η παράγωγός της ως προς το χρόνο [1].

Ισχύουν και οι παρακάτω εξισώσεις Laplace για την πίεση στις μεμβράνες:

$$
\nabla^2 p_T = \frac{\partial^2 p_T}{\partial x^2} + \frac{\partial^2 p_T}{\partial y^2} = 0
$$
 (5)  

$$
\nabla^2 p_B = \frac{\partial^2 p_B}{\partial x^2} + \frac{\partial^2 p_B}{\partial y^2} = 0
$$
 (6)

όπου οι δείκτες T, B αναφέρονται στην αιθουσαία και τυμπανική κλίμακα αντίστοιχα [1].

Στην Εικόνα 26 δίνεται η απόκριση των μεμβρανών του μοντέλου με δύο βαθμούς ελευθερίας για δύο συχνότητες. Η συνεχής γραμμή απεικονίζει την απόκριση και μετατόπιση της βασικής μεμβράνης ενώ η διακεκομμένη της καλυπτήριας.

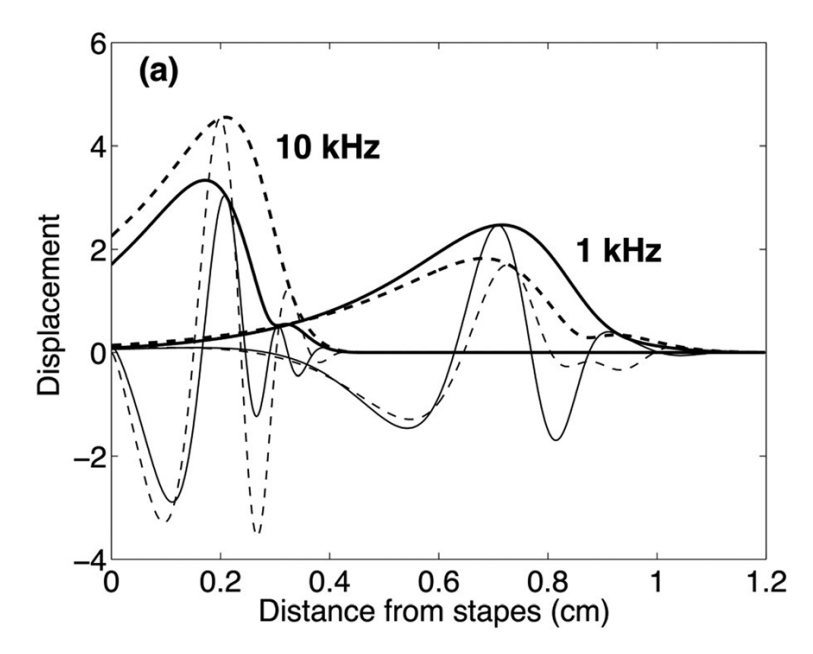

**Εικόνα 26.** Μετατόπιση της βασικής (συνεχής γραμμή) και καλυπτήριας μεμβράνης (διακεκομμένη γραμμή) για συχνότητες 1 και 10 kHz **Πηγή:** [1]

Η Εικόνα 27 παρουσιάζει τις σχετικές μετατοπίσεις των μεμβρανών στο σύστημα με 3 βαθμούς ελευθερίας ως συνάρτηση της συχνότητας σε 2 διαφορετικά σημεία τους.

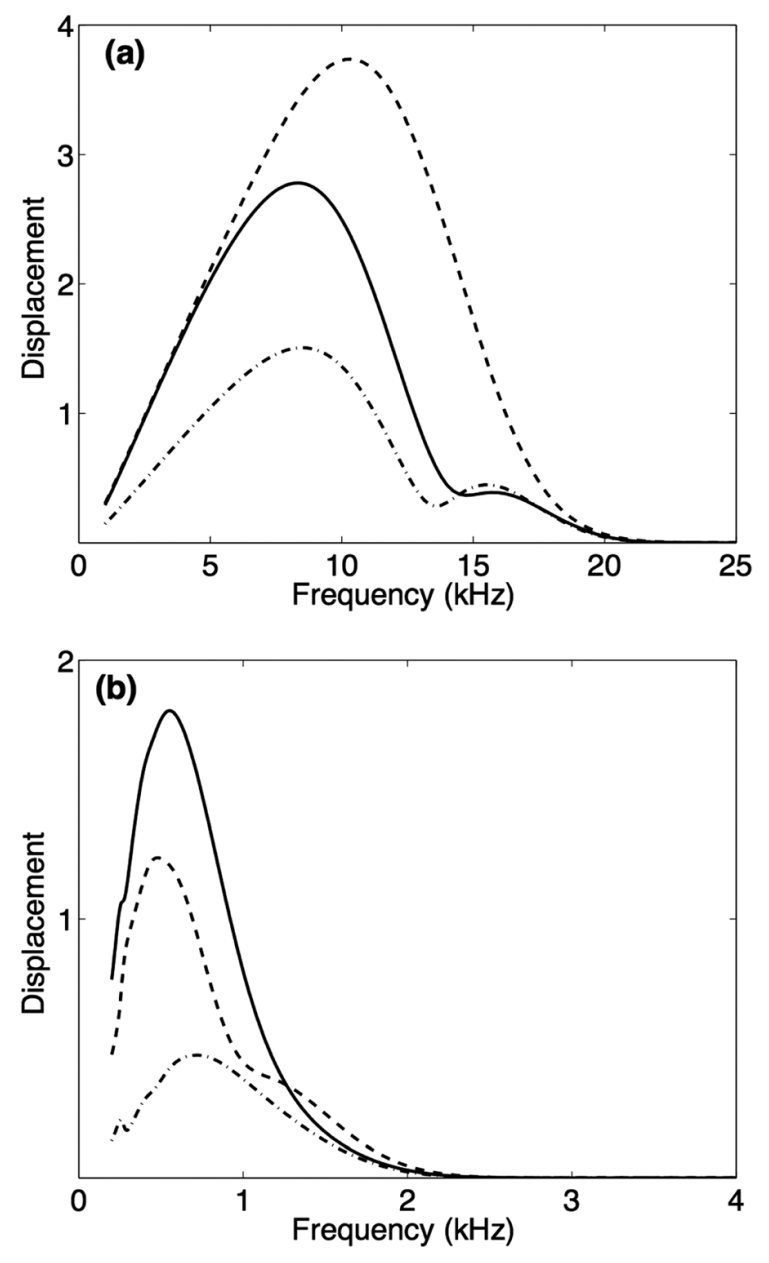

**Εικόνα 27.** Οι σχετικές μετατοπίσεις της βασικής μεμβράνης κάθετα (συνεχής γραμμή), της καλυπτήριας μεμβράνης κάθετα (διακεκομμένη με παύλες) και εφαπτομενικά (διακεκομμένη με παύλες και τελείες) ως προς το μήκος τους σε σχέση με τον άκμονα ως συνάρτηση της συχνότητας στο μοντέλο με 3 βαθμούς ελευθερίας σε απόσταση (a) 2 mm, (b) 9 mm από τη βάση.

**Πηγή:** [1]

Στην Εικόνα 28 φαίνεται η επίδραση της δυσκαμψίας μεταξύ της βασικής και της καλυπτήριας μεμβράνης. Όταν η δυσκαμψία του οργάνου του Corti είναι μικρότερη σε σχέση με τη δυσκαμψία της βασικής μεμβράνης, η βασική μεμβράνη κινείται ανεξάρτητα της καλυπτήριας. Όσο αυξάνεται η δυσκαμψία του οργάνου του Corti, η κίνηση της καλυπτήριας μεμβράνης πλησιάζει αυτή της βασικής.

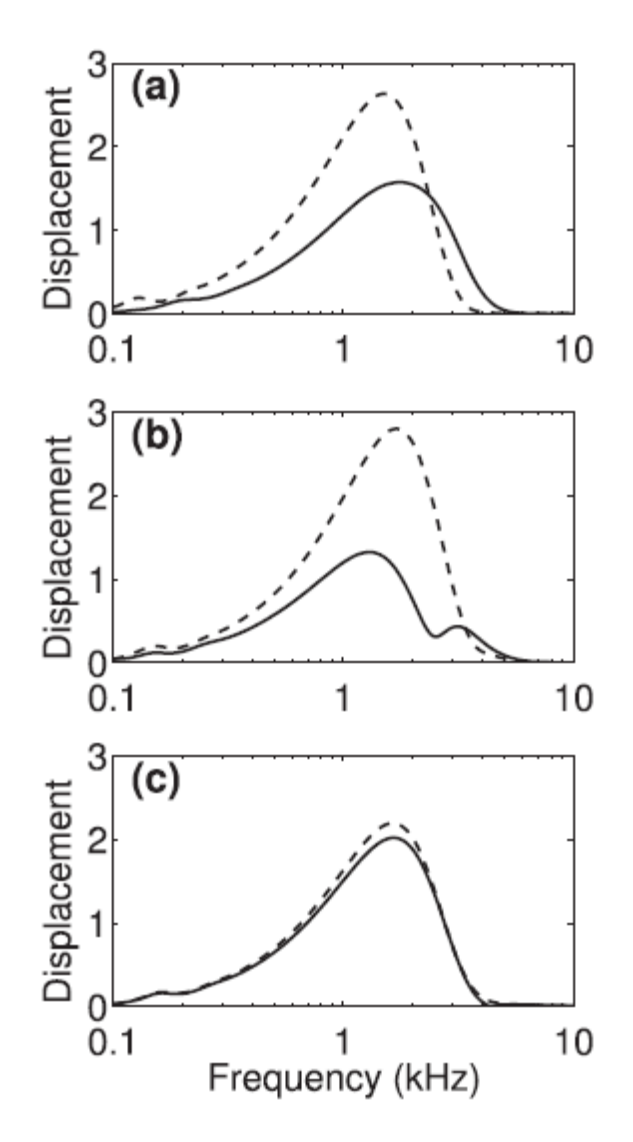

**Εικόνα 28.** Επίδραση της δυσκαμψίας μεταξύ της καλυπτήριας και βασικής μεμβράνης

Η συνεχόμενη γραμμή παρουσιάζει τη σχετική μετατόπιση της βασικής μεμβράνης σε σχέση με τον άκμονα συναρτήσει της συχνότητας, ενώ η διακεκομμένη αυτή της καλυπτήριας. Τα αποτελέσματα αυτά εξήχθησαν από ένα σημείο 6 mm από τη βάση με τη δυσκαμψία του οργάνου του Corti να είναι (a) 0.04 φορές, (b) 0.4 φορές και (c) 4 φορές πολλαπλάσια της δυσκαμψίας της βασικής μεμβράνης. Πηγή: [1]

#### 2.3. Σύγκριση μεταξύ των μοντέλων

Όλα τα προαναφερόμενα μοντέλα έχουν δύο κλίμακες στον κοχλία αντί για τρεις που υπάρχουν στην πραγματικότητα, με τη μέση κλίμακα να συνυπολογίζεται με την αιθουσαία αγνοώντας τη μεμβράνη του Reissner. Αυτό επιτρέπει έναν ευκολότερο υπολογισμό της μετατόπισης της βασικής μεμβράνης, η οποία είναι και η μοναδική ελαστική μεμβράνη στα περισσότερα μοντέλα που παρουσιάζονται εδώ με εξαίρεση το μοντέλο των Cormack et al. που συμπεριλαμβάνει την καλυπτήρια μεμβράνη στο μοντέλο με δύο βαθμούς ελευθερίας και τα κύτταρα του οργάνου του Corti στο μοντέλο με τρεις βαθμούς ελευθερίας. Η εισαγωγή της καλυπτήριας μεμβράνης επιτρέπει τη μελέτη της κίνησής της κατά τη διάδοση του ήχου στον κοχλία. Όπως φαίνεται στις Εικόνες 26 και 27, παρόλο που η κίνηση της καλυπτήριας μεμβράνης πλησιάζει αυτή της βασικής, τα πλάτη των ταλαντώσεων μπορεί να διαφέρουν από λίγο έως και πολύ. Η εισαγωγή του οργάνου του Corti (ή πιο συγκεκριμένα των τριχωτών κυττάρων) επιτρέπει τη μελέτη της μετατόπισης της καλυπτήριας μεμβράνης και εφαπτομενικά ως προς το μοντέλο. Οπότε το μοντέλο των Cormack et al. είναι πιο ολοκληρωμένο, από την άποψη ότι πλησιάζει τη δομή του κοχλία στην πραγματικότητα.

Τα περισσότερα μοντέλα χρησιμοποιούν ένα απλοποιημένο ευθύγραμμο μοντέλο του κοχλία αντί για το ελικοειδές όπως είναι στην πραγματικότητα με εξαίρεση το μοντέλο των Böhnke και Arnold που χρησιμοποιεί ένα ελικοειδές, όπως είναι στην πραγματικότητα, μοντέλο και το μοντέλο των Isailovic et al. που χρησιμοποιεί και τα δύο είδη μοντέλων. Η χρήση του ευθύγραμμου μοντέλου διευκολύνει την κατασκευή του, τη γραφή και τον υπολογισμό των διαφορικών εξισώσεων και των οριακών συνθηκών που το διέπουν με κόστος το σφάλμα που προκύπτει λόγω της απλοποίησης αυτής.

Διαφορές ανάμεσα στα μοντέλα παρουσιάζονται και στο υγρό που ρέει στις κλίμακες. Ειδικότερα, στο μοντέλο των Böhnke και Arnold το υγρό είναι γραμμικό, δεν παρουσιάζει ιξώδες και είναι συμπιέσιμο [4]. Το μοντέλο των Gan, Reeves και Wang περιείχε υγρό με μη-μηδενικό ιξώδες, το οποίο μάλιστα ρυθμιζόταν για να βγει το συμπέρασμα ότι όσο αυξάνεται το ιξώδες, τόσο ελαττώνεται το πλάτος της ταλάντωσης της βασικής μεμβράνης. Τα μοντέλα των Isailovic et al. και των Xu et al. είχαν ιξώδη, μη-συμπιέσιμα υγρά. Το μοντέλο των Cormack et al. έκανε χρήση ενός μη-ιξώδους μη-συμπιέσιμου υγρού. Η παρουσία του ιξώδους του υγρού είναι σημαντική για τη μέτρηση της πίεσης των υγρών στα παράθυρα [14], για την απόσβεση των ταλαντώσεων [8] και τον υπολογισμό των διατμητικών δυνάμεων που αναπτύσσονται στο υγρό κατά την ταλάντωση [14]. Σε περίπτωση που το υγρό έχει μηδενικό ιξώδες, η παρουσία του συντελεστή απόσβεσης κρίνεται απαραίτητη για την απόσβεση των κυμάτων που αναπτύσσονται στη βασική μεμβράνη.

Τέλος, όσον αφορά τη γραμμικότητα των μοντέλων, όλα τα προαναφερθέντα μοντέλα αγνόησαν όποια μη-γραμμικά στοιχεία και εξισώσεις αναπτύσσονταν, λόγω της σχεδόν μηδαμινής προσφοράς τους στους υπολογισμούς. Η γραμμικότητα των μοντέλων καθιστά ευκολότερο τον υπολογισμό των αποτελεσμάτων των προσομοιώσεων. Το μειονέκτημα της γραμμικότητας αυτής είναι η παρουσία ενός σχεδόν μηδενικού σφάλματος στους υπολογισμούς, καθώς οι όποιες μετατοπίσεις είναι τόσο μικρές που οι μη-γραμμικοί ορισμοί μπορούν να θεωρηθούν αμελητέοι [1].

# 3.ΔΗΜΙΟΥΡΓΙΑ ΤΟΥ ΜΟΝΤΕΛΟΥ

Το μοντέλο της βασικής μεμβράνης που δημιουργήθηκε για το σκοπό της εργασίας αυτής αναπτύχθηκε με τη χρήση του προγράμματος COMSOL Multiphysics.

## 3.1. Πρώτα βήματα

Ανοίγοντας το πρόγραμμα, βλέπουμε την παρακάτω εικόνα για δημιουργία ενός νέου φυσικού μοντέλου.

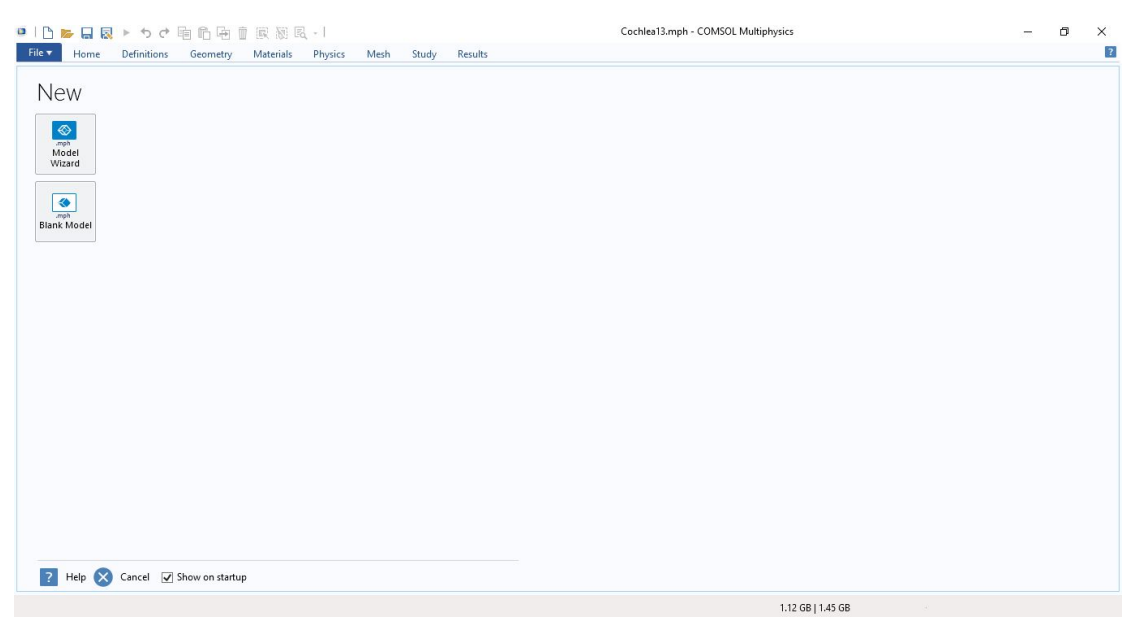

**Εικόνα 29.** Αρχική οθόνη του COMSOL Multiphysics

Θα δημιουργήσουμε το μοντέλο με τη βοήθεια του Model Wizard, το οποίο θα μας καθοδηγήσει στα απαραίτητα βήματα για την εισαγωγή βασικών χαρακτηριστικών στο μοντέλο αυτό.

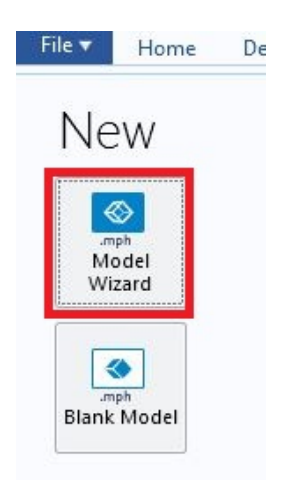

**Εικόνα 30.** Το κουμπί Model Wizard

Μας ζητείται πρώτα να επιλέξουμε τη διάσταση επάνω στην οποία θα αναπτύξουμε το μοντέλο. Στην περίπτωσή μας το μοντέλο είναι τρισδιάστατο, οπότε κάνουμε κλικ στο *3D*.

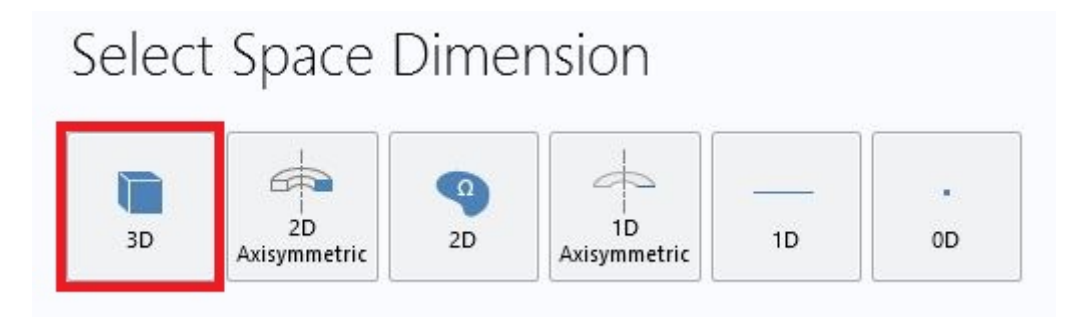

**Εικόνα 31.** Επιλογή αριθμού διαστάσεων του μοντέλου

Μετά, μας ζητείται να επιλέξουμε τις φυσικές που θα χρησιμοποιηθούν από το μοντέλο. Το μοντέλο μας χρησιμοποιεί 2 φυσικές: το Pressure Acoustics, Frequency Domain για την μετάδοση του ήχου στον κοχλία και το Solid Mechanics για την μεμβράνη. Οι δύο αυτές φυσικές είναι ενωμένες και υπό το Acoustic-Solid Interaction, Frequency Domain που βρίσκεται κάτω από το Acoustics > Acoustic-Structure Interaction. Επιλέγουμε το συγκεκριμένο σετ φυσικής και κάνουμε κλικ στο *Add*.

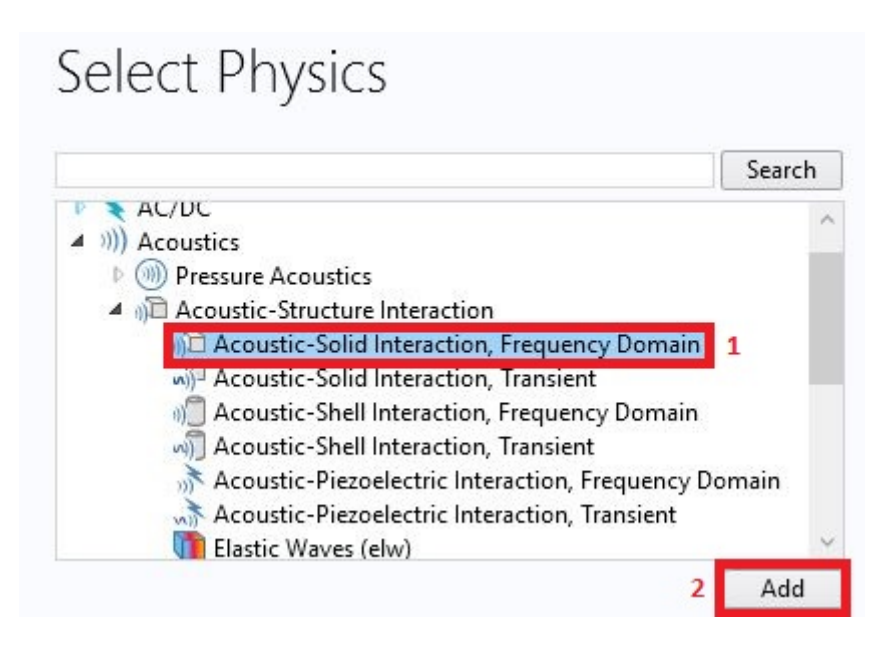

**Εικόνα 32.** Επιλογή και προσθήκη φυσικής

Αφού δούμε ότι προστέθηκαν οι φυσικές, συνεχίζουμε πατώντας επάνω στο *Study* (Εικόνα 33). Στο Study καθορίζονται τα βήματα και οι τεχνικές που ακολουθούνται κατά την προσομοίωση του μοντέλου. Επειδή η προσομοίωσή μας εξαρτάται από τη συχνότητα θα επιλέξουμε το Frequency Domain (Εικόνα 34) και στη συνέχεια το κουμπί *Done* (Εικόνα 35) ώστε να δημιουργηθεί το περιβάλλον ανάπτυξης του μοντέλου (Εικόνα 36).

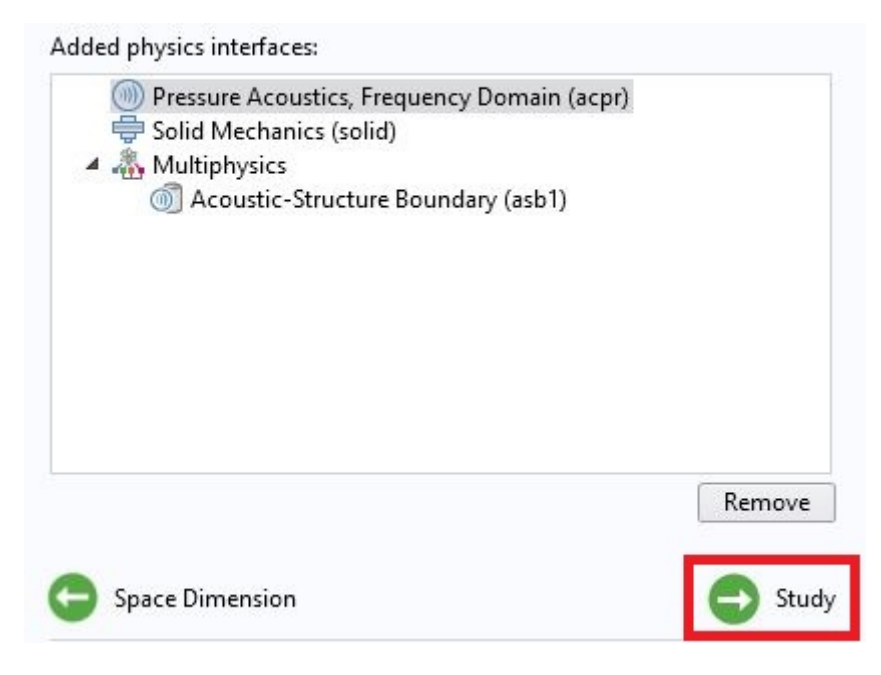

**Εικόνα 33.** Το πλήκτρο Study

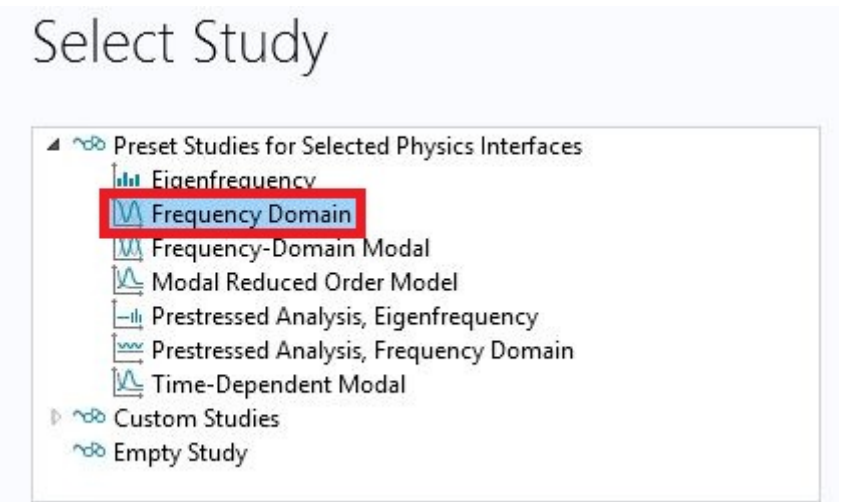

#### **Εικόνα 34.** Το Frequency Domain Study

| ちぐ响角項目<br>$\Box$<br>震颤風·<br>$\Box$<br>圜<br>b.<br>٠                                                                                                    | Untitled.mph - COMSOL Multiphysics                                                                                    |                                                                                |                                                                                                    | σ<br>-                                                                                                    | $\times$       |
|----------------------------------------------------------------------------------------------------|----------------------------------------------------------------------------------------------------|--------------------------------------------------------------------------------|----------------------------------------------------------------------------------------------------|----------------------------------------------------------------------------------------------------|----------------|
| File v<br>Home<br>Definitions<br>Geometry<br>Materials<br><sup>~</sup> <sup>&amp;</sup> Model Data Access<br>А<br>≪<br>Record a New Method<br>Application<br>Builder<br>Add<br>Component<br>Fest Application<br>1 (comp1) - Component -<br>Model<br>Application                                                                                                    | Physics<br>Mesh<br>Study<br>Results<br>8<br>⊜<br>$\overline{\phantom{a}}$<br>Definitions Geometry<br><b>Materials</b> | Pressure Acoustics, Frequency Domain (acpr) .<br><b>Add Physics</b><br>Physics | <b>Build Mesh</b><br>$=$ Compute<br>AMesh 1 -<br>ndo Study 1 -<br><sup>~sb</sup> Add Study<br>Study<br>Mesh | <b>I</b> Windows +<br>Select Plot Group<br>Add Plot Group -<br><b>Co Reset Desktop</b><br><b>Results</b><br>Layout | $\mathbf{R}$   |
| Model Builder<br>マヨ<br>$\overline{\bullet}$ $\overline{\bullet}$ $\overline{\$<br>÷.<br>4 Vntitled.mph (root)<br>$\lambda$<br>4 Global Definitions<br><b>GB</b> Materials<br>4 Component 1 (comp 1)<br>$\triangleright$ $\equiv$ Definitions<br>Geometry 1<br><b>Hill</b> Materials<br>4 (11) Pressure Acoustics, Frequency Domain (acpr)<br>Pressure Acoustics 1<br>$\cdots$<br>$n = -1$<br>when he is | Graphics<br>QQQ申图   小· 四四四                                                                                            |                                                                                |                                                                                                    | <b>FEE OR</b>                                                                                                    | 大兵             |
| Settings<br>$\vee$ 3<br>Geometry<br><b>Build All</b><br>Label: Geometry 1<br>v Units                                                                                                    |                                                                                                    |                                                                                |                                                                                                    |                                                                                                    |                |
| Scale values when changing units<br>Length unit:<br>m<br>$\pmb{\mathsf{v}}$                                                                                                    |                                                                                                    |                                                                                |                                                                                                    |                                                                                                    |                |
| Angular unit:<br>Degrees<br>$\blacktriangledown$<br>* Advanced                                                                                                    | Progress Log Table<br>Messages<br>p                                                                                   |                                                                                |                                                                                                    |                                                                                                    | $-$ # $\times$ |
| $\sim$<br>Default relative repair tolerance:                                                                                                    |                                                                                                    |                                                                                | 954 MB   1240 MB                                                                                            |                                                                                                    |                |

**Εικόνα 35.** Το περιβάλλον ανάπτυξης του μοντέλου

Αποθηκεύουμε το μοντέλο κάνοντας κλικ στο *File* > *Save*.

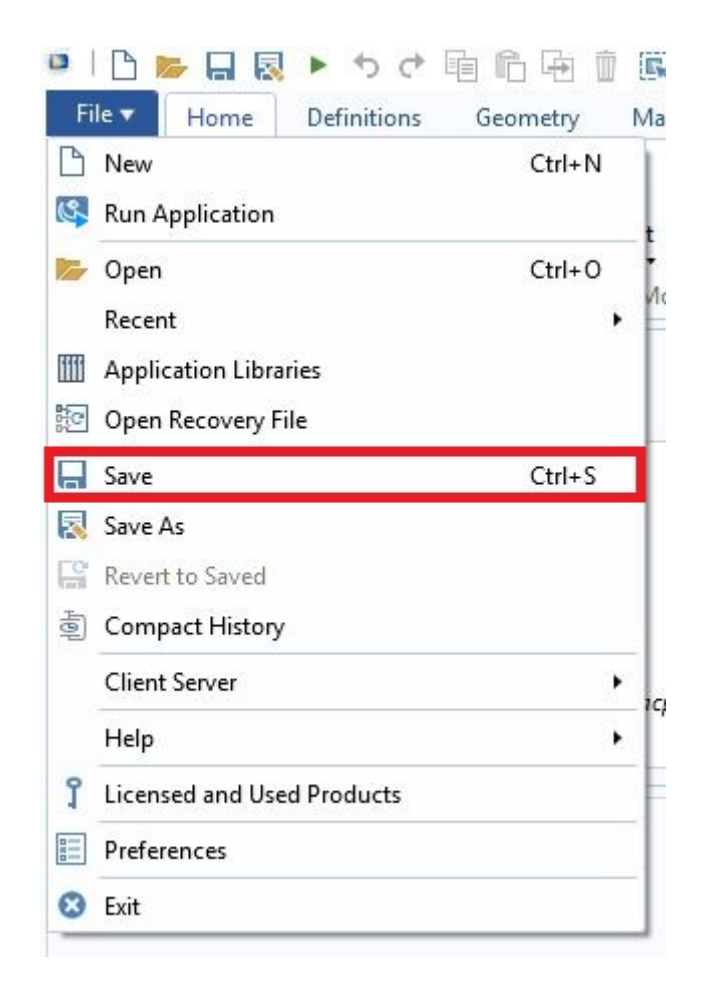

**Εικόνα 36.** Αποθήκευση

Πρώτο βήμα για ανάπτυξη του μοντέλου είναι η εισαγωγή παραμέτρων που μπορούν να χρησιμοποιηθούν σε πεδία τιμών. Αυτό διευκολύνει τη παραμετροποίηση του μοντέλου τόσο στο περιβάλλον ανάπτυξης όσο και στο πρόγραμμα που θα δημιουργηθεί βάσει του μοντέλου αυτού. Για να εισάγουμε παραμέτρους ευρείας εμβέλειας κάνουμε δεξί κλικ στο Global Definitions στο πάνελ Model Builder και μετά αριστερό κλικ στην επιλογή *Parameters*.

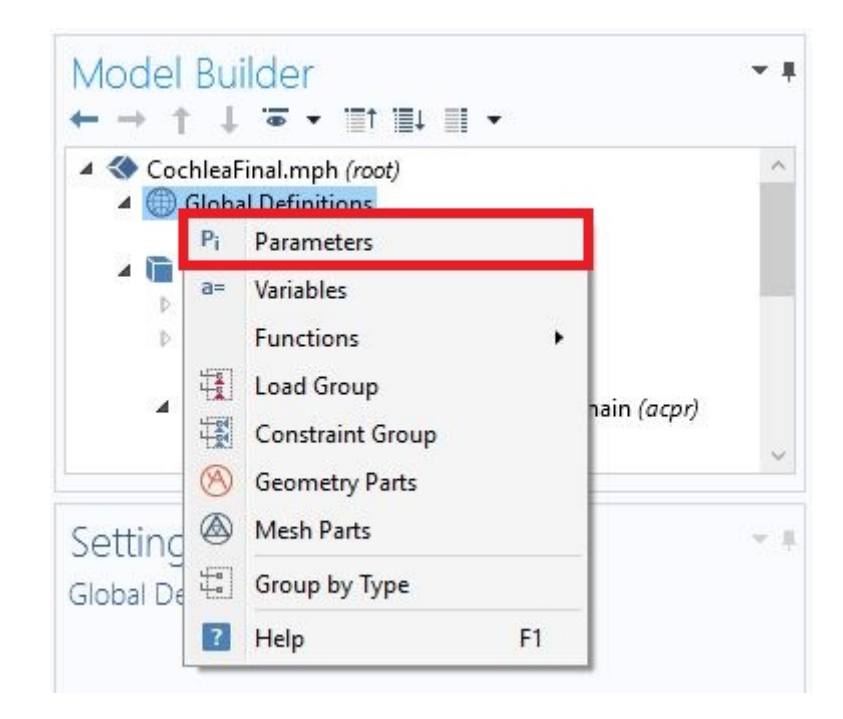

**Εικόνα 37.** Εισαγωγή ομάδας παραμέτρων

Αυτό δημιουργεί μια νέα ομάδα παραμέτρων, κενή αρχικά, στην οποία μπορεί ο χρήστης να εισάγει νέες μεταβλητές, να αλλάξει τις υπάρχουσες τιμές τους, ή και να διαγράψει αυτές που δεν χρειάζονται. Παρακάτω παρουσιάζεται ο αρχικός (κενός) πίνακας παραμέτρων.

| Parameters<br>Parameters                   |  |
|--------------------------------------------|--|
|                                            |  |
|                                            |  |
|                                            |  |
| Name<br>Expression<br>Description<br>Value |  |

**Εικόνα 38.** Αρχικός πίνακας παραμέτρων

Όπως φαίνεται στη Εικόνα 38, ο χρήστης μπορεί να εισάγει το όνομα της παραμέτρου στο πεδίο Name, την έκφρασή της στο Expression και μια προαιρετική περιγραφή της στο Description. Το πεδίο Value δεν μπορεί να αλλάξει άμεσα από τον χρήστη, κρατά όμως την αποτίμηση της έκφρασης η οποία ανανεώνεται αυτόματα κάθε φορά που γίνεται μια αλλαγή είτε στο πεδίο της έκφρασης της συγκεκριμένης είτε μιας άλλης εξαρτώμενης από αυτήν παραμέτρου. Οι μονάδες μέτρησης της παραμέτρου (π.χ. m, s, Hz, κλπ.) αποτιμώνται είτε αυτόματα από άλλες παραμέτρους, είτε με την περιγραφή της μονάδας σε ορθογώνιες αγκύλες.

Στην Εικόνα 39 παρουσιάζονται μερικές από τις παραμέτρους που χρησιμοποιήθηκαν για την ανάπτυξη του μοντέλου στο περιβάλλον του COMSOL. Αμέσως μετά ακολουθούν όλες οι παράμετροι που χρησιμοποιήθηκαν, σε ένα πίνακα, με τα ονόματα, τις εκφράσεις και την περιγραφή τους.

| Settings          | マー賞                            |                       |                                           |
|-------------------|--------------------------------|-----------------------|-------------------------------------------|
| <b>Parameters</b> |                                |                       |                                           |
| 44.<br>Name       | $\lambda$                      | Value                 |                                           |
|                   | Expression                     |                       | Description                               |
| chamberL          | $35$ [mm]                      | 0.035 m               | Chamber length                            |
| chamberW          | $1$ [mm]                       | 0.001 m               | Chamber width                             |
| chamberH          | $1$ [mm]                       | 0.001 m               | Single chamber height                     |
| basilarL          | chamberL                       | 0.035 m               | <b>Basilar length</b>                     |
| minBasilarW       | 200[um]                        | $2E-4m$               | Minimum Basilar membrane width @ base     |
| maxBasilarW       | 500[um]                        | $5E-4m$               | Maximum Basilar membrane width @ apex     |
| minBasilarH       | $2.5$ [um]                     | $2.5E-6m$             | Minimum Basilar membrane thickness @ apex |
| maxBasilarH       | $7.5$ [um]                     | $7.5E - 6m$           | Maximum Basilar membrane thickness @ base |
| fluidDen          | 1000[kg/m^3]                   | $1000 \text{ kg/m}^3$ | Fluid density                             |
| speedOfSound      | 1500 [m/s]                     | $1500 \text{ m/s}$    | Speed of sound                            |
| basilarDen        | 1200[kg/m^3]                   | $1200 \text{ kg/m}^3$ | Basilar membrane density                  |
| freq              | 1000[Hz]                       | 1000 Hz               | Sound frequency                           |
| pressureLv        | $94$ [dB]                      | 94 dB                 | Sound Pressure Level                      |
| pressure          | pressureRef*10^(pressureLv/20) | 1.0024 Pa             | <b>Sound Pressure</b>                     |
| pressureRef       | 20*10^-6[Pa]                   | $2E-5Pa$              | Pressure reference in air                 |
| Ex                | 0.1E9                          | <b>1E8</b>            | x-Young's modulus                         |

**Εικόνα 39.** Παράμετροι του μοντέλου της βασικής μεμβράνης

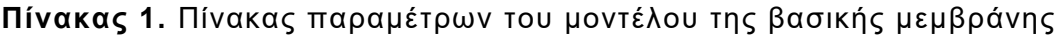

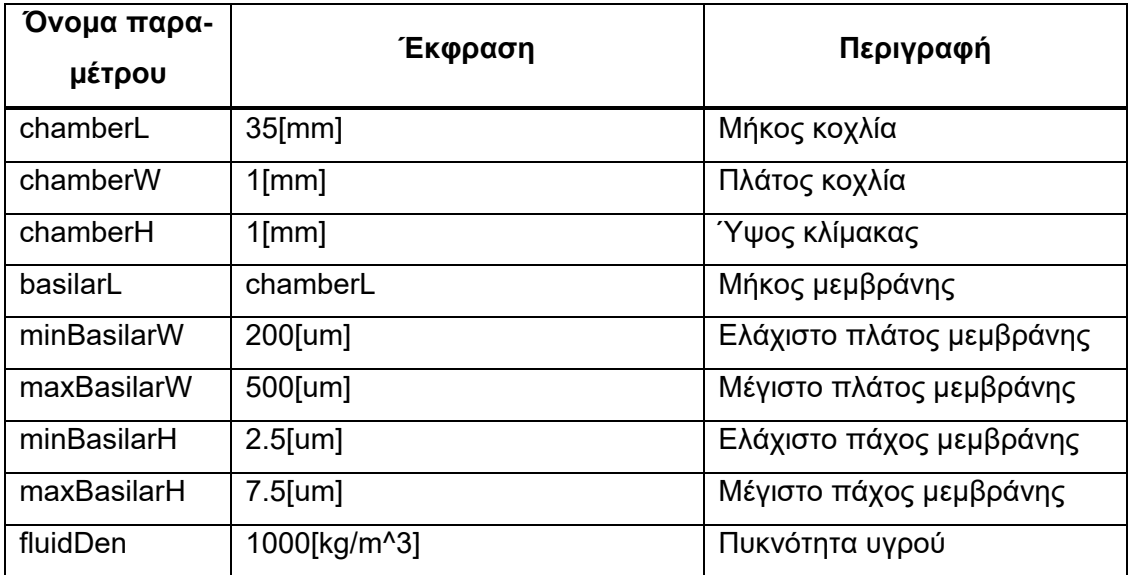

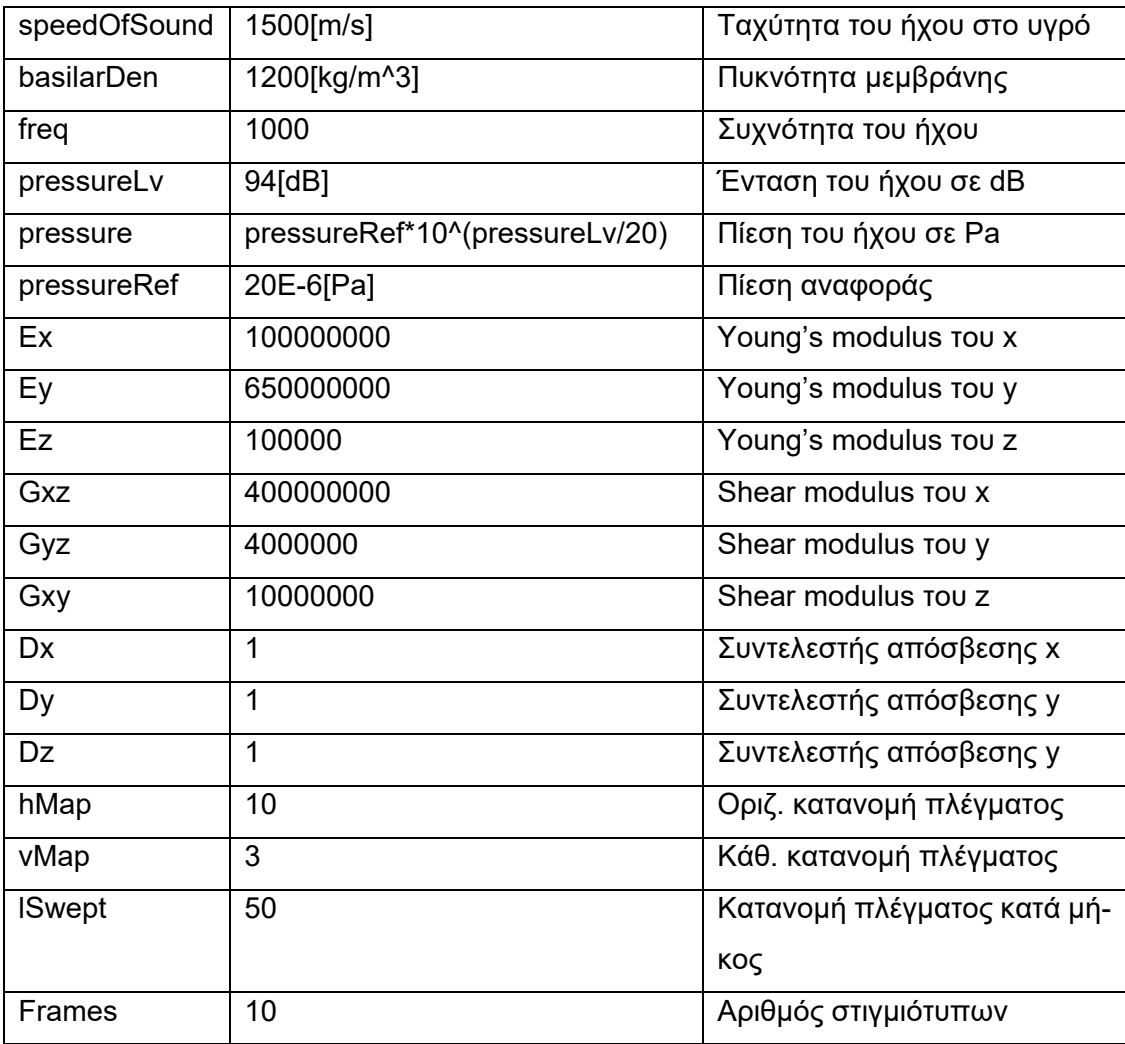

Κάνοντας κλικ στο Component 1 (Εικόνα 40α) μας δίνεται η δυνατότητα να αλλάξουμε την ετικέτα (Label) του στοιχείου. Αυτό ισχύει και για σχεδόν κάθε άλλο αντικείμενο. Αλλάζοντας την ετικέτα σε "Basilar Membrane Model" προχωράμε στο Geometry 1, όπου αλλάζουμε την ετικέτα σε "Cochlea" και το Units > Length unit από το προεπιλεγμένο m σε mm (Εικόνα 40β).

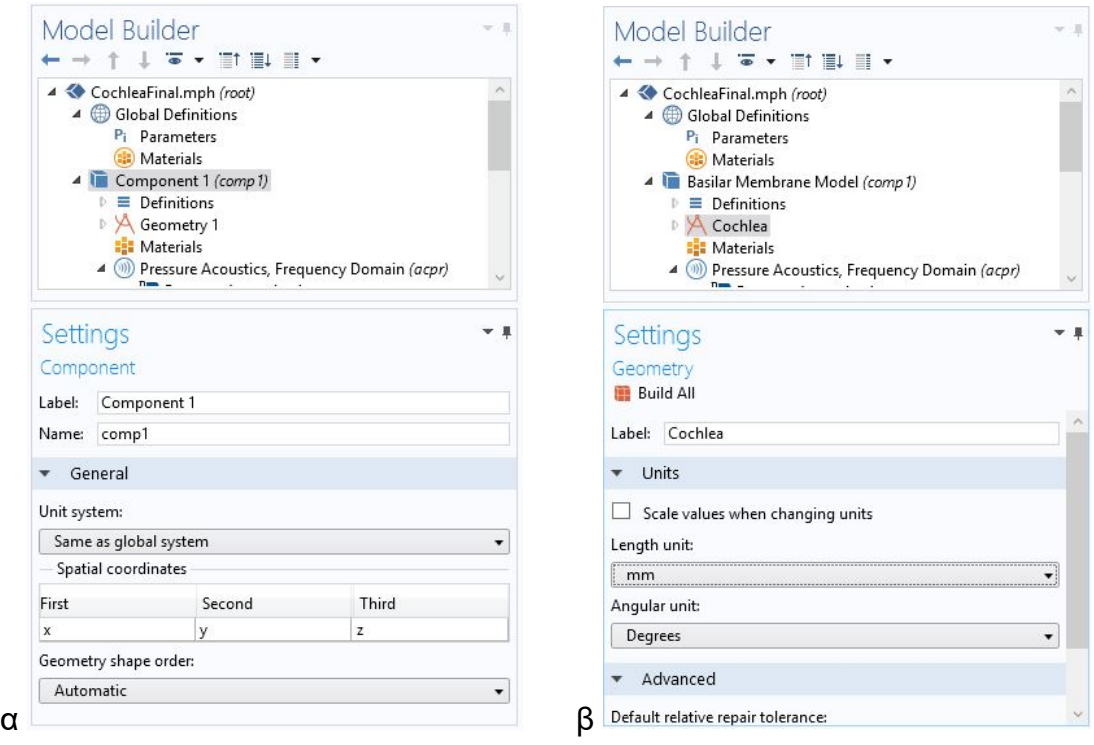

**Εικόνα 40.** Αλλαγή ετικετών

### 3.2. Δημιουργία γεωμετρίας

Για να δημιουργήσουμε το σχήμα του μοντέλου θα χρειαστούμε τα εργαλεία της κορδέλας Geometry (Εικόνα 41). Θα δημιουργήσουμε πρώτα ένα παραλληλόγραμμο εξάεδρο που θα αντιπροσωπεύει την τυμπανική κλίμακα. Κάνουμε κλικ στο *Block* που βρίσκεται στα Primitives της κορδέλας (Εικόνα 42). Αυτό θα δημιουργήσει ένα νέο Block στοιχείο (Εικόνα 43α) το οποίο ονομάζουμε "Scala Tympani" και θέτουμε τις διαστάσεις του ίσες με (Μ, Π, Υ) = (chamberL, chamberW, chamberH) (Εικόνα 43β).

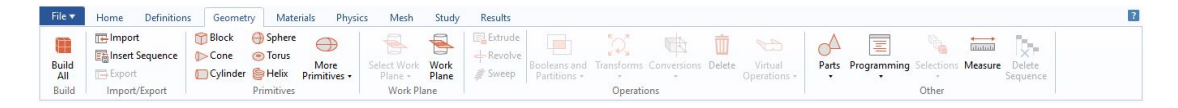

#### **Εικόνα 41.** Κορδέλα Geometry

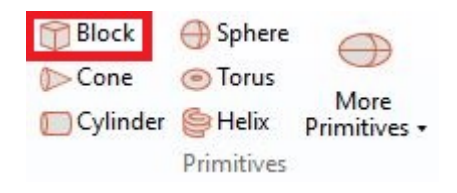

**Εικόνα 42.** Στοιχείο Block

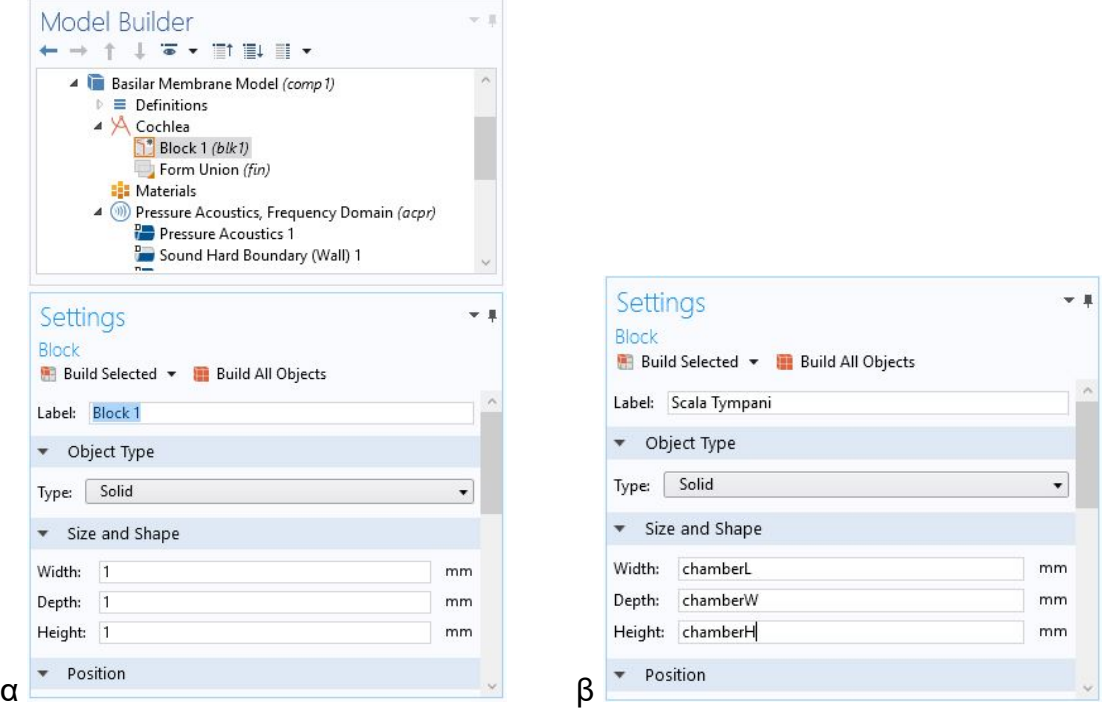

**Εικόνα 43.** Παραμετροποίηση της τυμπανικής κλίμακας

Ακολουθούμε τα ίδια βήματα για τη δημιουργία της αιθουσαίας κλίμακας (η μέση κλίμακα θα αγνοηθεί στο μοντέλο) (Εικόνα 44α). Η διαφορά είναι ότι η αρχή της κλίμακας θα βρίσκεται στο σημείο (0, 0, chamberH) αντί στην αρχή των αξόνων όπου βρίσκεται η τυμπανική κλίμακα. Αφού βάλουμε τις απαραίτητες τιμές, κάνουμε κλικ στο κουμπί *Build All Objects* (Εικόνα 44β) για να δημιουργηθούν τα στοιχεία που έχουμε ορίσει έως τώρα (Εικόνα 45).

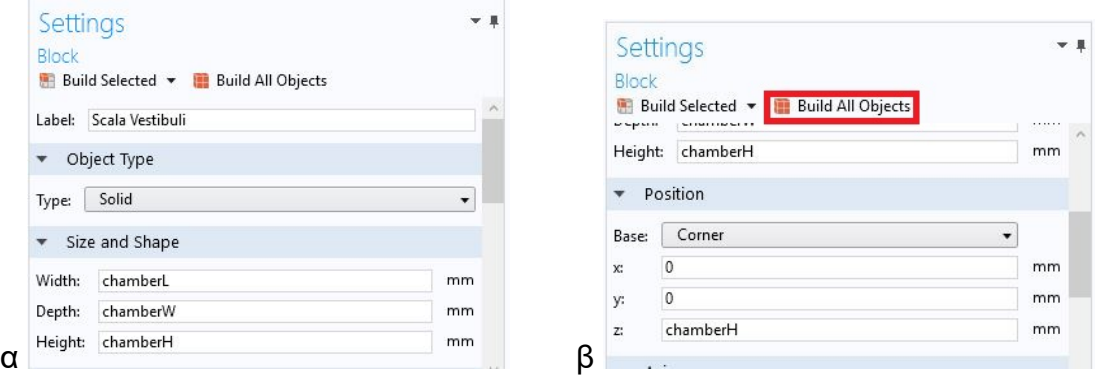

**Εικόνα 44.** Παραμετροποίηση της αιθουσαίας κλίμακας

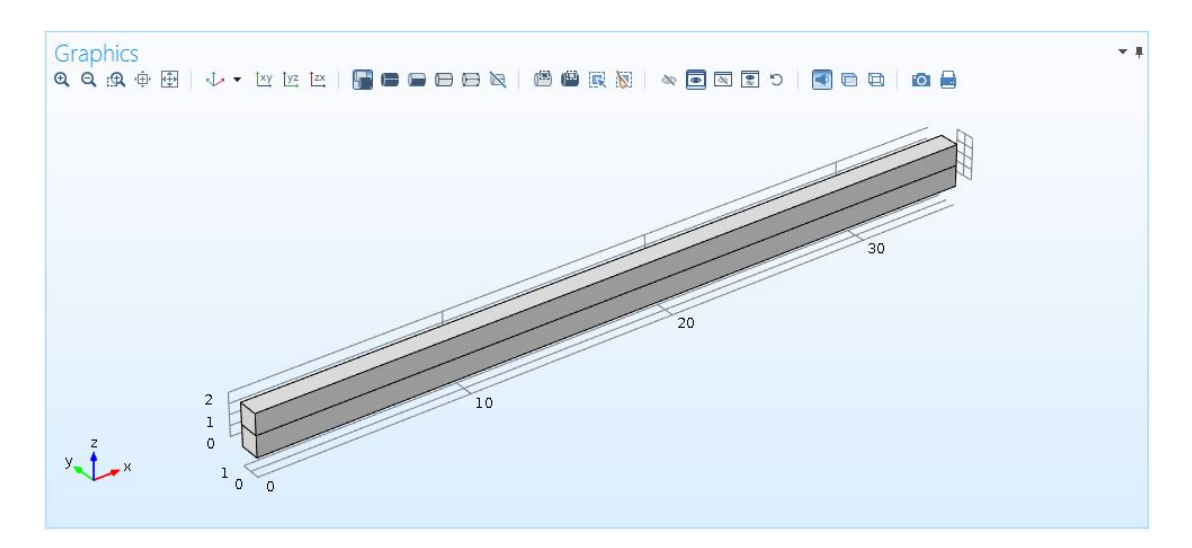

**Εικόνα 45.** Γεωμετρία των δύο κλιμάκων

Για να δημιουργήσουμε τη βασική μεμβράνη θα χρησιμοποιήσουμε ένα εξάεδρο στοιχείο (Hexahedron) που βρίσκεται κάτω από το μενού More Primitives (Εικόνα 46). Η διαφορά μεταξύ Block και Hexahedron είναι ότι όλες οι γωνίες ενός Block είναι ορθές, σαν ένα ορθογώνιο παραλληλεπίπεδο, ενώ το Hexahedron είναι πιο ελεύθερο όσον αφορά τις γωνίες και το μέγεθος των εδρών του. Αφού δημιουργηθεί το Hexahedron (Εικόνα 47α), το ονομάζουμε "Basilar Membrane" και θέτουμε τα 8 σημεία του (Εικόνα 47β), ξεκινώντας με τα 4 της κάτω έδρας και συνεχίζοντας με τα 4 της άνω έδρας, με ωρολογιακή φορά και στις δύο ομάδες σημείων (Πίνακας 2).

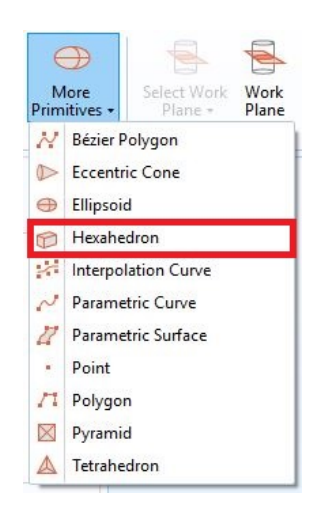

**Εικόνα 46.** Δημιουργία εξαέδρου (Hexahedron)

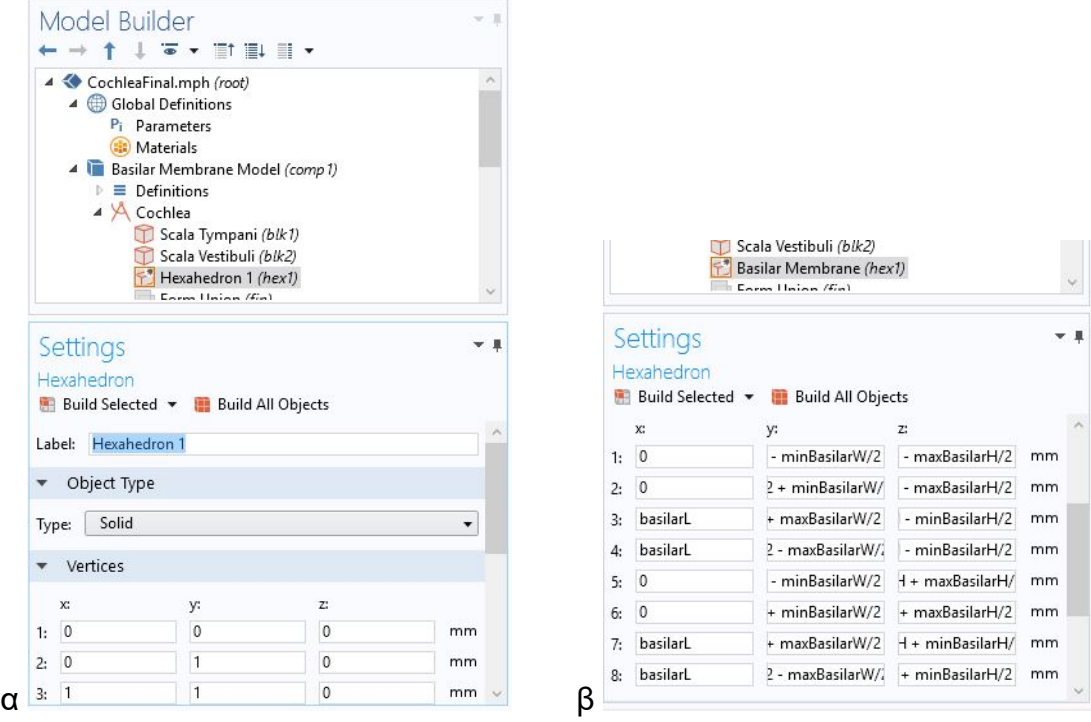

**Εικόνα 47.** Ορισμός σημείων εξαέδρου

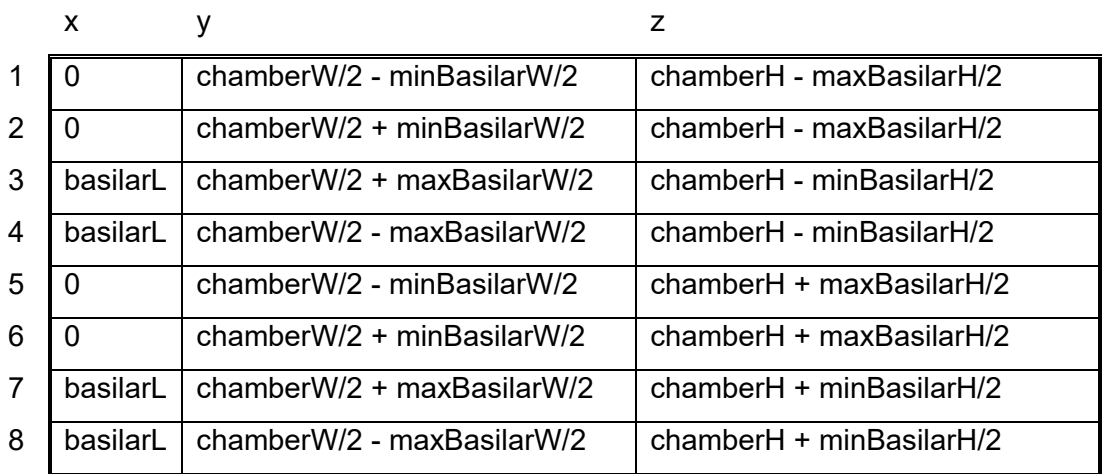

**Πίνακας 2.** Σημεία της βασικής μεμβράνης

Η μεμβράνη παρεμβάλλεται μεταξύ των κλιμάκων. Οι κλίμακες όμως δεν είναι ακόμη διαχωρισμένες πλήρως. Γι' αυτό θα χρειαστούμε δύο κενά ανάμεσα από τα πλάγια διαμήκη τοιχώματα της μεμβράνης και τα τοιχώματα του κοχλία. Ο καλύτερος τρόπος για να γίνει αυτό είναι να δημιουργήσουμε άλλα 2 εξάεδρα και να τα αφαιρέσουμε μέσω μιας πράξης διαφοράς. Με αυτόν τον τρόπο οι κλίμακες δεν θα επικοινωνούν άμεσα μεταξύ τους παρά μόνο μέσω της μεμβράνης ανάμεσά τους.

Δημιουργούμε το δεξί κενό (αυτό που είναι πιο κοντά στην αρχή των αξόνων) με τον ίδιο τρόπο που δημιουργήσαμε την μεμβράνη – κάνουμε κλικ στο *Hexahedron*, το ονομάζουμε "Right Gap" και θέτουμε τις ακόλουθες τιμές:

|   | X        | ٧                          | Z                               |
|---|----------|----------------------------|---------------------------------|
|   |          | 0                          | chamberH - maxBasilarH/2        |
| 2 | $\Omega$ | chamberW/2 - minBasilarW/2 | chamberH - maxBasilarH/2        |
| 3 | basilarL | chamberW/2 - maxBasilarW/2 | chamberH - minBasilarH/2        |
| 4 | basilarL | $\Omega$                   | chamberH - minBasilarH/2        |
| 5 | $\Omega$ | $\Omega$                   | $chamberH + maxBasilarH/2$      |
| 6 | $\Omega$ | chamberW/2 - minBasilarW/2 | chamberH + maxBasilarH/2        |
| 7 | basilarL | chamberW/2 - maxBasilarW/2 | chamber $H + minB$ asilar $H/2$ |
| 8 | basilarL | $\Omega$                   | chamber $H + minB$ asilar $H/2$ |

**Πίνακας 3.** Σημεία του δεξιού κενού

Κάνουμε κλικ στο *Build All Objects* για να δημιουργήσει τα καθορισμένα σχήματα.

Για να δημιουργήσουμε το αριστερό κενό αρκεί να αντιγράψουμε το δεξί κενό να το μετατοπίσουμε και να το περιστρέψουμε έτσι ώστε να βρίσκονται και τα δύο σχήματα σε συμμετρία ως προς το x. Κάνουμε κλικ στο *Copy*, κάτω από το μενού Transforms (Εικόνα 48β) στο γκρουπ Operations της κορδέλας Geometry (Εικόνα 48α).

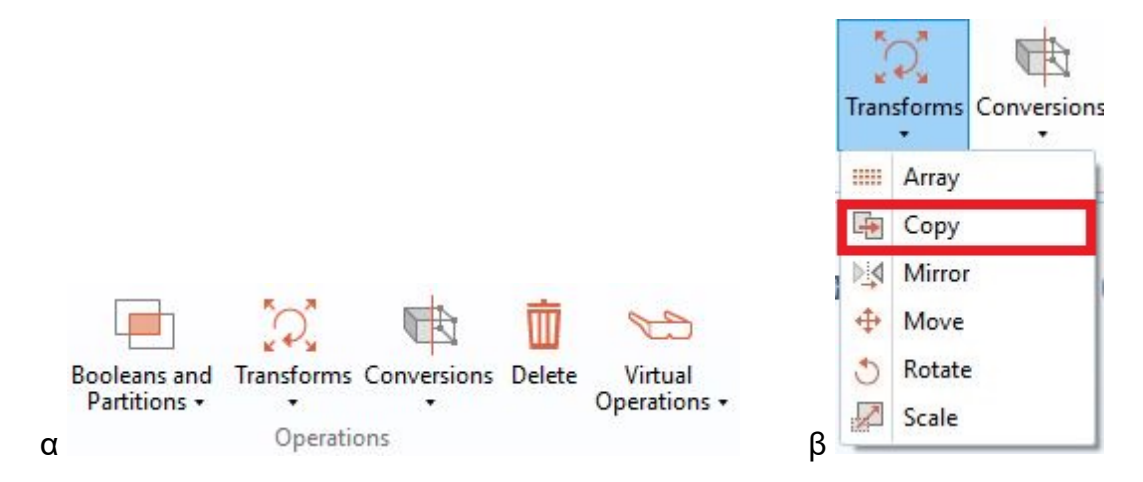

**Εικόνα 48.** Δημιουργία αντιγράφου σχήματος (Copy)

Αυτό δημιουργεί ένα νέο στοιχείο που απαιτεί άλλα στοιχεία ως είσοδο (Input objects).

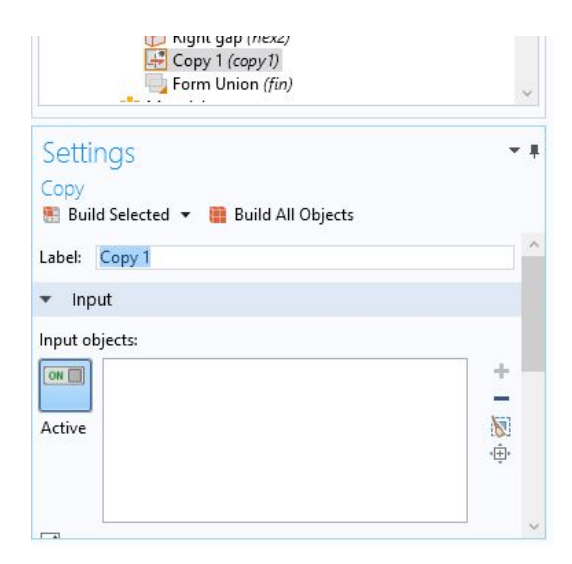

**Εικόνα 49.** Νέο αντίγραφο (Copy)

Ως αντικείμενο προς αντιγραφή θέλουμε το δεξί εξάεδρο. Όμως τα δεξιά τοιχώματα του κοχλία μας εμποδίζουν από το να κάνουμε αυτό. Για το λόγο αυτό, θα κρύψουμε (hide) τα τοιχώματα αυτά ώστε να έχουμε πρόσβαση και στο εσωτερικό του κοχλία. Πρώτα κάνουμε κλικ στο *Toggle Hide* (Σημείο "1" στην Εικόνα 50α) που βρίσκεται στα εργαλεία στο παράθυρο των γραφικών (Εικόνα 50α) και στο *Select Boundary* (Σημείο "2" στην Εικόνα 50α). Ύστερα κάνουμε κλικ στα δεξιά τοιχώματα των κλιμάκων, ώστε να εξαφανιστούν από το μοντέλο, χωρίς ωστόσο να διαγράφονται αλλά να καθίστανται αόρατα (Εικόνα 50β). Αρκεί να κάνουμε κλικ ξανά στο (1) για να απενεργοποιήσουμε τη λειτουργία απόκρυψης.

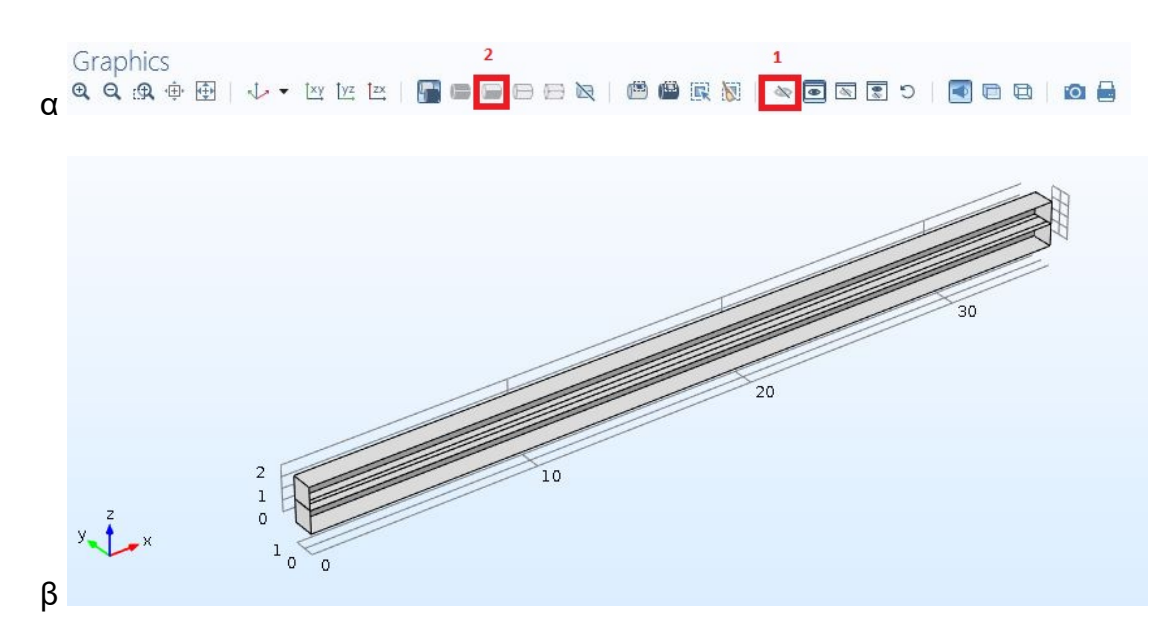

**Εικόνα 50.** Απόκρυψη μέρους μοντέλου

Αφού βεβαιωθούμε ότι το πεδίο Input του Copy 1 έχει τον διακόπτη στη θέση ON (Εικόνα 49) κάνουμε κλικ στο δεξί εξάεδρο (Εικόνα 51) (ενδεχομένως με μεγέθυνση) ώστε να εισαχθεί στον πίνακα Input (Εικόνα 52). Στις τιμές της σχετικής μετατόπισης (Displacement) ορίζουμε (x, y, z) = (0, chamberW, 0) (Εικόνα 53).

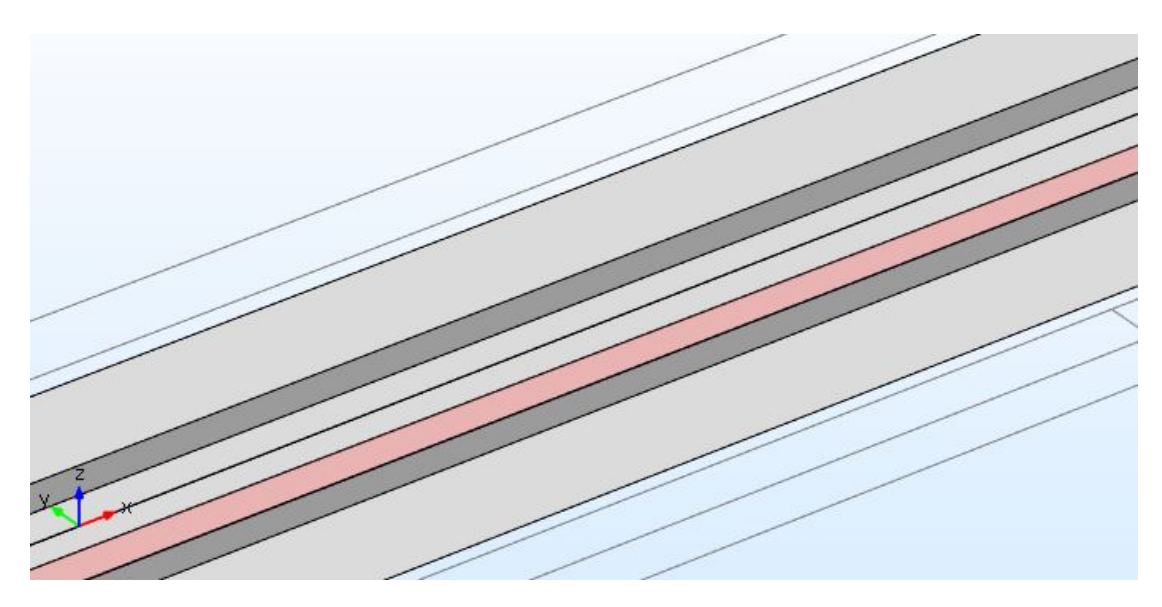

**Εικόνα 51.** Επιλογή δεξιού εξαέδρου

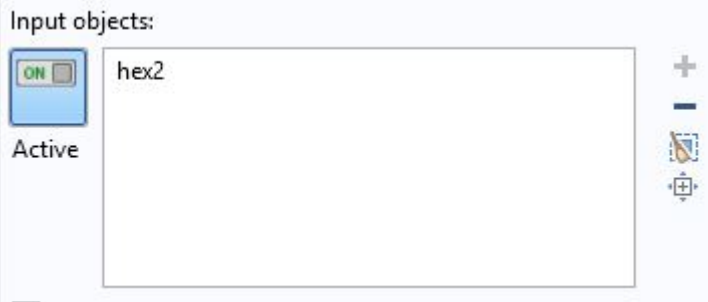

**Εικόνα 52.** Εισαγωγή του εξαέδρου στα Input objects

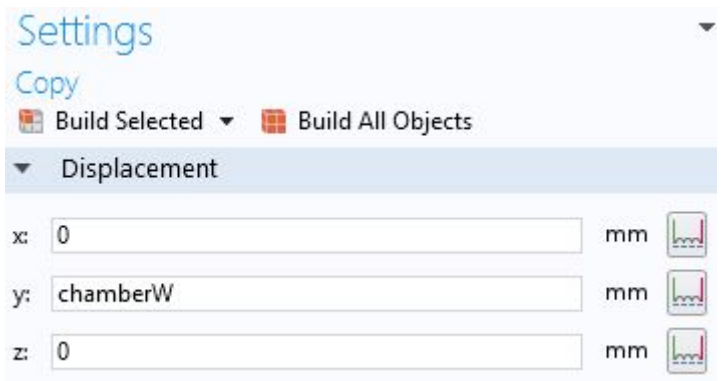

**Εικόνα 53.** Μετατόπιση αντιγράφου

Αυτό θα δημιουργήσει ένα αντίγραφο του εξαέδρου που εφάπτεται εξωτερικά στον αριστερό τοίχο του κοχλία. Τώρα αρκεί να το περιστρέψουμε 180 μοίρες προς τον x άξονα ώστε να είναι συμμετρικό με το δεξί εξάεδρο. Επιλέγουμε το *Rotate* από το μενού Transforms (Εικόνα 54). Για να επιλέξουμε το αριστερό εξάεδρο θα πρέπει να περιστρέψουμε το μοντέλο και αυτό επιτυγχάνεται κρατώντας κάτω το αριστερό πλήκτρο του ποντικιού και σέρνοντάς το με τέτοιο τρόπο ώστε να φαίνεται το αριστερό τοίχωμα προς τα έξω μαζί με το εξάεδρο (Εικόνα 55α). Για να επαναφέρουμε το μοντέλο στην αρχική του θέση πατάμε το *Default View* στα εργαλεία των γραφικών (Εικόνα 55β).

|             |        |        | <b>Transforms</b> Conversions |  |
|-------------|--------|--------|-------------------------------|--|
|             |        | Array  |                               |  |
| Copy<br>$+$ |        |        |                               |  |
|             |        | Mirror |                               |  |
|             |        | Move   |                               |  |
|             | Rotate |        |                               |  |
|             |        | Scale  |                               |  |

**Εικόνα 54.** Επιλογή περιστροφής (Rotate)

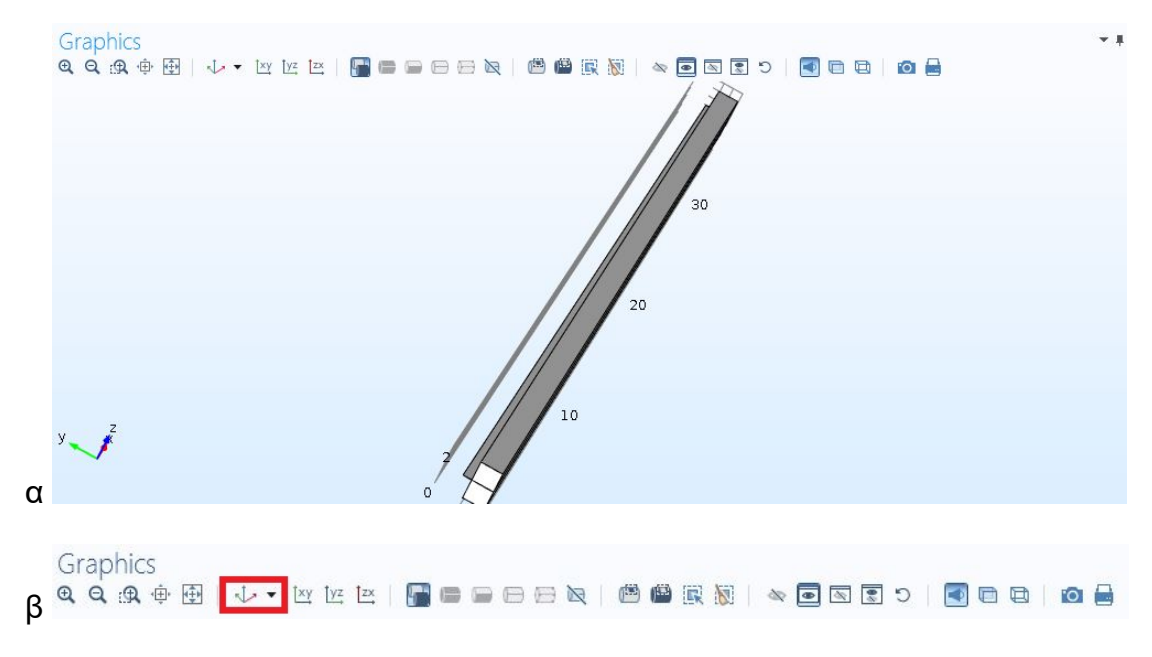

**Εικόνα 55.** Περιστροφή μοντέλου και επαναφορά στην αρχική θέση

Αφού επιλέξουμε το αριστερό εξάεδρο και φανεί στη λίστα των εισόδων της περιστροφής (Εικόνα 56α), ορίζουμε τη γωνία περιστροφής (Rotation Angle) ίση με 180 μοίρες, το σημείο του άξονα περιστροφής ίσο με (0, chamberW, chamberH) και ως άξονα περιστροφής το x (Εικόνα 56β).

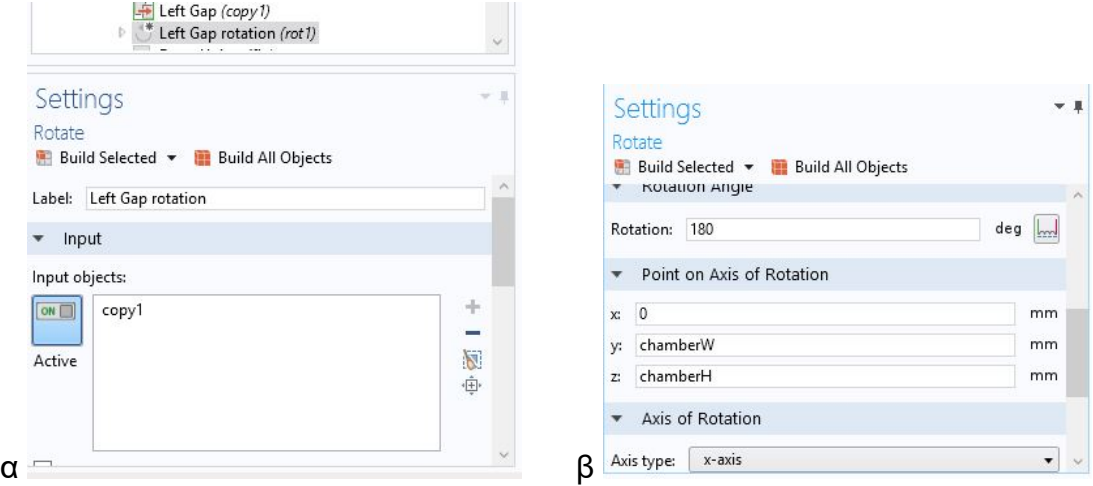

**Εικόνα 56.** Παράμετροι περιστροφής

Τώρα θέλουμε να αφαιρέσουμε όλα τα εξάεδρα από το μοντέλο, ώστε οι κλίμακες να διαχωριστούν πλήρως. Επιλέγουμε το *Difference* από το μενού Booleans and Partitions στη κορδέλα Geometry (Εικόνα 57).

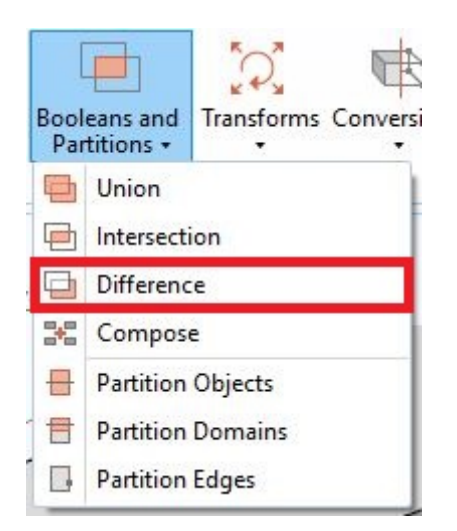

**Εικόνα 57.** Εισαγωγή διαφοράς (Difference)

Με τη λίστα Objects to add ενεργή στο Difference 1, κάνουμε κλικ στο *Select Domain* στα εργαλεία του παραθύρου Graphics και επιλέγουμε τις δύο κλίμακες κάνοντας κλικ σε κάθε μια από αυτές. Αυτό προσθέτει τις κλίμακες στη λίστα (Εικόνα 58). Κάνοντας μετά κλικ στο κουμπί *OFF* δίπλα από τη λίστα Objects to subtract (Εικόνα 59α) ενεργοποιούμε τη λίστα για εισαγωγή στοιχείων. Κάνουμε κλικ στα τρία εξάεδρα ανάμεσα από τις κλίμακες και αυτές προστίθενται στη λίστα (Εικόνα 59β). Αυτό θα αφαιρέσει όλα τα εξάεδρα από τον κοχλία και
θα αφήσει κενά στο σχήμα, ακόμα και την μεμβράνη η οποία αφαιρέθηκε για να διαχωριστούν τα σύνορα υγρού και μεμβράνης. Για να επανέλθει η μεμβράνη πίσω στη θέση της την αντιγράφουμε κάνοντας δεξί κλικ στο στοιχείο της στη λίστα του Model Builder και επιλέγουμε *Duplicate* (Εικόνα 60). Αυτό θα δημιουργήσει ένα νέο αντικείμενο με τις ίδιες ακριβώς παραμέτρους.

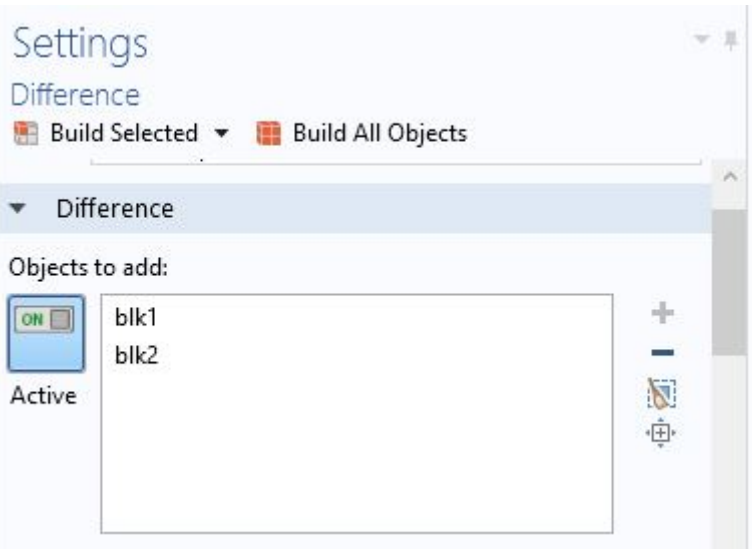

**Εικόνα 58.** Προθήκη σχημάτων στη διαφορά

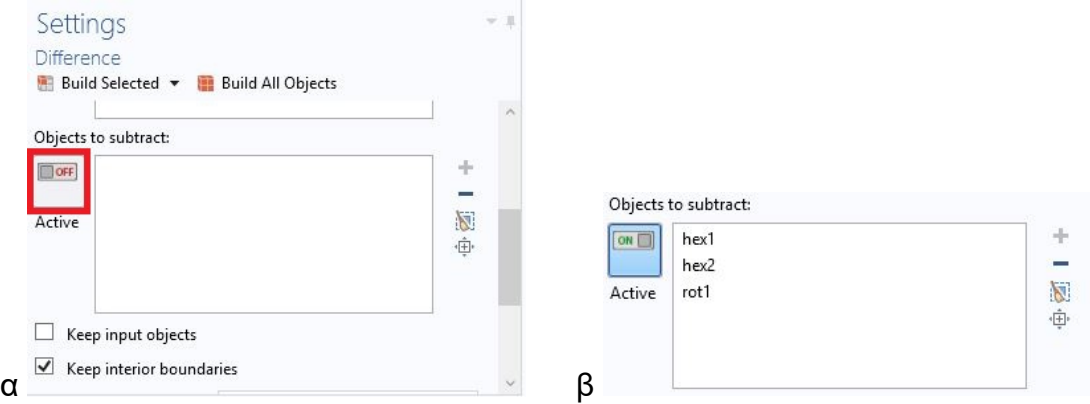

**Εικόνα 59.** Αφαίρεση σχημάτων από τη διαφορά

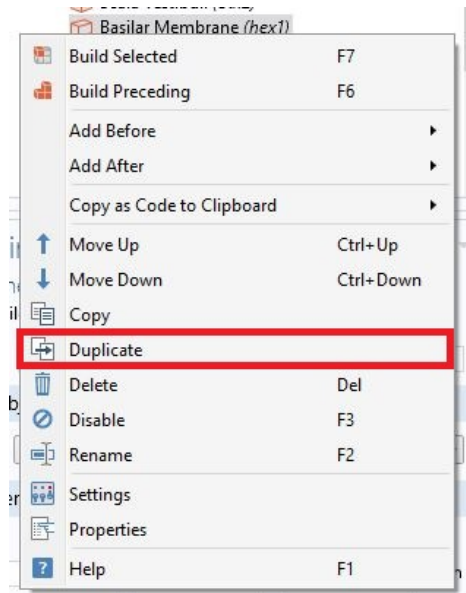

**Εικόνα 60.** Δημιουργία αντιγράφου της μεμβράνης

# 3.3. Ορισμός υλικών

Έπειτα από τη δημιουργία της γεωμετρίας του μοντέλου, σειρά έχει η εισαγωγή υλικών. Τα υλικά, ανάλογα με τις φυσικές που χρησιμοποιούνται, διακρίνονται από χαρακτηριστικά που λαμβάνονται υπόψη κατά την προσομοίωση, όπως πυκνότητα, ιξώδες, συντελεστές Young και άλλα. Θα προσθέσουμε πρώτα ένα υπάρχον υλικό στις κλίμακες, για την ακρίβεια οι κλίμακες θα έχουν τη σύσταση νερού στο εσωτερικό τους. Ξεκινάμε με ένα κλικ στο *Add Material* που βρίσκεται στη κορδέλα Materials. Αυτό ανοίγει το πάνελ Add Material που περιέχει μια σειρά από βιβλιοθήκες με έτοιμα υλικά (Εικόνα 61α). Θέλουμε να εισάγουμε το νερό, ή Water, ως υλικό οπότε γράφουμε τη λέξη "water" στο πεδίο πάνω από τη λίστα και πατάμε το κουμπί *Search* δίπλα του. Επιλέγουμε Liquids and Gases > Liquids > Water > *Add to Component* (Εικόνα 61β). Αυτό προσθέτει το νερό στη λίστα υλικών του Model Builder και περιλαμβάνει όλη τη γεωμετρία. Εμείς θέλουμε μόνο τα Domains 1 και 2 (τις κλίμακες) να περιέχουν νερό και όχι το Domain 3 (η βασική μεμβράνη). Οπότε επιλέγουμε το 3 στο Selection και πατάμε το "-" (Σημείο "2" στην Εικόνα 62) για να το αφαιρέσουμε από τη λίστα (Εικόνα 62).

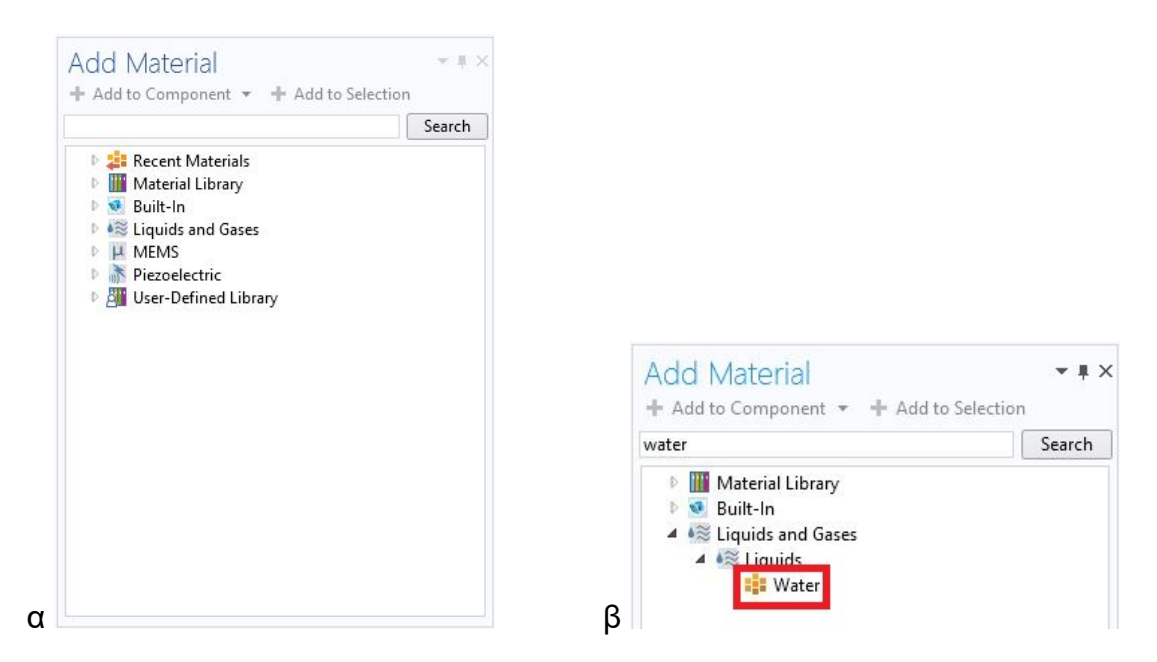

**Εικόνα 61.** Εισαγωγή νερού ως υλικό

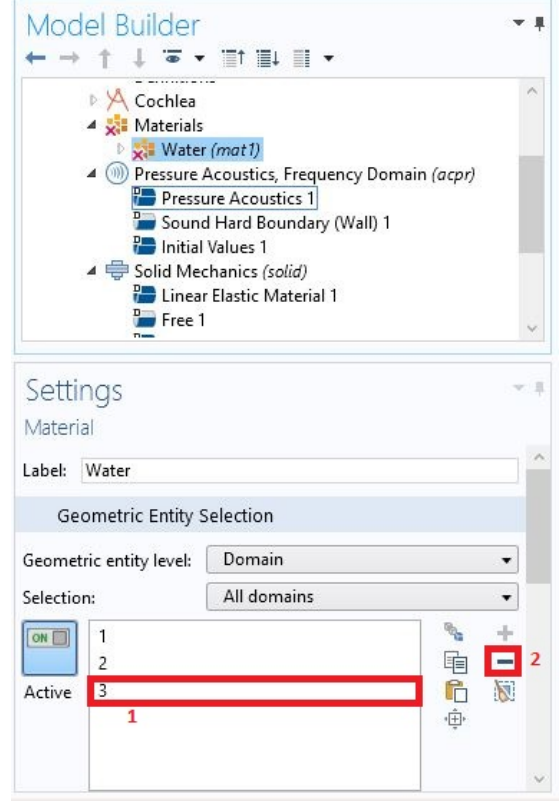

**Εικόνα 62.** Αφαίρεση βασικής μεμβράνης από τη λίστα του νερού

Παρακάτω βλέπουμε τη λίστα με τις ιδιότητες του νερού ως υλικό. Στη λίστα αυτή περιλαμβάνονται η πυκνότητα, η ταχύτητα του ήχου, η ηλεκτρική αγωγιμότητα και άλλα (Εικόνα 63). Αλλάζουμε το value του Density και το θέτουμε ίσο με τη παράμετρο fluidDen, και το value του Speed of Sound σε speedOfSound. Υπάρχουν δύο μεταβλητές ακόμα (Young's modulus και Poisson's ratio) που δεν έχουν τιμές και έχουν ένα "STOP" δίπλα από το όνομά τους. Αυτό συμβαίνει διότι το COMSOL μας προειδοποιεί ότι δεν μπορεί να τρέξει η προσομοίωση χωρίς τις τιμές αυτές, οι οποίες όμως απαιτούνται μόνο εάν το υλικό είναι στέρεο. Θα αφαιρεθούν αργότερα όταν κάνουμε αλλαγές στις φυσικές του μοντέλου.

|                      | <b>Material Contents</b>       |       |                 |        |
|----------------------|--------------------------------|-------|-----------------|--------|
| H                    | Property                       | Name  | Value           | Unit   |
| <b>STOP</b>          | Young's modulus                | E     |                 | Pa     |
| 510°                 | Poisson's ratio                | nu    |                 | 1      |
| $\blacktriangledown$ | Density                        | rho   | rho(T[1/])      | kg/m   |
| $\blacktriangledown$ | Speed of sound                 | c     | cs(T[1/K]m/s)   |        |
|                      | Dynamic viscosity              | mu    | eta(T[1/   Pa.s |        |
|                      | Ratio of specific heats        | gamma | 1.0             | 1      |
|                      | Electrical conductivity        | sigma | $5.5e-6[$ S     | S/m    |
|                      | Heat capacity at constant pres | Cp    | Cp(T[1/]        | J/(kq) |
|                      | Thermal conductivity           | k     | k(T[1/K] W/(n)  |        |

**Εικόνα 63.** Ιδιότητες του νερού

Για τη βασική μεμβράνη θα δημιουργήσουμε ένα υλικό από την αρχή, δηλαδή ένα υλικό με τις τιμές του κενές. Κάνουμε κλικ στο Blank Material (Εικόνα 64α) στην κορδέλα Materials και δημιουργείται ένα νέο υλικό. Το ονομάζουμε "Basilar Membrane". Για να βάλουμε το υλικό στη μεμβράνη (Domain 3) κάνουμε κλικ στο κουτί Selection, επιλέγουμε *All Domains*, κάνουμε κλικ στο "1" και το "-" και στο "2" και το "-", ώστε να επιλεγεί μόνο το Domain 3 (Εικόνα 64β).

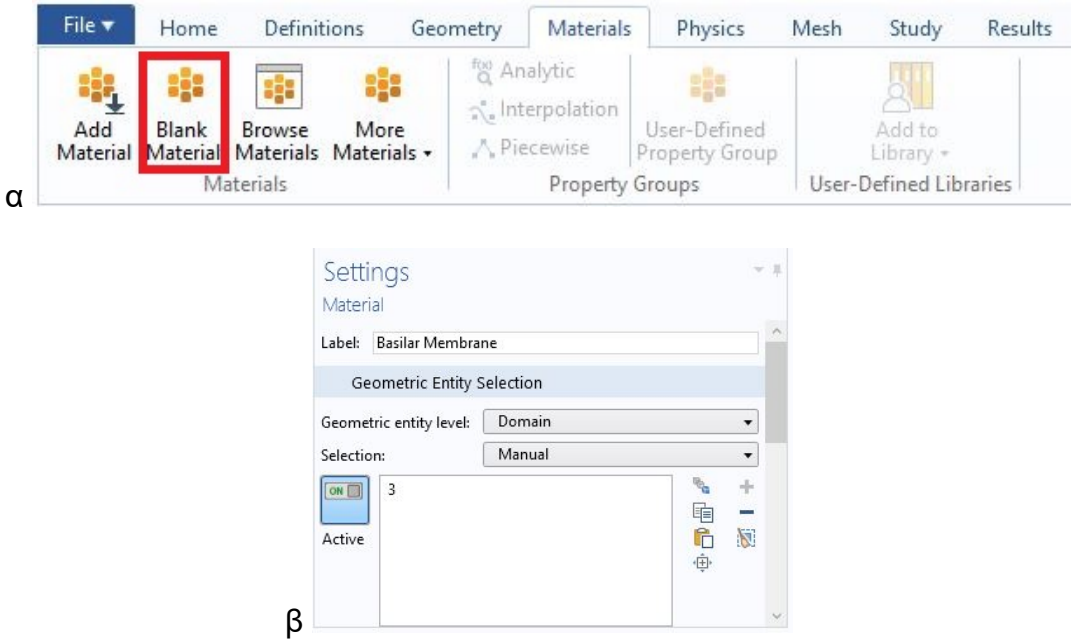

**Εικόνα 64.** Εισαγωγή νέου υλικού

Στα Material Contents θα βάλουμε "basilarDen" στο πεδίο value του Density. Τα υπόλοιπα θα αφεθούν κενά (Εικόνα 65).

| rho          |            | Unit              | Property group |
|--------------|------------|-------------------|----------------|
|              | basilarDen | kg/m <sup>3</sup> | <b>Basic</b>   |
| $\mathsf{C}$ |            | m/s               | <b>Basic</b>   |
| E            |            | Pa                | Basic          |
| nu           |            |                   | Basic          |
|              |            |                   |                |
|              |            |                   |                |

**Εικόνα 65.** Εισαγωγή τιμών στις ιδιότητες της μεμβράνης

## 3.4. Ορισμός φυσικών

Συνεχίζουμε την ανάπτυξη του μοντέλου με την εισαγωγή των φυσικών (physics). Κάνουμε κλικ στο Pressure Acoustics, Frequency Domain και βλέπουμε τη λίστα με τα domains στα οποία εφαρμόζονται οι φυσικές (Εικόνα 66). Αφαιρούμε τη μεμβράνη (3) από αυτή τη λίστα.

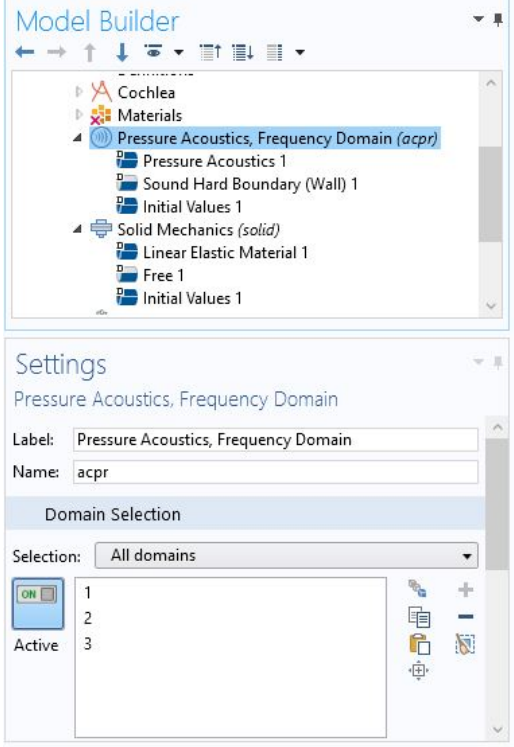

**Εικόνα 66.** Η φυσική Pressure Acoustics, Frequency Domain

Επιλέγουμε το Pressure Acoustics 1 από το Model Builder και ορίζουμε τα εξής στο Pressure Acoustics Model:

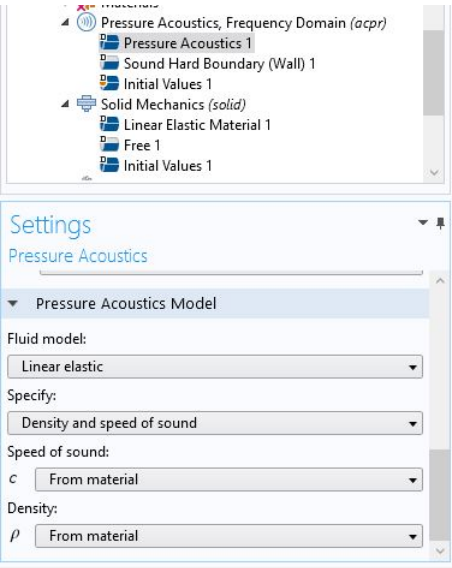

**Εικόνα 67.** Το Pressure Acoustics 1

Το Sound Hard Boundary (Wall) 1 περιγράφει τα τοιχώματα του κοχλία, αυτά δηλαδή τα στοιχεία δεν θα κινηθούν καθόλου κατά την προσομοίωση. Τα στοιχεία αυτά περιλαμβάνουν και τα δύο παράθυρα στη βάση του κοχλία. Για να εισάγουμε ένα ηχητικό κύμα στον κοχλία, θέλουμε να ασκηθεί πίεση στην άνω θυρίδα και η κάτω θυρίδα να λειτουργήσει ως θυρίδα απελευθέρωσης πίεσης (pressure release).

Επιλέγουμε τη κορδέλα Physics (Εικόνα 68α) και το *Pressure* κάτω από το μενού Boundaries (Εικόνα 68β).

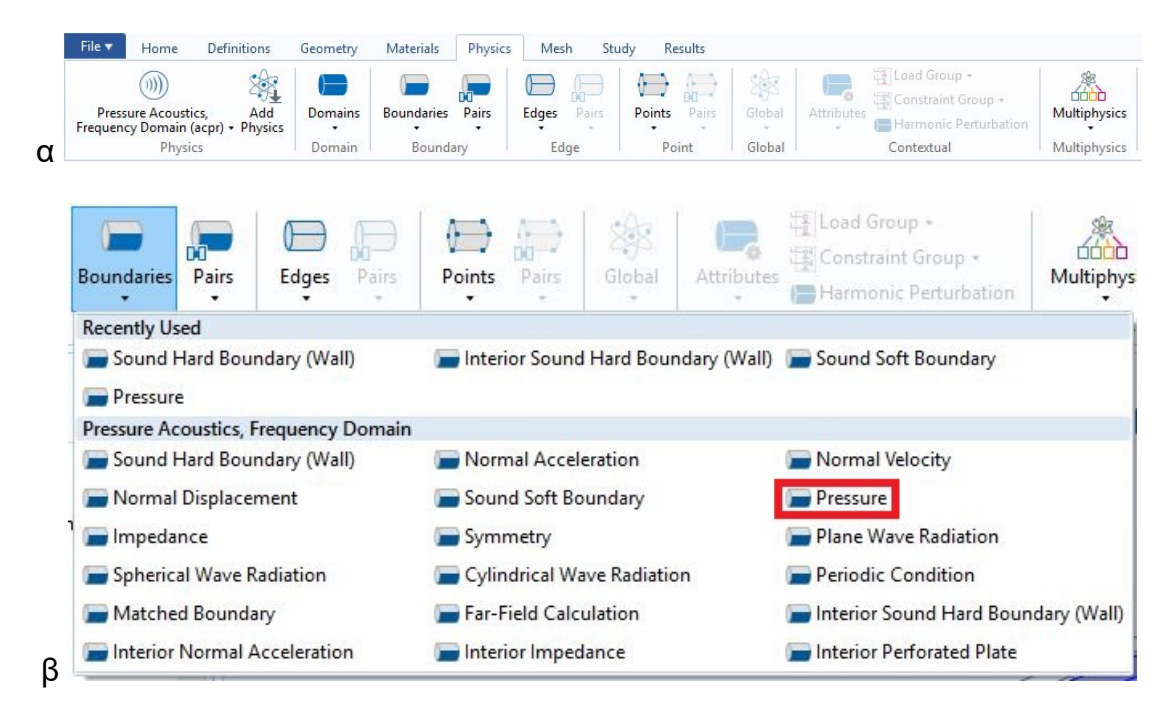

**Εικόνα 68.** Δημιουργία στοιχείου Pressure

Μετονομάζουμε το στοιχείο σε "Pressure Window", επιλέγουμε την άνω θυρίδα της βάσης ώστε να εισαχθεί στη λίστα (Εικόνα 69) και βάζουμε την παράμετρο pressure στο Pressure (Εικόνα 70).

| $\omega$<br>重<br>$\triangleright$<br>$\sigma$<br>$\Box$<br>圜                                                                                                    | 哈哈市<br><b>展览图·</b>                                             | CochleaFinal.mph - COMSOL Multiphysics                                                                                                    | α<br>$\times$          |
|----------------------------------------------------------------------------------------------------|----------------------------------------------------------------|----------------------------------------------------------------------------------------------------|------------------------|
| File v<br>Home<br>Definitions                                                                                                    | Geometry<br>Materials                                          | Physics<br>Mesh<br>Study<br>Results                                                                                                    | $\overline{P}$         |
| 濱<br>$\circ$<br>Pressure Acoustics.<br>Add<br>Frequency Domain (acpr) - Physics<br>Physics                                                                                                    | Boundaries Pairs<br>Domains<br>$\bullet$<br>Domain<br>Boundary | 语 Load Group -<br>4<br>$\leftarrow$<br>$\leftarrow$<br>\$<br>Е<br>Constraint Group -<br>Global<br>Edges Pairs<br>Points Pairs<br>Multiphysics<br>Attributes<br>Harmonic Perturbation<br>$\sim$<br>Edge<br>Global<br>Point<br>Contextual<br>Multiphysics |                        |
| Model Builder<br>$\overline{\bullet}$<br>Ⅲ Ⅲ ▼<br>$\star$                                                                                                    | $\mathcal{L}_{\mathcal{C}}$ .                                  | <b>Graphics</b>                                                                                                    |                        |
| A Cochlea<br><b>D</b> Sil Materials<br>4 (10) Pressure Acoustics, Frequency Domain (acpr)<br>Pressure Acoustics 1<br>Sound Hard Boundary (Wall) 1<br><b>Para Initial Values 1</b><br>Pressure Window<br>4 Solid Mechanics (solid)<br>Linear Elastic Material 1<br>Free 1<br>Settings<br>Pressure<br>Label: Pressure Window | $\mathbf{v}$ 1                                                 | 30<br>20<br>$\overline{c}$<br>10                                                                                                    |                        |
| <b>Boundary Selection</b>                                                                                                    |                                                                | $\mathbf{1}$<br>$\circ$                                                                                                    |                        |
| Manual<br>Selection:<br>[on]                                                                                                    | $\bullet$<br>o.<br>÷.<br>咱们<br>-                               | 1 <sub>0</sub><br>$\circ$                                                                                                    |                        |
| Active                                                                                                    | 图<br>÷                                                         | Progress Log Table<br>Messages                                                                                                    | $= 1 \times$           |
|                                                                                                    |                                                                | Finalized geometry has 3 domains, 20 boundaries, 40 edges, and 24 vertices.<br>Saved file: CochleaFinal.mph                                                                                                    | $\land$<br>×<br>$\sim$ |
| Override and Contribution                                                                                                    |                                                                | 628 MB   1268 MB<br><b>SAT</b>                                                                                                    |                        |

**Εικόνα 69.** Επιλογή παραθύρου για άσκηση πίεσης (Pressure)

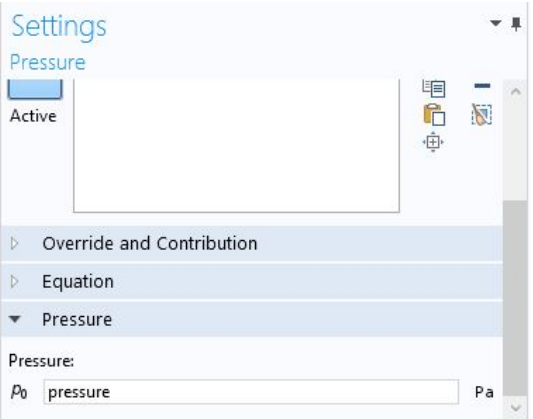

**Εικόνα 70.** Παραμετροποίηση της πίεσης

Για να κάνουμε την κάτω θυρίδα να απελευθερώσει την πίεση που εισάγεται από την άνω θυρίδα επιλέγουμε το *Sound Soft Boundary* από το μενού Boundaries (Εικόνα 71). Μετονομάζουμε το νέο στοιχείο σε "Pressure release" και επιλέγουμε την κάτω θυρίδα ώστε να μπει στη λίστα (Εικόνα 72).

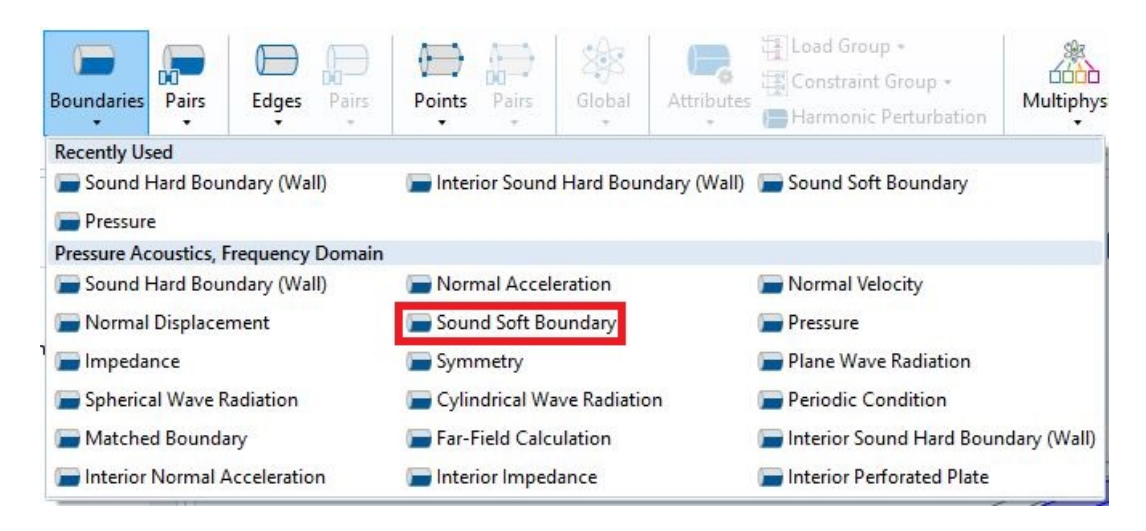

**Εικόνα 71.** Το Sound Soft Boundary

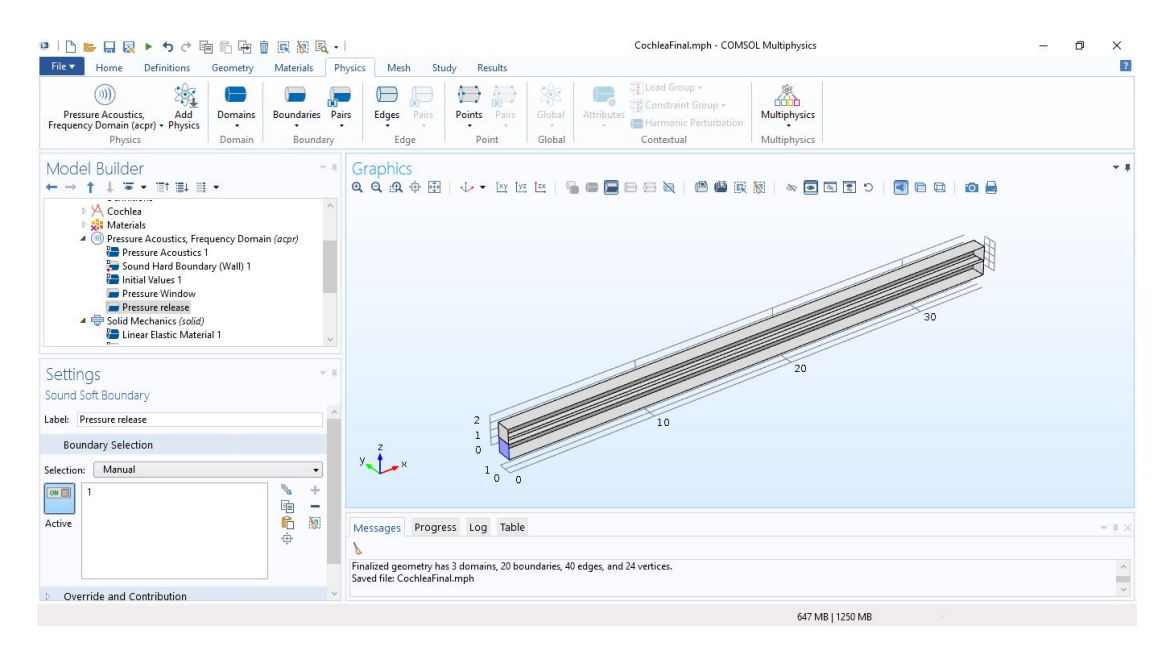

**Εικόνα 72.** Επιλογή παραθύρου για απελευθέρωση πίεσης (Pressure release)

Συνεχίζουμε με το Solid Mechanics. Αυτό εφαρμόζεται στη μεμβράνη, δηλαδή το domain 3 (Εικόνα 73). Επιλέγουμε στη συνέχεια το Linear Elastic Material 1 από το Model Builder και αλλάζουμε το Solid Model από *Isotropic* σε *Orthotropic* (Εικόνα 74). Στη συνέχεια θέτουμε τα Young's modulus, Poisson's ratio και Shear modulus ως *User defined* και τους δίνουμε τιμές. Την πυκνότητα (Density) την αφήνουμε στο *From material* (Εικόνες 75α και 75β).

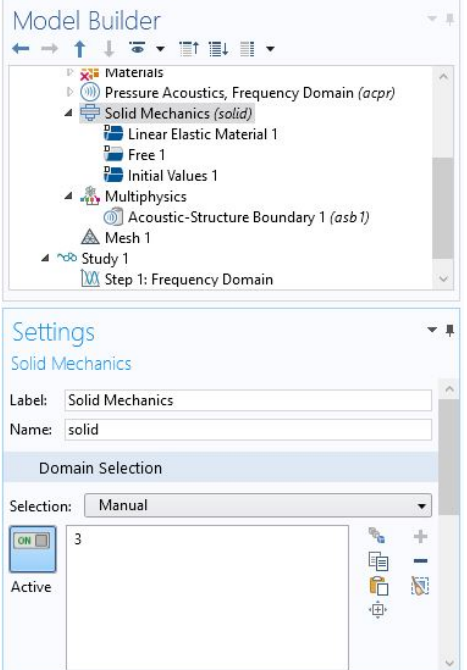

#### **Εικόνα 73.** Το Solid Mechanics

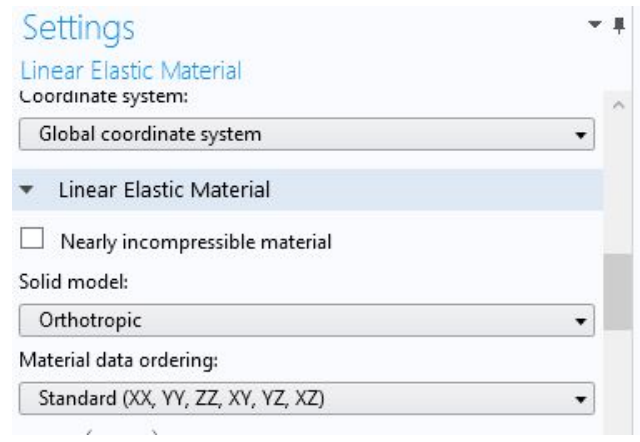

## **Εικόνα 74.** Αλλαγή στερεού μοντέλου σε ορθότροπο (Orthotropic)

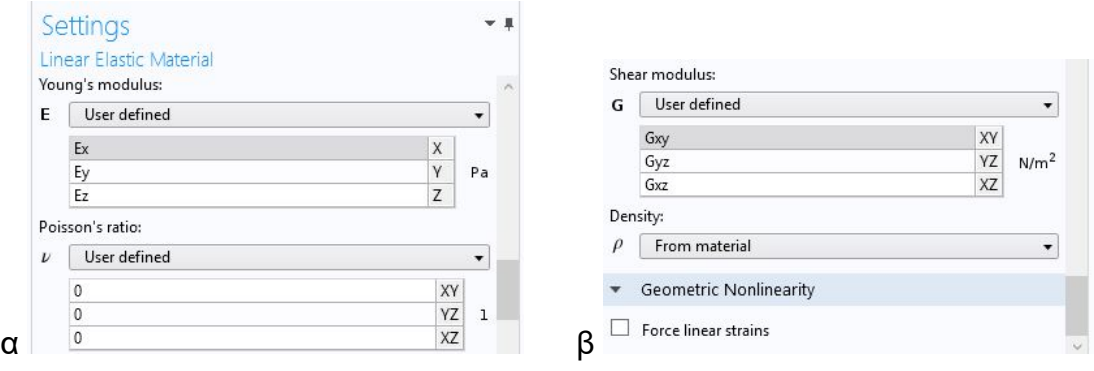

**Εικόνα 75.** Εισαγωγή παραμέτρων στερεού

Η μεμβράνη παρουσιάζει και απόσβεση (damping) και αυτή εισάγεται κάνοντας κλικ στο μενού Attributes (αρκεί να έχει επιλεχθεί το Linear Elastic Material 1) και στο *Damping* (Εικόνα 76). Αλλάζουμε το Damping type σε *Orthotropic loss factor*, αλλάζουμε τα Loss factors σε *User defined* και εισάγουμε τις παραμέτρους μας (Εικόνα 77).

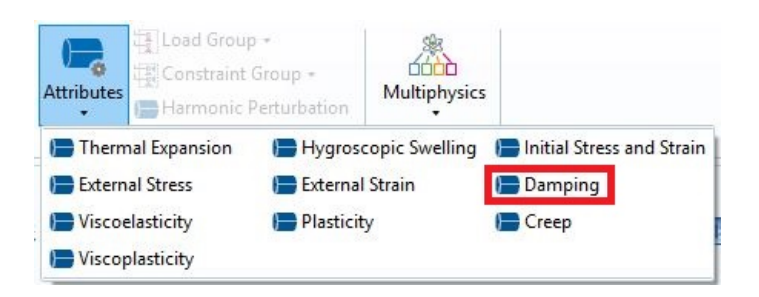

**Εικόνα 76.** Εισαγωγή απόσβεσης (Damping)

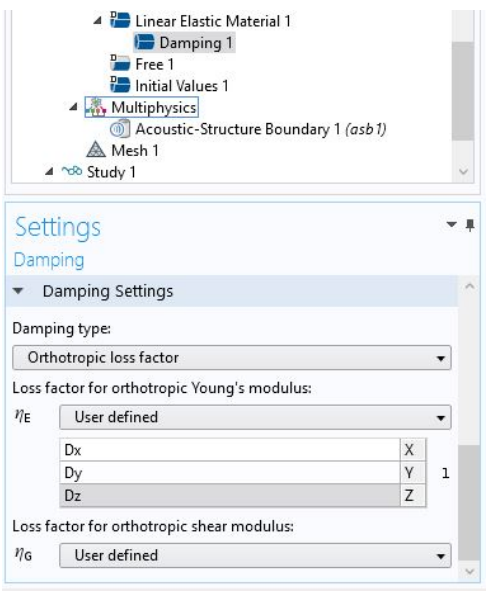

**Εικόνα 77.** Εισαγωγή παραμέτρων απόσβεσης

Προκειμένου να λειτουργήσει ορθά το μοντέλο θα χρειαστεί να σταθεροποιήσουμε τα 4 πλάγια τοιχώματα της μεμβράνης (αυτά που δεν έρχονται σε επαφή με τον κοχλία). Ανοίγουμε το μενού Boundaries στη κορδέλα Physics και επιλέγουμε *Fixed Constraint* (Εικόνα 78). Επιλέγουμε τα 4 πλάγια σύνορα της μεμβράνης ώστε να εισαχθούν στη λίστα (Εικόνα 79). Αυτά τα σύνορα δεν θα μετακινηθούν καθόλου κατά τη διάρκεια της προσομοίωσης.

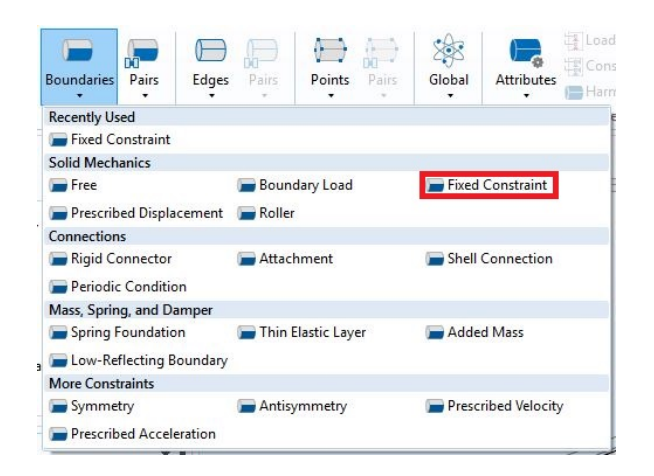

## **Εικόνα 78.** Εισαγωγή Fixed Constraint

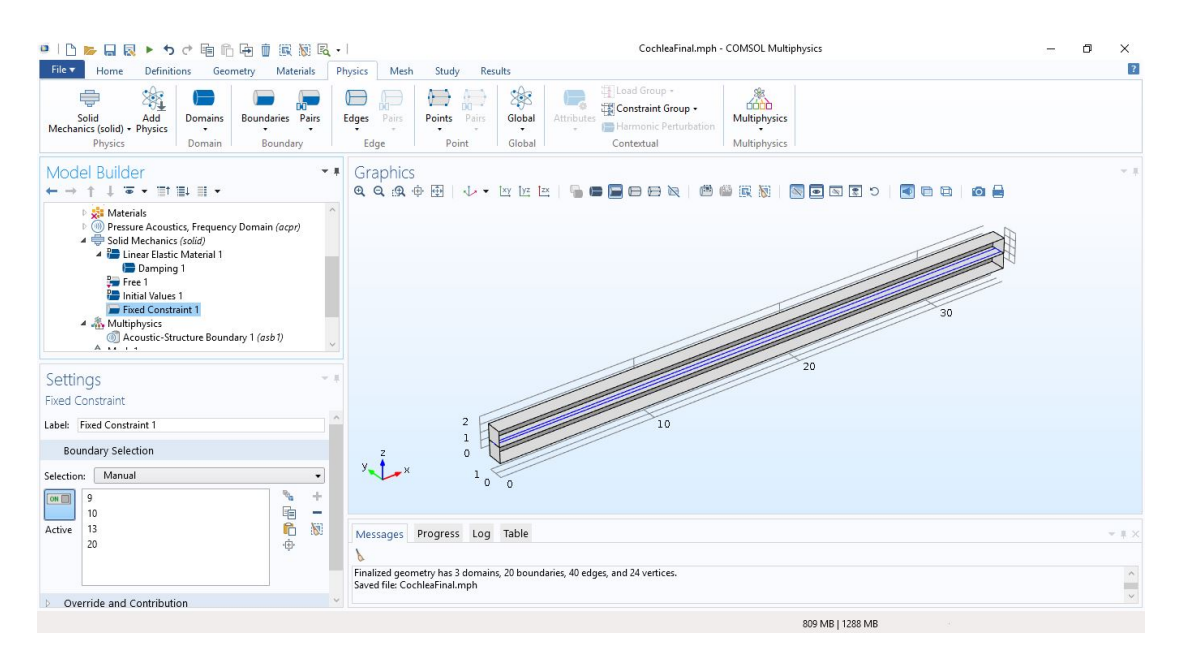

**Εικόνα 79.** Τα Fixed Constraints

Λίγο πιο κάτω στο Model Builder έχει το Acoustic-Structure Boundary 1. Κάνοντας κλικ σε αυτό βλέπουμε τα σύνορα στα οποία το Pressure Acoustics και το Solid Mechanics εφάπτονται. Όπως είναι λογικό, τα σύνορα αυτά είναι ίδια με αυτά της μεμβράνης (Εικόνα 80).

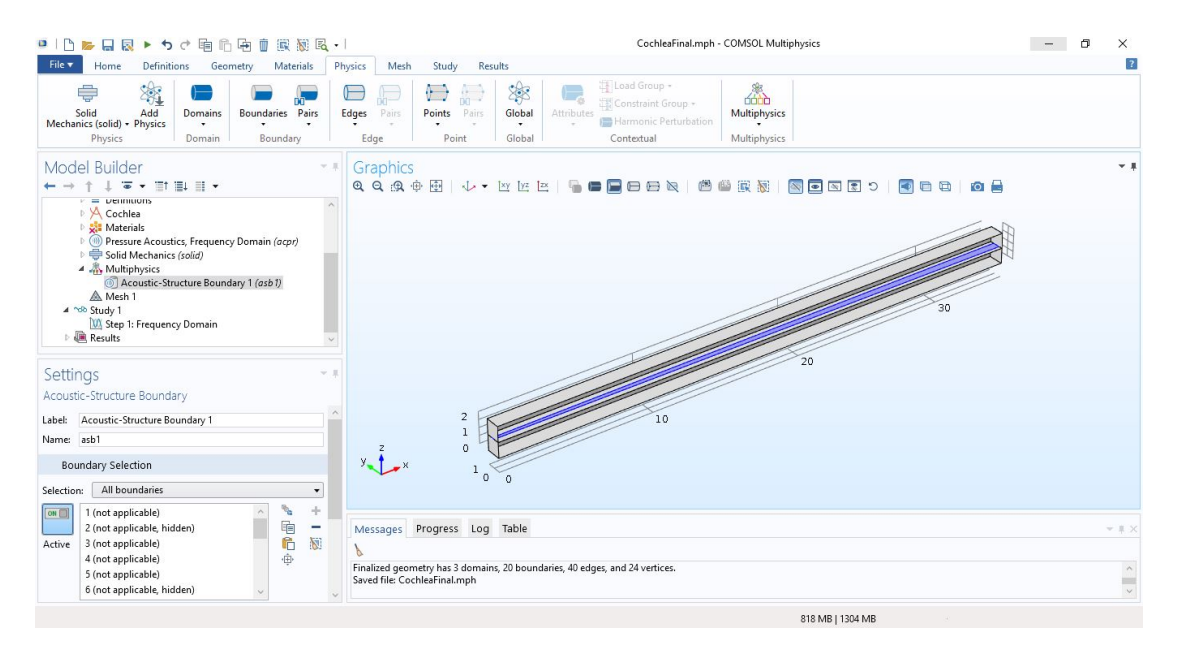

**Εικόνα 80.** Το Acoustic-Structure boundary

# 3.5. Ορισμός πλέγματος

Συνεχίζουμε με το πλέγμα (mesh). Το πλέγμα είναι απαραίτητο για την προσομοίωση καθώς καθορίζει τα σημεία στα οποία γίνονται οι μετρήσεις. Όσο πιο λεπτομερές είναι, τόσο πιο ακριβή θα είναι τα αποτελέσματα αλλά και τόσο μεγαλύτερος θα είναι και ο χρόνος εκτέλεσης.

Το μοντέλο μας θα χρησιμοποιήσει 2 πλέγματα: ένα ορθογώνιο για την μεμβράνη και ένα τριγωνικό για τις κλίμακες. Ξεκινάμε επιλέγοντας την κορδέλα Mesh (Εικόνα 81) που έχει όλα τα εργαλεία για τη κατασκευή του πλέγματος. Για να δημιουργήσουμε το ορθογώνιο πλέγμα στη βάση του κοχλία επιλέγουμε Boundary > *Mapped* (Εικόνα 82). Προτού αλλάξουμε κάτι στο αντικείμενο όμως, πρώτα επιλέγουμε το Size στο Model Builder και αλλάζουμε το Element Size από *Predefined Normal* σε *Extremely fine* (Εικόνα 83).

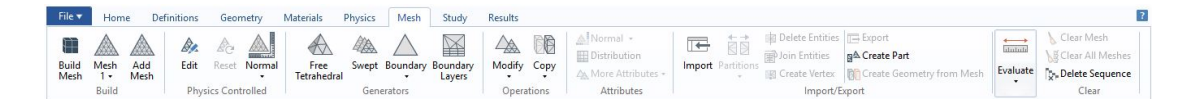

**Εικόνα 81.** Η κορδέλα Mesh

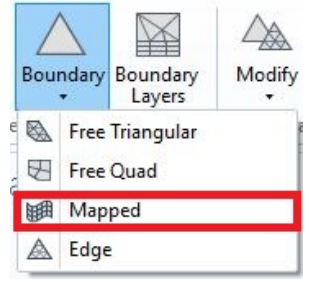

#### **Εικόνα 82.** Δημιουργία Mapped mesh

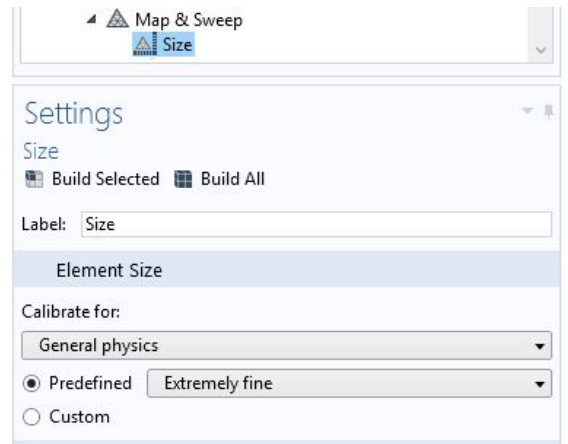

**Εικόνα 83.** Αλλαγή μεγέθους πλέγματος

Πίσω στο Mapped 1 στο Model Builder, επιλέγουμε τη βάση της μεμβράνης ώστε να εισαχθεί στη λίστα (Εικόνα 84). Αυτό θα δημιουργήσει ένα ορθογώνιο πλέγμα το οποίο μπορούμε να παραμετροποιήσουμε αλλάζοντας τον αριθμό των οριζοντίων και καθέτων στοιχείων. Για να αλλάξουμε τον αριθμό των οριζοντίων στοιχείων κάνουμε πρώτα κλικ στο *Distribution* στη κορδέλα Mesh (Εικόνα 85). Ονομάζουμε το στοιχείο ως "Horizontal distribution" και επιλέγουμε τις οριζόντιες πλευρές της μεμβράνης (Εικόνα 86). Στο Distribution επιλέγουμε Fixed number of elements στο Distribution properties και βάζουμε hMap στο Number of elements (Εικόνα 87). Εκτελούμε τα ίδια βήματα αυτή τη φορά για το "Vertical distribution", επιλέγοντας τις κάθετες πλευρές και βάζοντας vMap στο Number of elements (Εικόνες 88 και 89). Πατάμε το *Build All* και βλέπουμε το ορθογώνιο πλέγμα μας (Εικόνα 90).

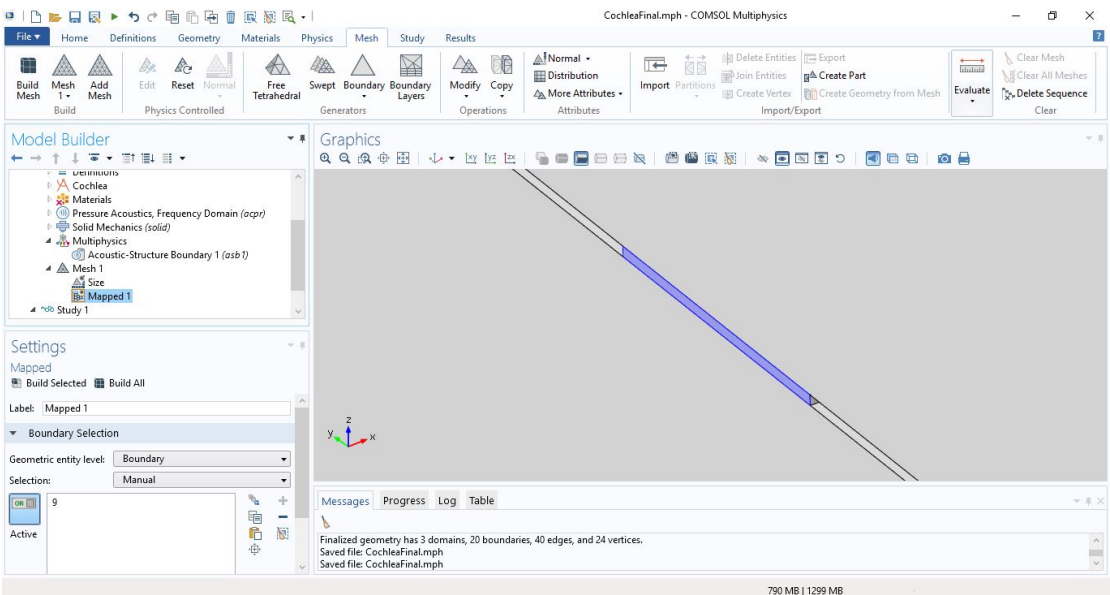

**Εικόνα 84.** Επιλογή βάσης της βασικής μεμβράνης για εισαγωγή πλέγματος

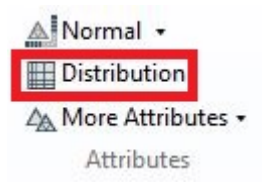

**Εικόνα 85.** Εισαγωγή στοιχείου Distribution

| 图图·<br>重<br>哈马面<br><b>in</b><br>$\Box$<br>日良<br>$\triangleright$<br>$\sigma$<br>×                                                                                                    | CochleaFinal.mph - COMSOL Multiphysics                                                                                                    | σ<br>$\times$                                                                                                    |
|----------------------------------------------------------------------------------------------------|----------------------------------------------------------------------------------------------------|----------------------------------------------------------------------------------------------------|
| File v<br>Definitions<br>Home<br>Geometry<br>Materials                                                                                                    | Mesh<br>Study<br>Results<br>Physics                                                                                                    | $\overline{?}$                                                                                                    |
| k€<br>De.<br>$\leftrightarrow$<br>42.<br>Map & Add<br>Sweep + Mesh<br>Edit<br>Reset Normal<br>Build<br>Free<br>Mesh<br>Tetrahedral<br>Build<br>Physics Controlled                                                                                                    | A Normal -<br>Delete Entities TE Export<br>Ġ<br>開<br>$\overline{\phantom{a}}$<br>$\overline{\mathbb{A}}$<br>$\mathbb{X}$<br><b>EDistribution</b><br>in Entities<br>g <sup>A</sup> Create Part<br>Swept Boundary Boundary<br>Modify Copy<br>Import Partitions<br><b>B</b> Create Vertex <b>Bi</b> Create Geometry from Mesh<br>△A More Attributes ▼<br>Layers<br>Attributes<br>Generators<br>Import/Export<br>Operations | Clear Mesh<br>$\longrightarrow$<br>ilululi<br><b>KE</b> Clear All Meshes<br>Evaluate<br><b>Dy</b> , Delete Sequence<br>Clear |
| Model Builder<br>v. J<br>$\overline{\bullet} \hspace{0.02cm} \star \hspace{0.02cm} \mathbb{H} \hspace{0.02cm} \mathbb{H} \hspace{0.02cm} \mathbb{H} \hspace{0.02cm} \star$                                                                                                    | Graphics<br>0 0 0 0 1 0 2 2 2 3 4 5 1 2 3 4 4 5 1 2 3 4 5 6 7 8 9 8 1 3 4 5 6 7 8 9 8 9 8 1 3 4 5 6 8 9 8 1 3 4 5 6 8 9 8                                                                                                    | $-1$<br>000<br>向日                                                                                                    |
| $=$ $v$ ennuons<br>$\lambda$<br>A Cochlea<br><b>Naterials</b><br>P (1) Pressure Acoustics, Frequency Domain (acpr)<br>Solid Mechanics (solid)<br>▲ <b>Multiphysics</b><br>Acoustic-Structure Boundary 1 (asb 1)<br>▲ △ Map & Sweep<br>A Size<br>4 B Mapped 1<br>Horizontal distribution |                                                                                                    |                                                                                                    |
| Settings<br>$v \perp$<br>Distribution<br>Build Selected <b>B</b> Build All                                                                                                    |                                                                                                    |                                                                                                    |
| Label: Horizontal distribution                                                                                                    | z                                                                                                    |                                                                                                    |
| <b>Edge Selection</b>                                                                                                    | $y - 1$                                                                                                    |                                                                                                    |
| Manual<br>Selection:<br>۰                                                                                                    |                                                                                                    |                                                                                                    |
| o.<br>÷<br>12<br>ON O<br>to<br>C<br>-<br>14<br>履<br>Active<br>÷                                                                                                    | Progress Log Table<br>Messages                                                                                                    | $v \# X$                                                                                                    |
|                                                                                                    | Finalized geometry has 3 domains, 20 boundaries, 40 edges, and 24 vertices.<br>Saved file: CochleaFinal.mph<br>Saved file: CochleaFinal.mph                                                                                                    | $\hat{\ }$<br>$\sim$                                                                                                    |
|                                                                                                    | 797 MB   1325 MB                                                                                                    |                                                                                                    |

**Εικόνα 86.** Επιλογή πλευρών για το Horizontal distribution

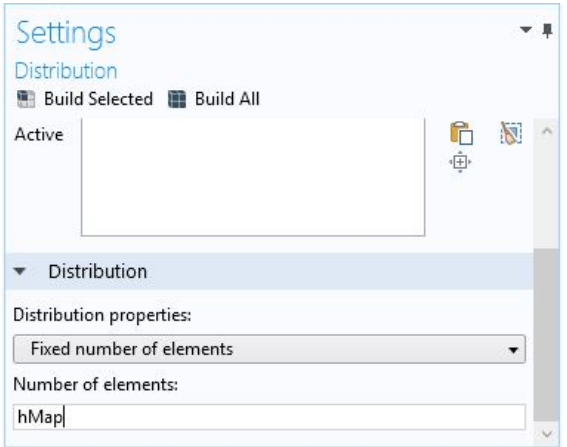

## **Εικόνα 87.** Παραμετροποίηση του αριθμού των οριζοντίων στοιχείων

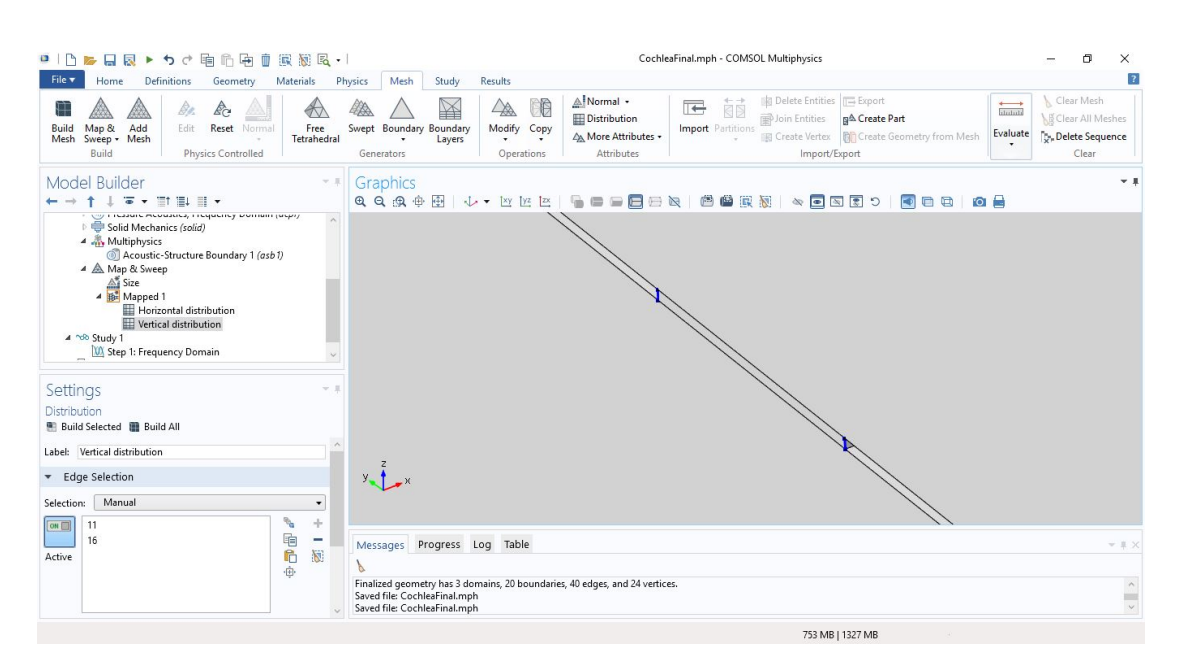

**Εικόνα 88.** Επιλογή πλευρών για το Vertical distribution

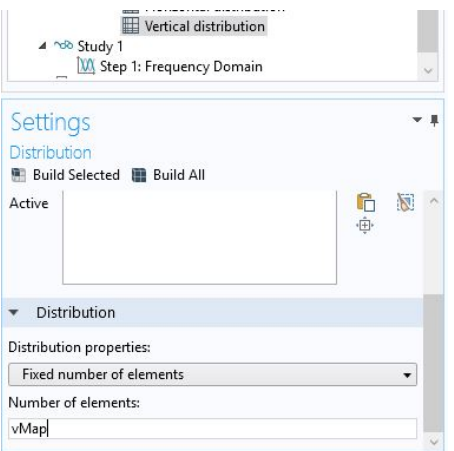

**Εικόνα 89.** Παραμετροποίηση του αριθμού των κάθετων στοιχείων

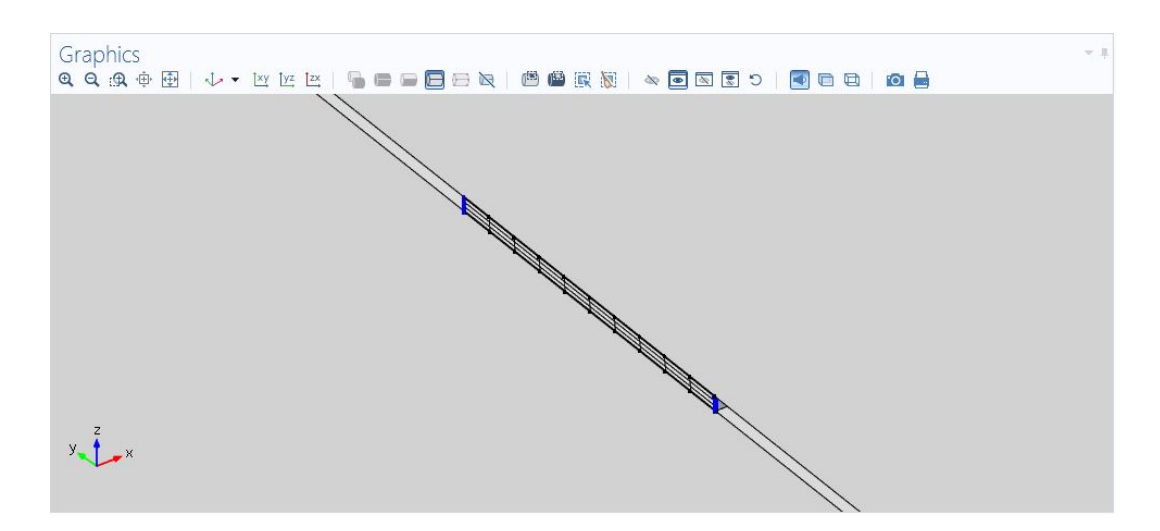

**Εικόνα 90.** Το ορθογώνιο πλέγμα στη βάση της μεμβράνης

Το επόμενο βήμα είναι να εφαρμόσουμε το πλέγμα κατά το μήκος της μεμβράνης. Αυτό γίνεται με τη δημιουργία ενός swept mesh πατώντας το αντίστοιχο κουμπί (Εικόνα 91). Ως Domain επιλέγουμε τη μεμβράνη (Εικόνα 92), ως source face τη βάση (Εικόνα 93) και ως destination face την κορυφή της μεμβράνης (Εικόνα 94). Αυτό θα πάρει το ορθογώνιο πλέγμα στη βάση και θα το εφαρμόσει κατά μήκος της μεμβράνης μέχρι και την άλλη άκρη της.

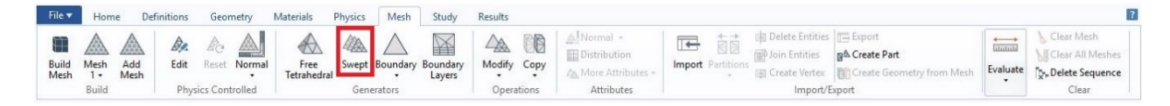

**Εικόνα 91.** Εισαγωγή swept mesh

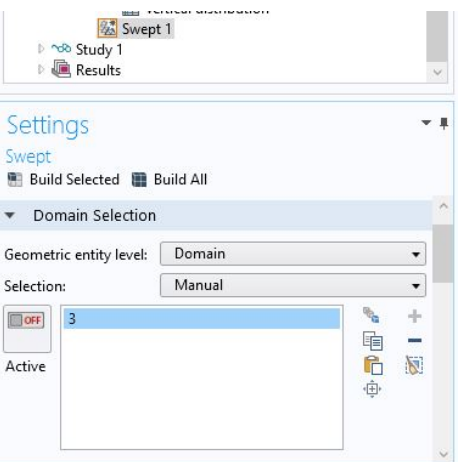

#### **Εικόνα 92.** Επιλογή domain για το swept mesh

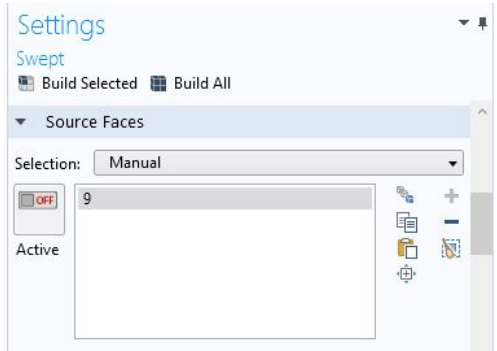

#### **Εικόνα 93.** Επιλογή αρχικής έδρας

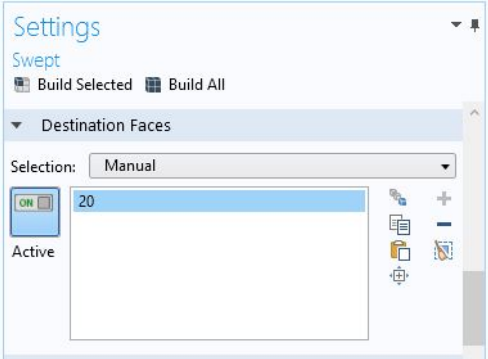

**Εικόνα 94.** Επιλογή τελικής έδρας

Εισάγουμε άλλο ένα Distribution το οποίο ονομάζουμε "Length distribution" και βάζουμε lSwept στο Number of elements:

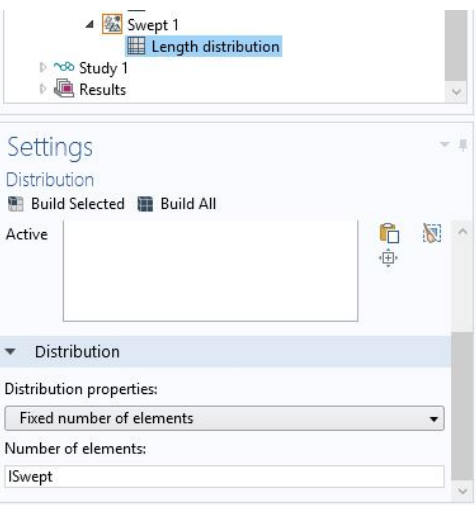

**Εικόνα 95.** Παραμετροποίηση του αριθμού των επαναλήψεων κατά μήκος της μεμβράνης

Κάνοντας κλικ στο *Build All* βλέπουμε πως το ορθογώνιο πλέγμα της βάσης επεκτείνεται σε όλο το μήκος της μεμβράνης.

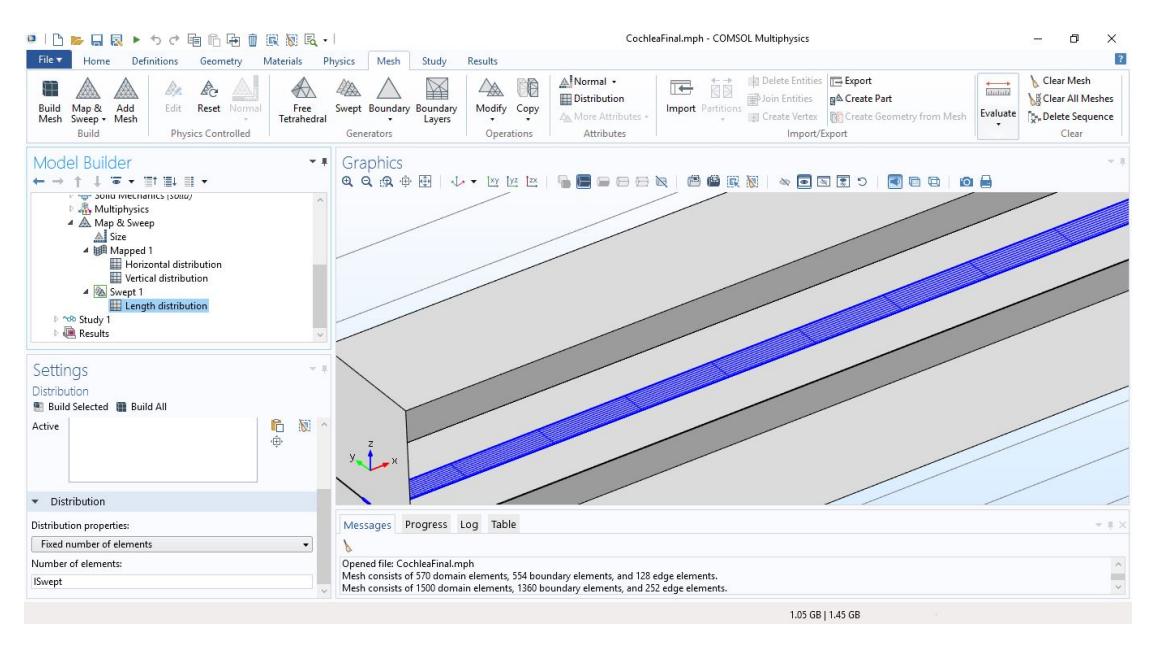

**Εικόνα 96.** Το πλέγμα της μεμβράνης

Πριν εισάγουμε το τετράεδρο (τριγωνικό) πλέγμα στον κοχλία, θα μετατρέψουμε το ορθογώνιο πλέγμα της άνω και κάτω έδρας της μεμβράνης (αυτών που έρχονται σε επαφή με τις κλίμακες) σε τριγωνικό προκειμένου να αποφευχθούν σφάλματα κατά τη δημιουργία του πλέγματος. Αυτό γίνεται κάνοντας κλικ στο Modify > *Convert* (Εικόνα 97) και επιλέγοντας τις δύο πλευρές της μεμβράνης (Εικόνα 98).

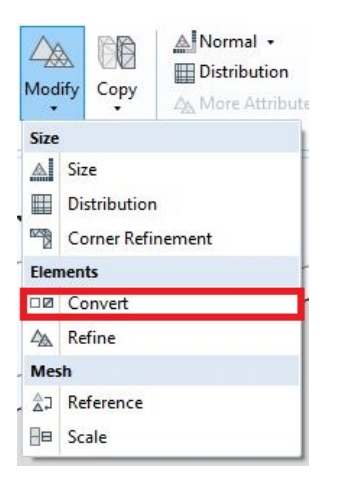

## **Εικόνα 97.** Εισαγωγή στοιχείου Convert

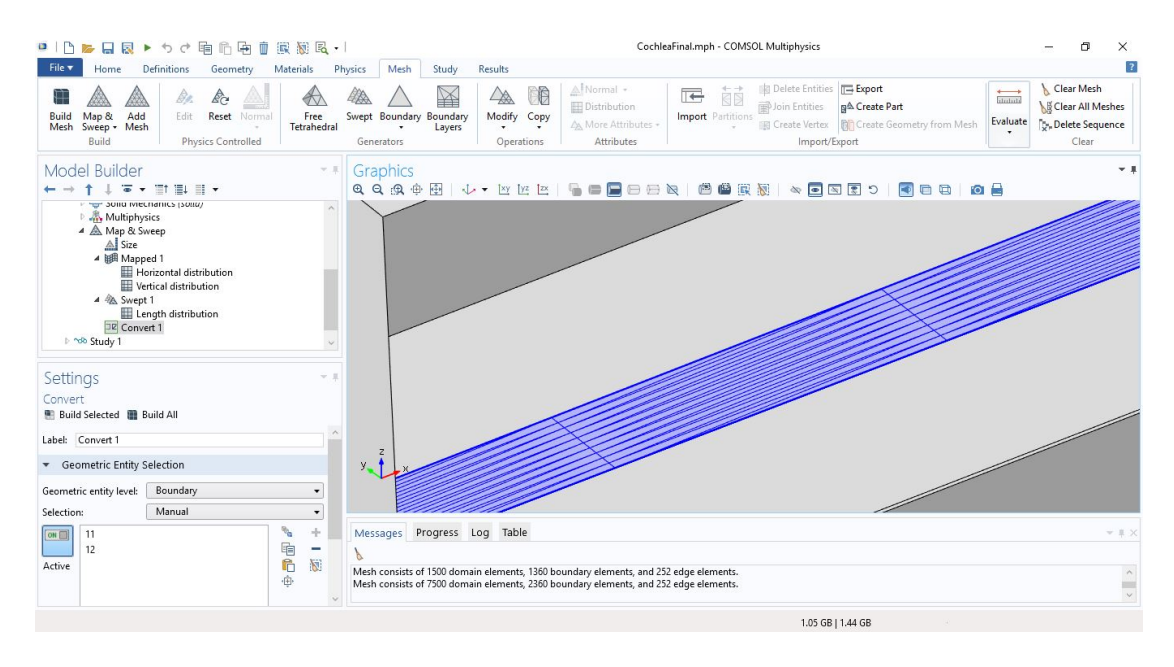

**Εικόνα 98.** Το νέο πλέγμα της μεμβράνης

Τώρα εισάγουμε ένα νέο Free Tetrahedral mesh (Εικόνα 99), θέτουμε το Geometry entity level στο *Remaining* (Εικόνα 100) και κάνουμε κλικ στο *Build All* ώστε να ολοκληρωθεί το πλέγμα του μοντέλου μας (Εικόνα 101).

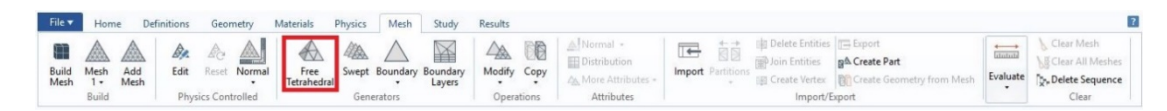

**Εικόνα 99.** Εισαγωγή Free Tetrahedral mesh

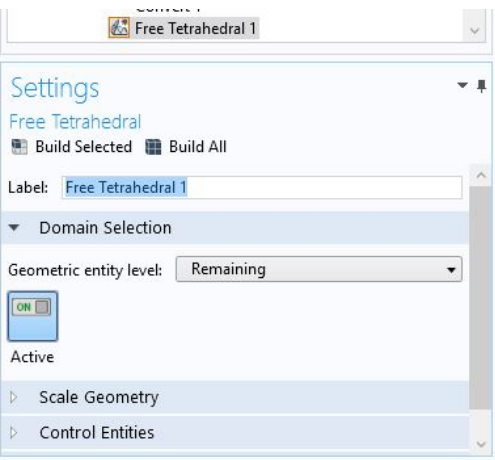

**Εικόνα 100.** Εφαρμογή του πλέγματος στην υπόλοιπη γεωμετρία

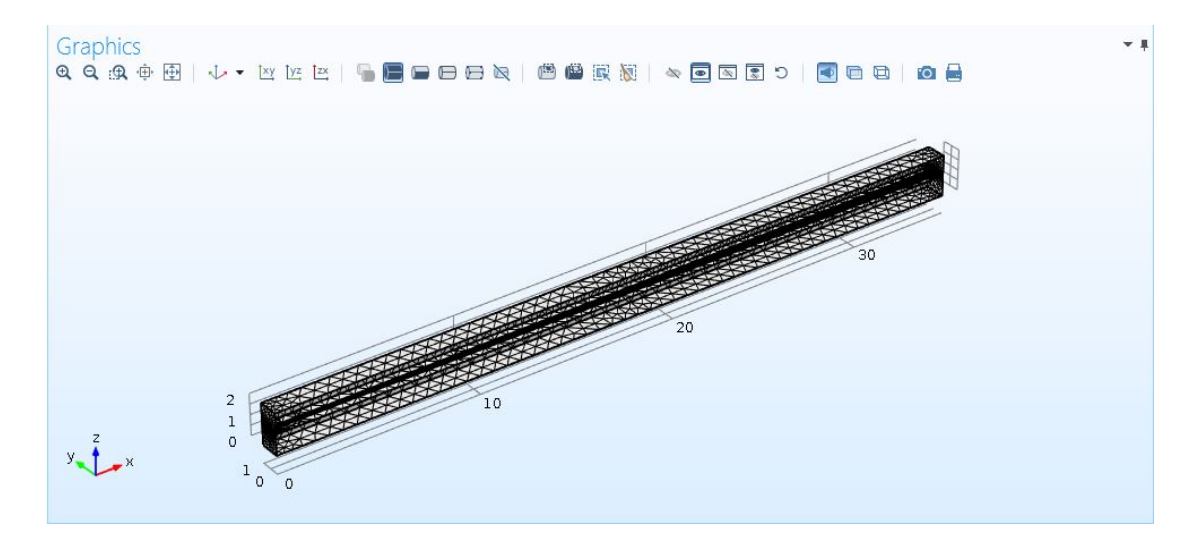

**Εικόνα 101.** Το ολοκληρωμένο πλέγμα

# 4.ΑΠΟΤΕΛΕΣΜΑΤΑ

Είμαστε σχεδόν έτοιμοι να τρέξουμε προσομοιώσεις. Πριν συμβεί αυτό, θα πρέπει να κάνουμε μερικές ρυθμίσεις που αφορούν την εκτέλεση των προσομοιώσεων. Για το λόγο αυτό επιλέγουμε από το Model Builder το Study 1 > Step 1: Frequency Domain και στο πεδίο Frequencies γράφουμε "freq", την παράμετρο της συχνότητας (Εικόνα 102α). Μετά, στο Mesh Selection επιλέγουμε το πλέγμα που δημιουργήσαμε (Εικόνα 102β). Για να τρέξουμε την προσομοίωση αρκεί να κάνουμε κλικ στο κουμπί *Compute* (Εικόνα 103). Τα αποτελέσματα της προσομοίωσης (Εικόνα 104) είναι διαθέσιμα μετά από ένα σχετικά μικρό χρονικό διάστημα, της τάξης των 50 δευτερολέπτων περίπου, το οποίο εξαρτάται από τον υπολογιστή που χρησιμοποιείται.

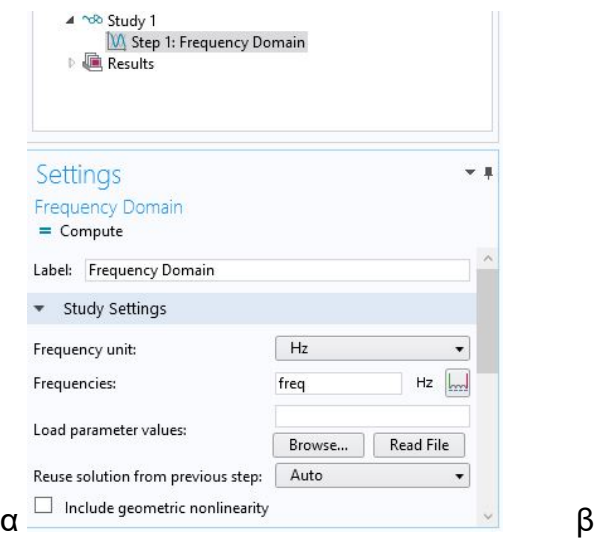

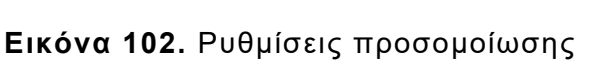

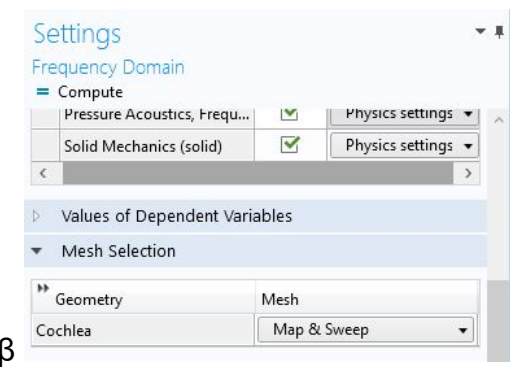

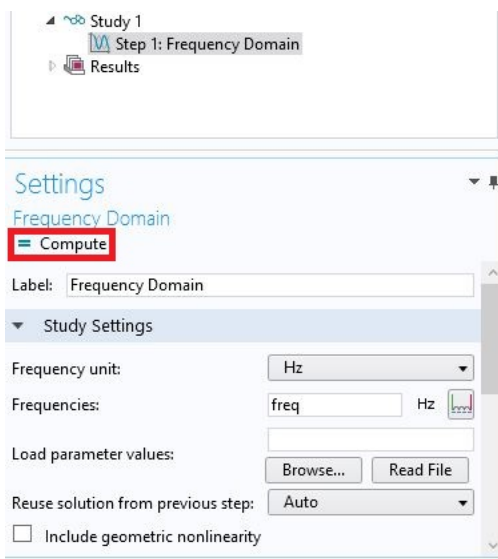

#### **Εικόνα 103.** Εκτέλεση προσομοίωσης

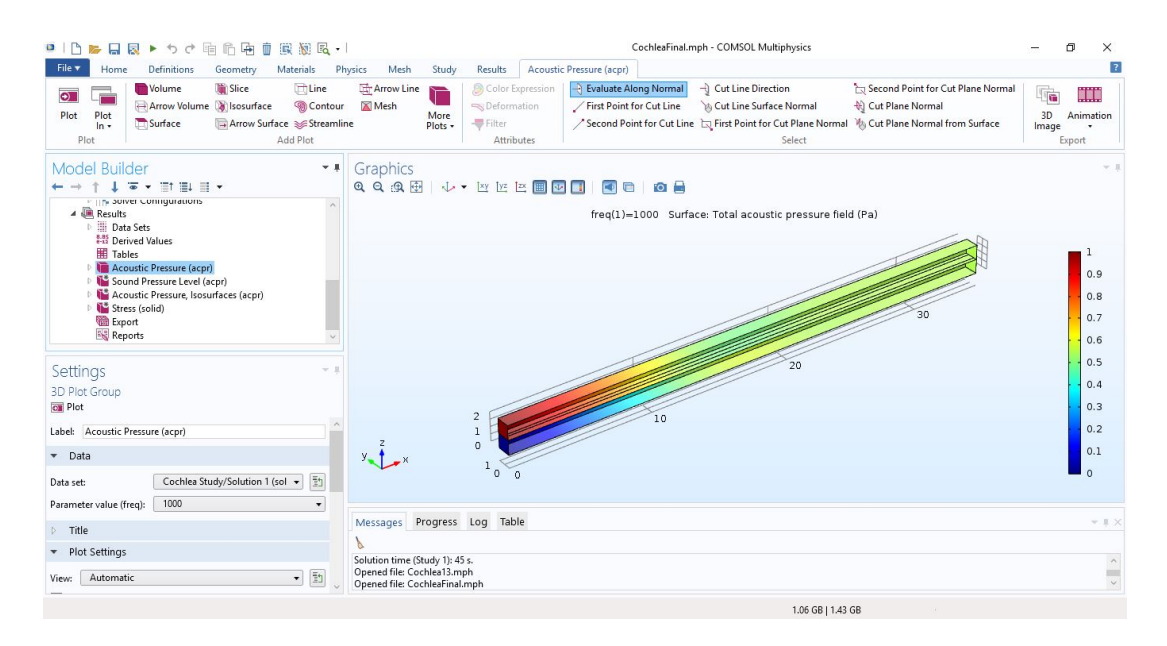

**Εικόνα 104.** Παρουσίαση αποτελεσμάτων

Τα αποτελέσματα που εξάγει η προσομοίωση είναι η ακουστική πίεση, οι ισοδυναμικές της επιφάνειες και η μηχανική τάση (Stress). Για να δούμε την μετατόπιση της μεμβράνης κατά τον άξονα z θα πρέπει να δημιουργήσουμε ένα μονοδιάστατο γράφημα με την απόσταση από τη βάση ως την ανεξάρτητη μεταβλητή. Πρώτα θα χρειαστούμε να κατασκευάσουμε ένα 3D Cut Line, μια γραμμή δηλαδή που εκτείνεται ανάμεσα σε 2 σημεία στον τρισδιάστατο χώρο η οποία συλλέγει δεδομένα για τα σημεία επάνω της. Έστω ότι θέλουμε να δούμε τη μετατόπιση της μεμβράνης στη μέση του πάχους της κατά το μήκος της, άρα θα σχηματίσουμε ένα Cut Line που αρχίζει από τη μέση της βάσης και καταλήγει στην μέση του ελικοτρήματος. Αρχίζουμε επιλέγοντας τη κορδέλα Results και κάνοντας κλικ στο *Cut Line 3D* (Εικόνα 105). Κοιτάμε αν το Data Set που χρησιμοποιεί είναι το ίδιο με αυτό που παράγει η προσομοίωση (στην περίπτωσή μας το Study 1 που μετονομάστηκε σε "Cochlea Study" με το Solution 1) και καθορίζουμε τα 2 σημεία στο Line Data με τη μέθοδο εισαγωγής *Two points* (Εικόνα 106).

| File v |                                                 | <b>Definitions</b> | Geometry | Materials                                   | Physics                              | Mesh | Study                                       | Results                   | Acoustic Pressure (acpr) |     |                                    |                                                 |                                      |       |                                   |              |  |
|--------|-------------------------------------------------|--------------------|----------|---------------------------------------------|--------------------------------------|------|---------------------------------------------|---------------------------|--------------------------|-----|------------------------------------|-------------------------------------------------|--------------------------------------|-------|-----------------------------------|--------------|--|
| Plot   | Acoustic<br>Pressure (acpr) - Group Group Group |                    |          | 3D Plot 2D Plot 1D Plot Polar Plot<br>Group | Cut Plane<br><b>Det</b> Cut Point 3D |      | □ Cut Line 2D<br>Cut Line 3D   Cut Point 2D | H.<br>More<br>Data Sets - | Configuration            | All | Evaluate Clear and<br>Evaluate All | a.as Point Evaluation<br>(as) Global Evaluation | $e - 12$<br>More<br>Derived Values - | Table | E+Data -<br>almage .<br>Animation | R.<br>Report |  |
|        |                                                 | Plot Group         |          |                                             |                                      |      |                                             | Data Set                  |                          |     |                                    | Derived Values                                  |                                      | Table | Export                            |              |  |

**Εικόνα 105.** Δημιουργία νέου Cut Line 3D

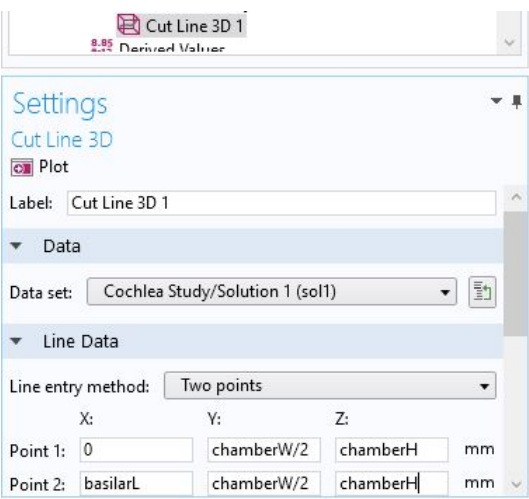

**Εικόνα 106.** Καθορισμός σημείων του Cut Line

Στη συνέχεια, θα εισάγουμε μια ομάδα μονοδιάστατων συναρτήσεων που θα υπολογίζουν την μετατόπιση και την περιβάλλουσά της. Κάνουμε κλικ στο *1D Plot Group* στη κορδέλα Results (Εικόνα 107), μετονομάζουμε την ομάδα σε "Basilar Displacement" και θέτουμε ως Data Set το *Cut Line 3D 1* (Εικόνα 108). Με αυτόν τον τρόπο η ομάδα συναρτήσεων θα έχει μόνο μία ανεξάρτητη μεταβλητή, το x.

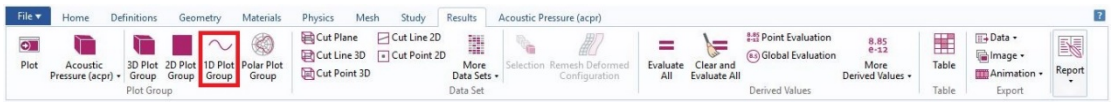

**Εικόνα 107.** Εισαγωγή ομάδας μονοδιάστατων συναρτήσεων (1D Plot Group)

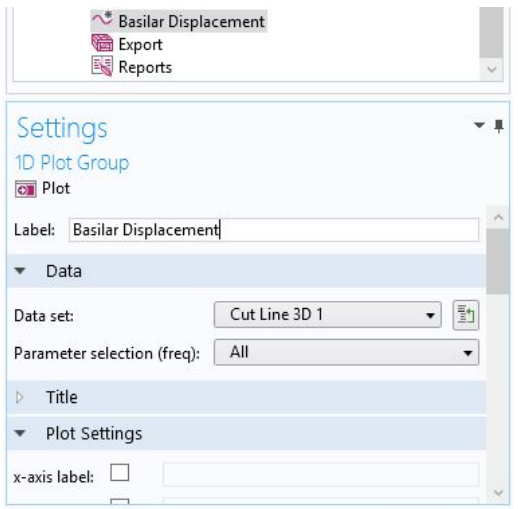

**Εικόνα 108.** Αλλαγή Data Set

Για να βάλουμε τις συναρτήσεις μας στην ομάδα, κάνουμε κλικ στο *Line Graph* που βρίσκεται στη κορδέλα Basilar Displacement (Εικόνα 109). Μετονομάζουμε το γράφημα σε "Displacement Amplitude" και πατάμε το κουμπί αλλαγής συνάρτησης (Εικόνα 110). Αυτό μας δίνει μια βιβλιοθήκη συναρτήσεων που μπορούμε να επιλέξουμε.

Επιλέγουμε την περιβάλλουσα η οποία βρίσκεται κάτω από το Model > Basilar Membrane Model > Solid Mechanics > Displacement > Displacement amplitude (Material) > solid.uAmpZ – Displacement amplitude, Z component (Εικόνα 111). Αυτό αλλάζει την συνάρτηση του γραφήματος. Κάνουμε κλικ στο *Plot* (Εικόνα 112) για να δούμε το αποτέλεσμα (Εικόνα 113).

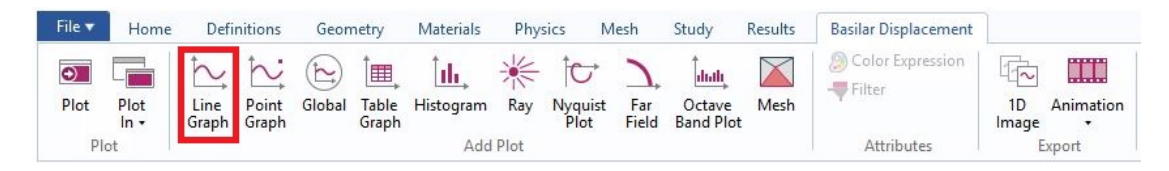

**Εικόνα 109.** Δημιουργία νέου γραφήματος

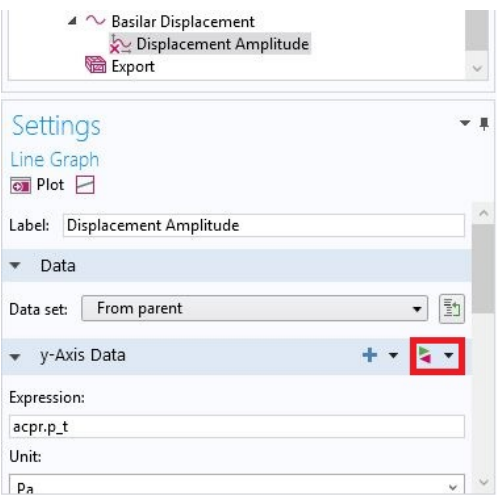

#### **Εικόνα 110.** Αλλαγή συνάρτησης

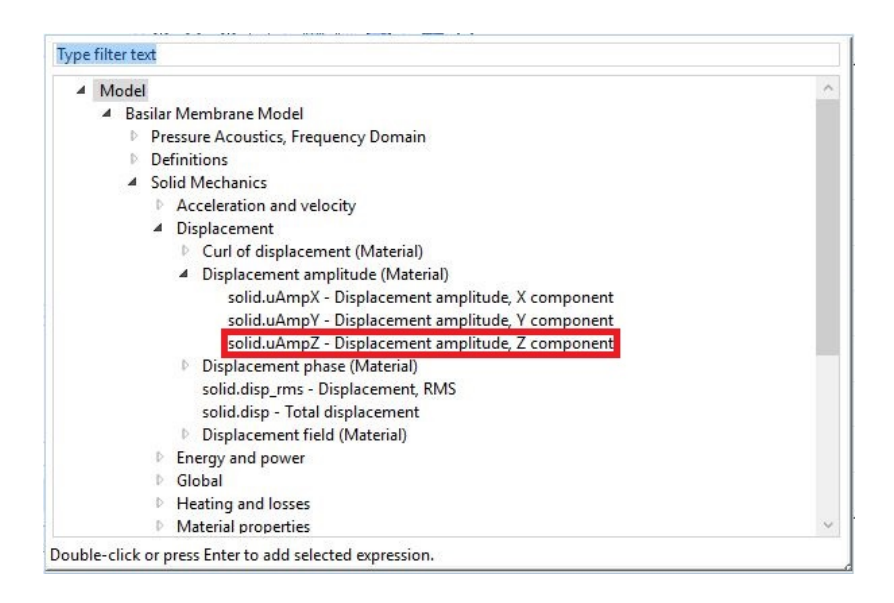

**Εικόνα 111.** Επιλογή επιθυμητής συνάρτησης

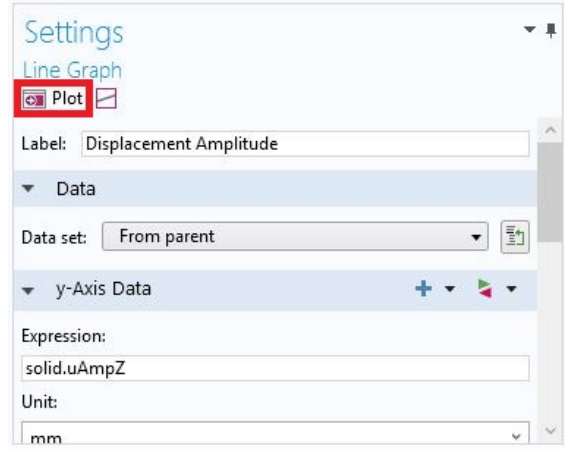

**Εικόνα 112.** Το κουμπί Plot

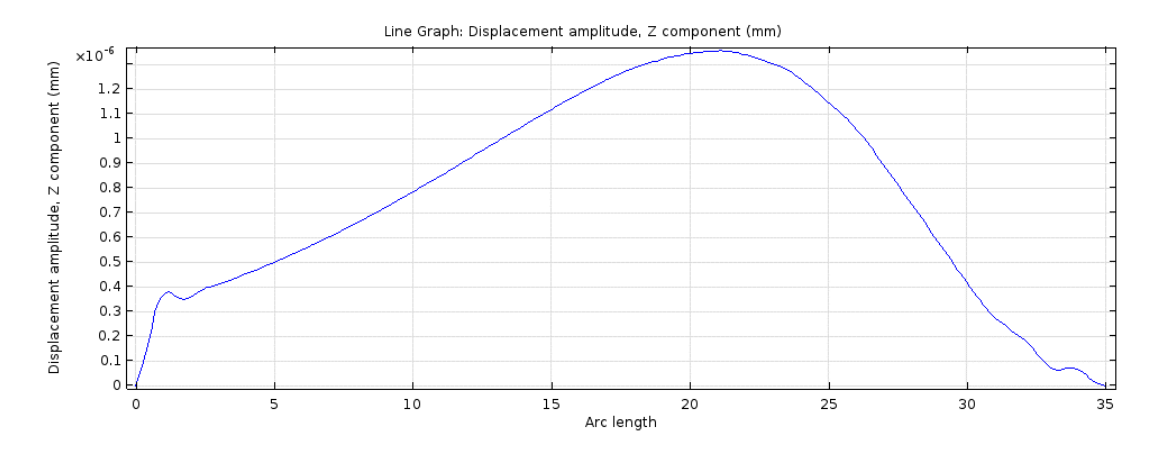

**Εικόνα 113.** Το αποτέλεσμα της συνάρτησης

Προσθέτουμε άλλο ένα Line Graph και ακολουθούμε τα ίδια βήματα για να εισάγουμε το γράφημα της μετατόπισης της μεμβράνης (w – Displacement field, Z component) (Εικόνα 114). Κάνουμε κλικ ξανά στο *Plot* και εμφανίζονται και οι 2 συναρτήσεις ταυτόχρονα (Εικόνα 115).

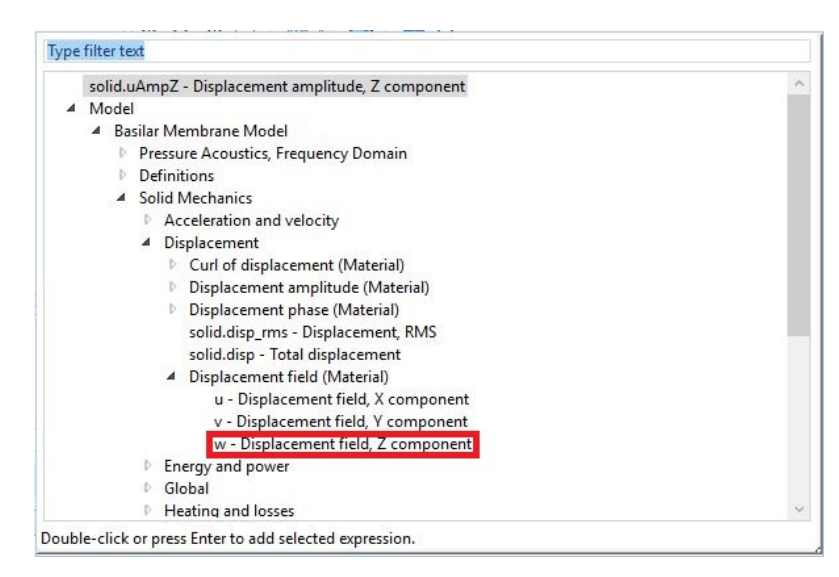

**Εικόνα 114.** Επιλογή επιθυμητής συνάρτησης

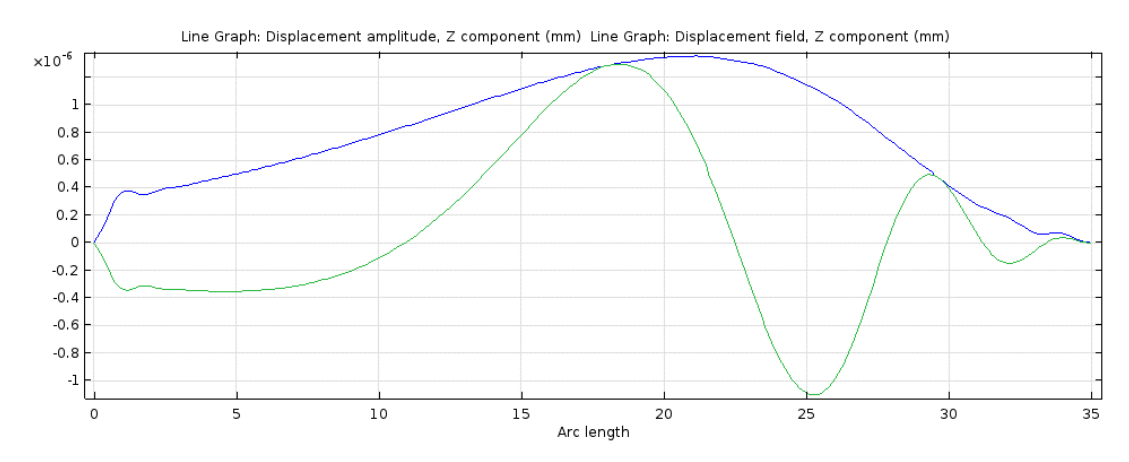

**Εικόνα 115.** Η ομάδα των συναρτήσεων

Για να σχεδιάσουμε και το γράφημα της πίεσης στη αιθουσαία κλίμακα κατά μήκος του κοχλία, δημιουργούμε πρώτα ένα νέο Cut Line 3D με την ίδια διαδικασία και όνομα "Scala Vestibuli". Τα άκρα του θα είναι (0, chamberW/2, 3\*chamberH/2) και (chamberL, chamberW/2, 3\*chamberH/2), διατρέχοντας τη μέση της κλίμακας κατά το μήκος της. Δημιουργούμε ένα νέο 1D Plot Group που ονομάζουμε Vestibuli Pressure και θέτουμε ως Data Set το *Scala Vestibuli*. Στην ομώνυμη καρτέλα κάνουμε κλικ στο κουμπί Line Graph όπως και πριν, το ονομάζουμε Pressure, και θέτουμε το Expression ίσο με p. Αυτό θα δώσει ως αποτέλεσμα το παρακάτω γράφημα.

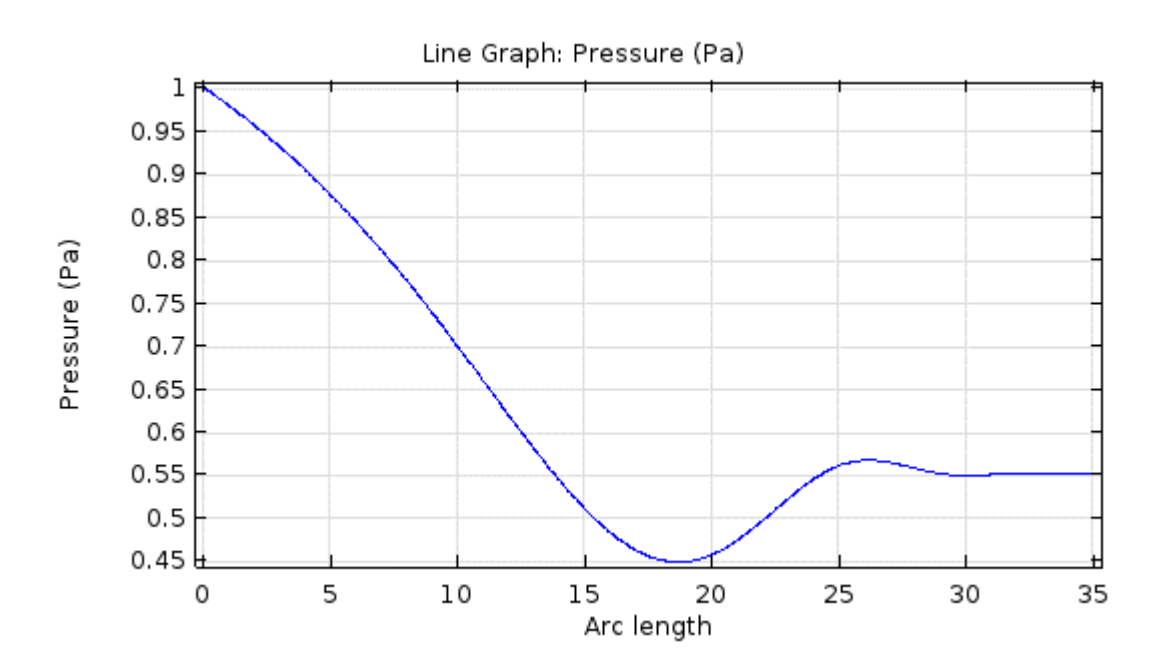

**Εικόνα 116.** Η πίεση στην αιθουσαία κλίμακα κατά μήκος του κοχλία

Το COMSOL μας δίνει και τη δυνατότητα να μεταφέρουμε τα αποτελέσματα στο πεδίο του χρόνου μέσω Fast Fourier Transform (FFT). Με άλλα λόγια, μπορούμε να λάβουμε αποτελέσματα για ένα συγκεκριμένο χρονικό διάστημα και συγκεκριμένα σημεία στο χρόνο και να λάβουμε τα αποτελέσματα ως αναπαραγόμενη εικόνα (video). Στα επόμενα βήματα θα δώσουμε τη δυνατότητα στο μοντέλο να αναπαράγει την κίνηση της μεμβράνης στο δισδιάστατο και τρισδιάστατο χώρο για μια περίοδο.

Πρώτα δημιουργούμε ένα νέο Study επιλέγοντας την κορδέλα Study και κάνοντας κλικ στο *Add Study* (Εικόνα 117). Στο πλαίσιο Add Study, επιλέγουμε το Frequency Domain και κάνουμε κλικ στο κουμπί *Add Study* (Εικόνα 118). Κλείνουμε το πλαίσιο Add Study, κάνουμε κλικ στο μενού Study Steps στη κορδέλα Study και επιλέγουμε *Frequency to Time FFT* (Εικόνα 119). Ο λόγος που δημιουργούμε νέο Study και δεν προσθέτουμε το FFT στο υπάρχον Study είναι ότι μερικά από τα αποτελέσματα, όπως η περιβάλλουσα του πλάτους της μετατόπισης, δεν υποστηρίζονται από το FFT. Οπότε ο μόνος τρόπος είναι να δημιουργήσουμε δύο ξεχωριστά Studies, ένα στάσιμο που θα δείχνει και την περιβάλλουσα, και ένα κινούμενο στο χρόνο.

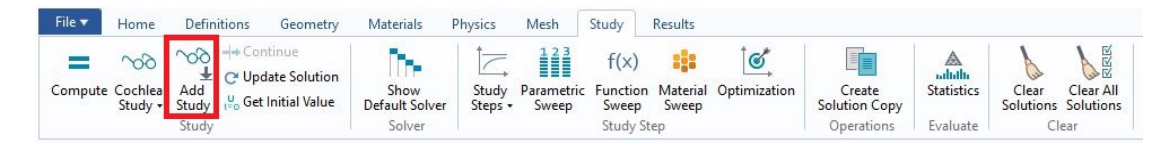

**Εικόνα 117.** Το κουμπί Add Study

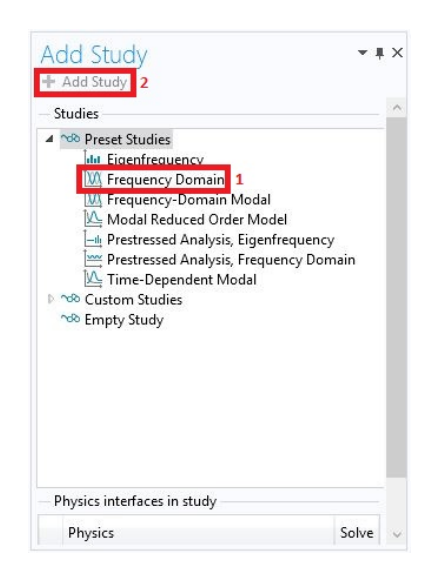

**Εικόνα 118.** Εισαγωγή Study με Frequency Domain step

| Ħ<br>f(x)<br>83<br><b>Study</b><br>Function<br>Parametric<br>Sweep<br>Steps $\star$<br>Sweep<br>Sweep | Optimization<br>Material        | Create<br>Solution Copy | adath.<br><b>Statistics</b>            | RRR<br>Clear All<br>Clear<br>Solutions<br>Solutions |  |
|----------------------------------------------------------------------------------------------------|---------------------------------|-------------------------|----------------------------------------|-----------------------------------------------------|--|
| Stationary                                                                                            |                                 |                         |                                        |                                                     |  |
| Stationary                                                                                            |                                 |                         |                                        |                                                     |  |
| <b>Time Dependent</b>                                                                                 |                                 |                         |                                        |                                                     |  |
| <b>LA</b> Time Dependent                                                                              | <b>JC</b> Time Discrete         |                         |                                        | L Time-Dependent Modal                              |  |
| Modal Reduced Order Model                                                                             | Ray Tracing                     |                         |                                        | <b>W</b> Frequency to Time FFT                      |  |
| Eigenfrequency                                                                                        |                                 |                         |                                        |                                                     |  |
| <b>III</b> Eigenfrequency                                                                             | da Eigenvalue                   |                         |                                        |                                                     |  |
| <b>Frequency Domain</b>                                                                               |                                 |                         |                                        |                                                     |  |
| <b>W</b> Frequency Domain                                                                             | <b>W</b> Frequency-Domain Modal |                         | <b>W</b> Frequency-Domain Perturbation |                                                     |  |
| IL Time to Frequency FFT                                                                              |                                 |                         |                                        |                                                     |  |
| Other                                                                                                 |                                 |                         |                                        |                                                     |  |
| <b>A</b> ⊬ Fatique                                                                                    | Linear Buckling                 |                         |                                        |                                                     |  |

**Εικόνα 119.** Εισαγωγή Frequency to Time FFT

Ονομάζουμε το νέο Study ως "Animated Study". Στο Step 1: Frequency Domain στο Model Builder κάτω από το Animated Study βάζουμε ως Frequencies την παράμετρο freq (Εικόνα 120). Στο Step 2: Frequency to Time FFT θέτουμε το Time unit ως *s* (seconds, δευτερόλεπτα) και τα Output times ως "range(0,(1/freq)/frames,(frames-1)\*((1/freq)/frames))" (Εικόνα 121). Αυτό θα υπολογίσει τα αποτελέσματα από τη χρονική στιγμή 0 έως και ένα frame πριν την περίοδο.

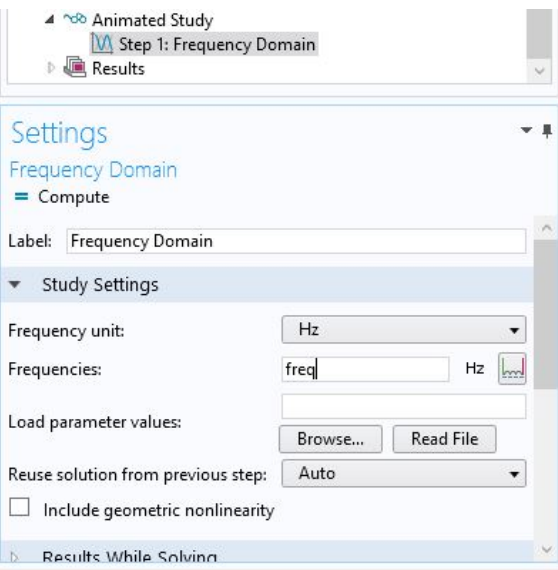

**Εικόνα 120.** Ορισμός συχνότητας

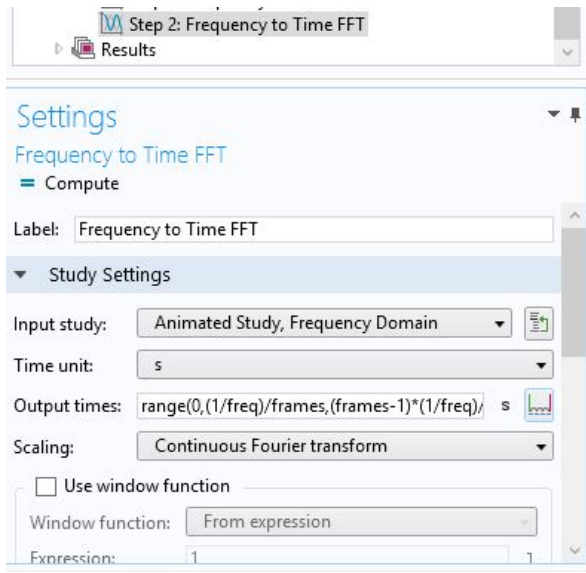

**Εικόνα 121.** Ορισμός στιγμιότυπων στον χρόνο

Αφού τρέξουμε την προσομοίωση για να σχηματιστούν τα προεπιλεγμένα αποτελέσματα, δημιουργούμε ένα νέο Cut Line το οποίο θα λαμβάνει τα αποτελέσματα του Animated Study. Δημιουργούμε το νέο Cut Line με την ίδια διαδικασία και χρησιμοποιούμε τα ίδια σημεία με το πρώτο. Η διαφορά εδώ είναι ότι θα επιλέξουμε ως Data Set το *Animated Study/Solution 2* αντί για το Cochlea Study/Solution 1.

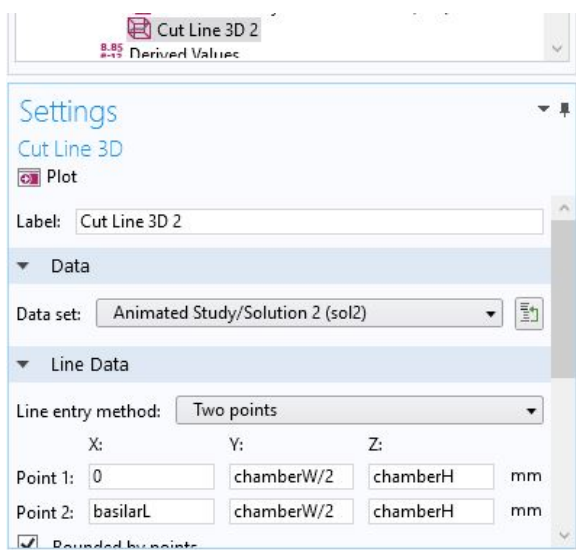

**Εικόνα 122.** Το Cut Line για το Animated Study

Δημιουργούμε το γράφημα της μετατόπισης της μεμβράνης υπό το όνομα "Animated Displacement" με τον ίδιο τρόπο που το δημιουργήσαμε τη πρώτη

φορά, με τη διαφορά ότι στο Data Set θα χρησιμοποιήσουμε το *Cut Line 3D 2* και δεν θα εισάγουμε την περιβάλλουσα. Για να δούμε την κίνηση της μεμβράνης κάνουμε κλικ στο μενού Animation στην κορδέλα Animated Displacement (Εικόνα 123). Επιλέγουμε το *Player* για να δούμε την κίνηση στο περιβάλλον του COMSOL, ή το *File* για να το εξάγουμε σε αρχείο GIF, Flash, ή AVI.

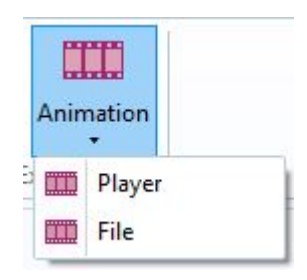

**Εικόνα 123.** Το μενού Animation

Έχουμε τη δυνατότητα να δούμε την κίνηση της μεμβράνης και τρισδιάστατα. Για να γίνει αυτό, κάνουμε κλικ στο *3D Plot Group* κάτω από την κορδέλα Results (Εικόνα 124). Το ονομάζουμε "3D Animated Displacement" και θέτουμε το Data Set στο *Animated Study/Solution 2*. Κάνουμε κλικ στην κορδέλα 3D Animated Displacement και στο *Volume* (Εικόνα 125). Το ονομάζουμε "3D Displacement" και στο πεδίο Expression γράφουμε "abs(w)", που μας δίνει την απόλυτη τιμή της z μετατόπισης της μεμβράνης (Εικόνα 126). Αυτό έχει ως αποτέλεσμα τον χρωματισμό του κύματος ανάλογα με την απόστασή του από το σημείο ηρεμίας και όχι από το αν το σημείο είναι πάνω ή κάτω από αυτό. Τέλος, κάνουμε κλικ στο *Deformation* στην κορδέλα 3D Animated Displacement (Εικόνα 127) ώστε να αυξηθεί η κλίμακα της μετατόπισης και να είναι αισθητή στο γράφημα (Εικόνα 128).

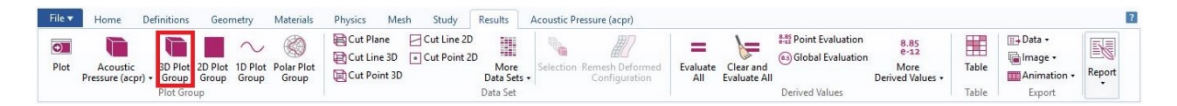

**Εικόνα 124.** Δημιουργία νέου 3D Plot Group

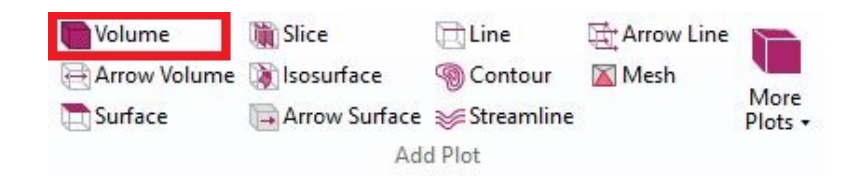

**Εικόνα 125.** Δημιουργία Volume Plot

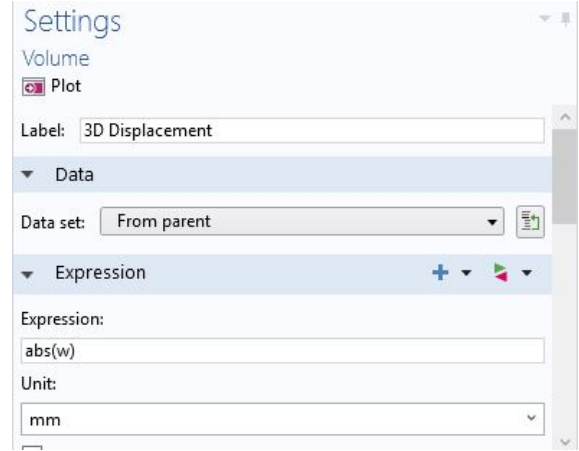

## **Εικόνα 126.** Εισαγωγή έκφρασής απολύτου τιμής της z μετατόπισης

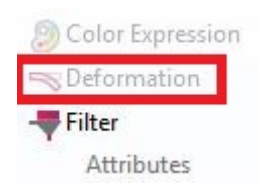

**Εικόνα 127.** Εισαγωγή Deformation

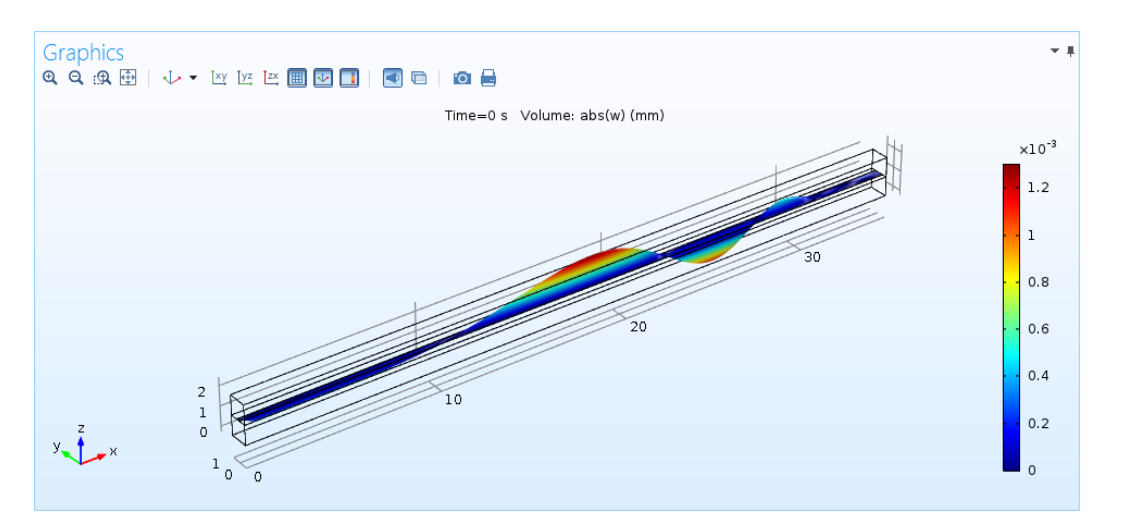

**Εικόνα 128.** Το τρισδιάστατο γράφημα της μετατόπισης Οι τιμές του γραφήματος είναι μεγαλύτερες από το κανονικό για να γίνει αισθητή η μετατόπιση.

Αρκεί μετά να επιλέξουμε το Animation στην κορδέλα του group. Επαναλαμβάνουμε και για το πρώτο Study.

Τώρα μπορούμε να εκτελέσουμε προσομοιώσεις και να λάβουμε τα απαραίτητα αποτελέσματα. Στην Εικόνα 129 απεικονίζονται τα γραφήματα για ηχητικά κύματα έντασης 94 dB και συχνότητες 250, 500, 1000, 2000, και 4000 Hz.

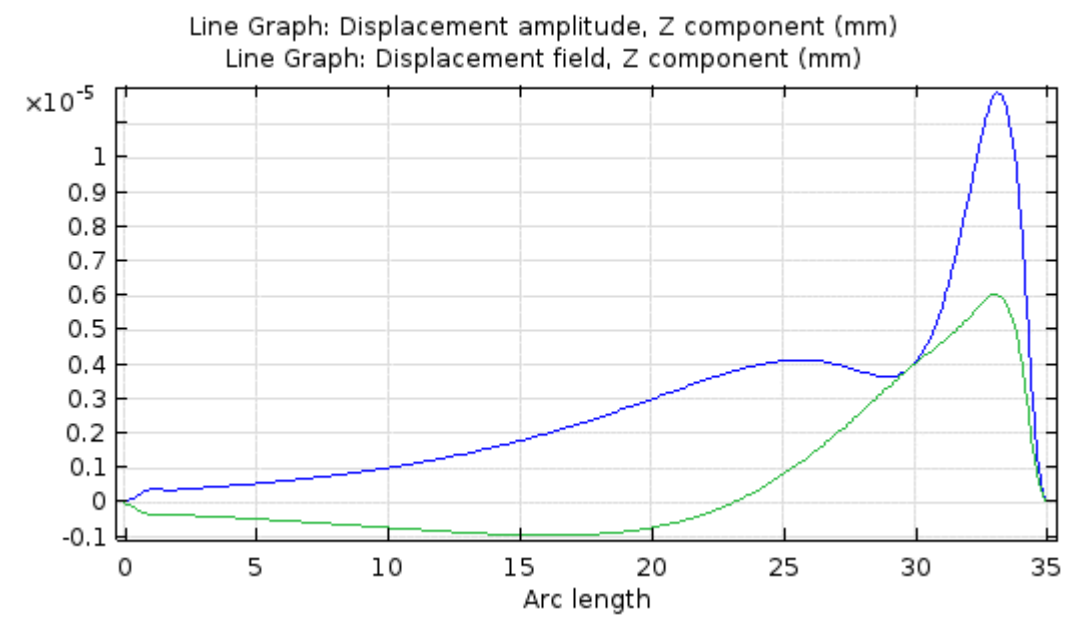

α

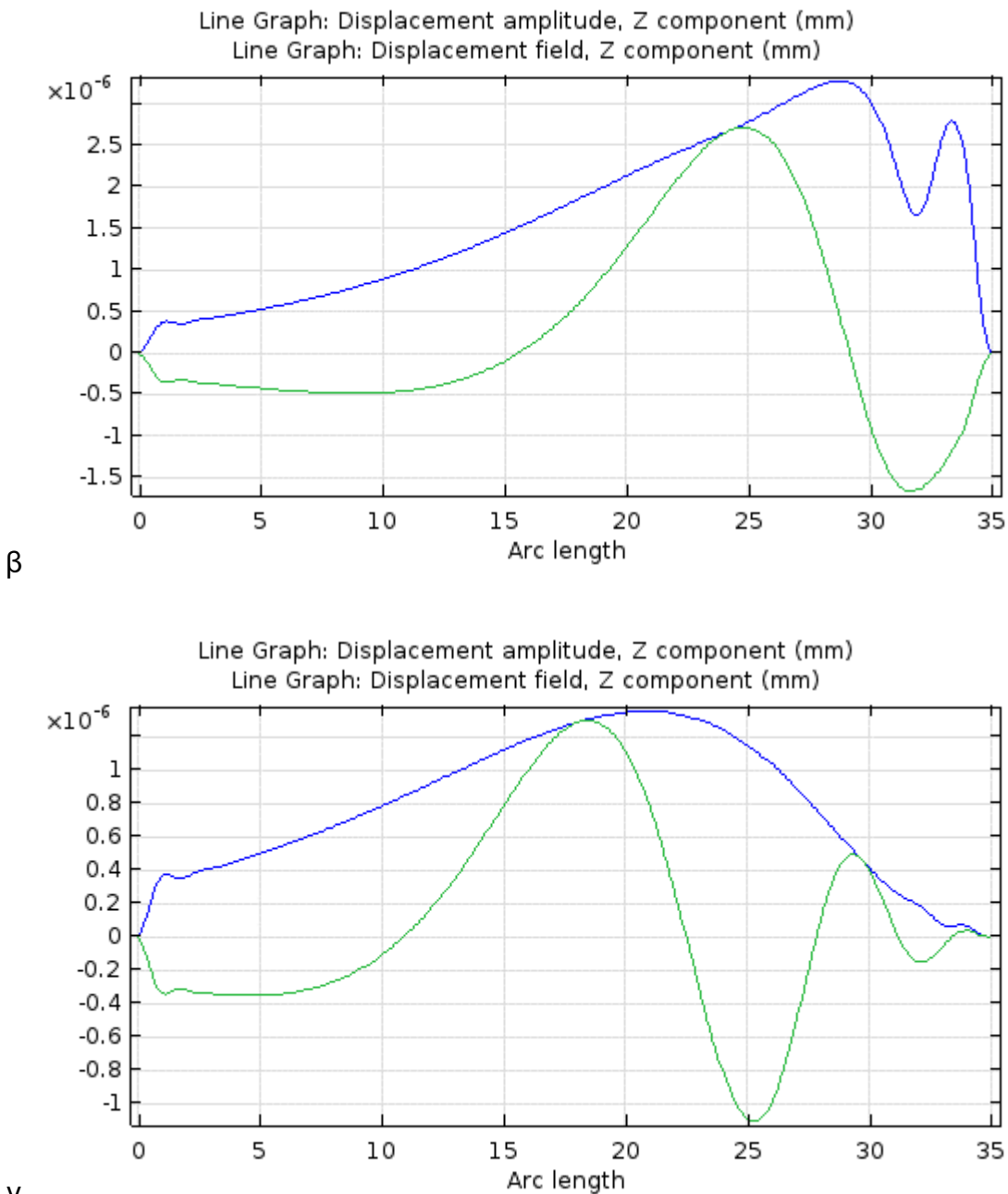

γ

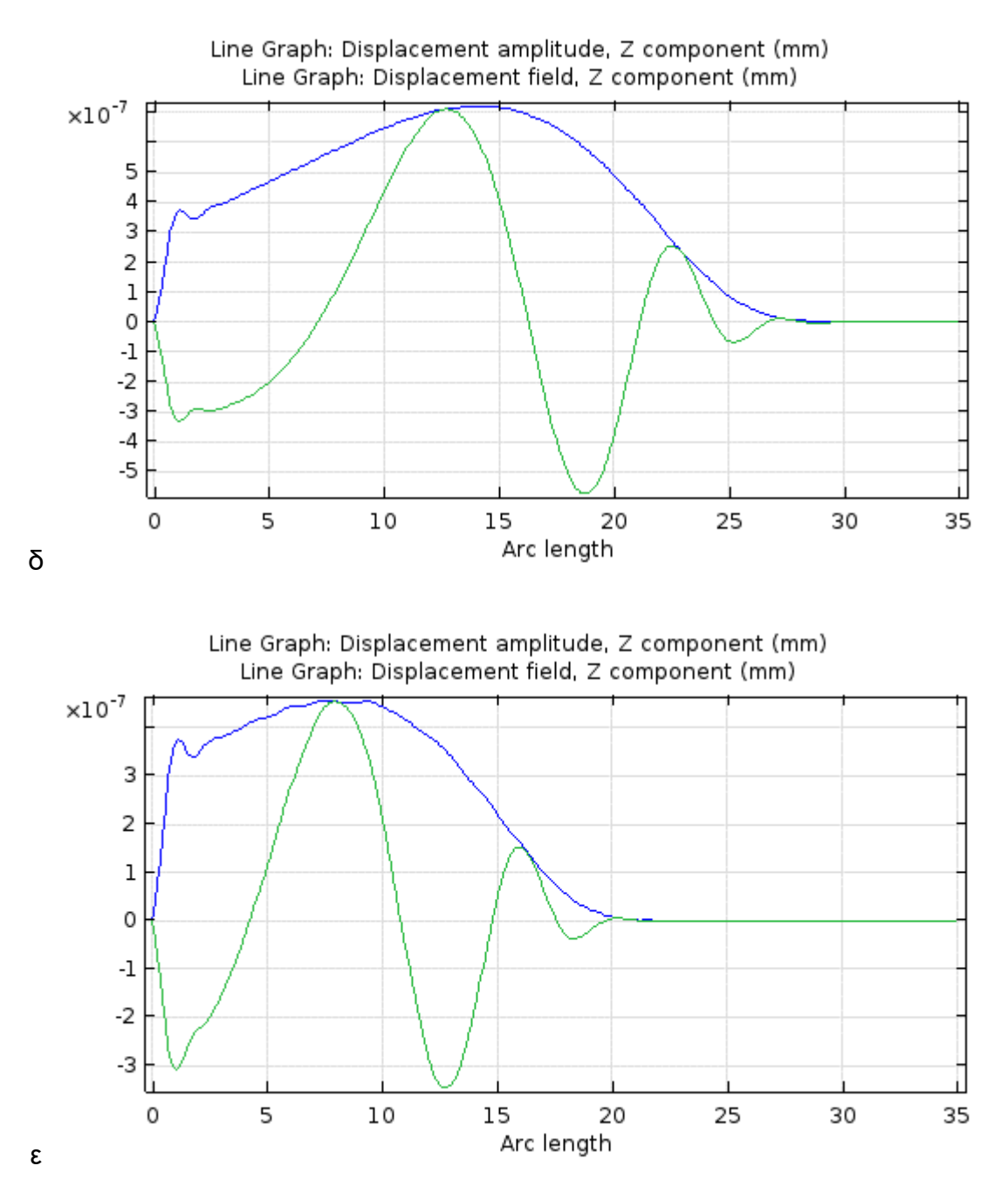

**Εικόνα 129.** Η μετατόπιση της μεμβράνης και η περιβάλλουσά της για ηχητικά κύματα έντασης 94 dB και συχνότητες α) 250 Hz, β) 500 Hz, γ) 1000 Hz, δ) 2000 Hz, ε) 4000 Hz

Όπως βλέπουμε, όσο μεγαλύτερη είναι η συχνότητα, τόσο πιο κοντά στη βάση βρίσκεται το σημείο της μέγιστης ταλάντωσης και τόσο μικρότερο είναι το πλάτος της ταλάντωσης αυτής, με το πλάτος να φτάνει τα 0.5 x 10-<sup>9</sup> m στα 4000 Hz και να αυξάνεται στα 12 x 10-<sup>9</sup> m στα 250 Hz.
Τα αποτελέσματα παρουσιάζονται στο παρακάτω γράφημα της συνάρτησης Greenwood (Greenwood function) (Εικόνα 130), η οποία δίνει τη συχνότητα όπου παρουσιάζεται η μέγιστη ταλάντωση για ένα σημείο σε συνάρτηση με την απόστασή του από τη κορυφή.

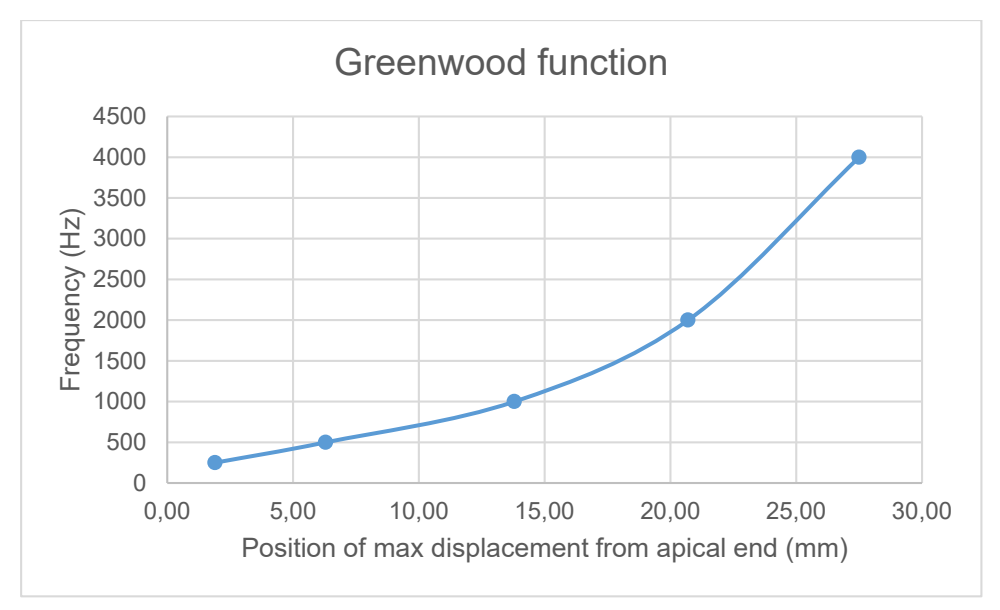

#### **Εικόνα 130.** Η συνάρτηση Greenwood.

Στον άξονα x βρίσκονται τα σημεία της βασικής μεμβράνης ξεκινώντας από τη κορυφή αντί τη βάση, ενώ στον άξονα y οι συχνότητες για τις οποίες τα σημεία αυτά παρουσιάζουν τη μέγιστη μετατόπιση.

Στην Εικόνα 131 δίνεται και η πίεση στην αιθουσαία κλίμακα για τις προαναφερθείσες συχνότητες.

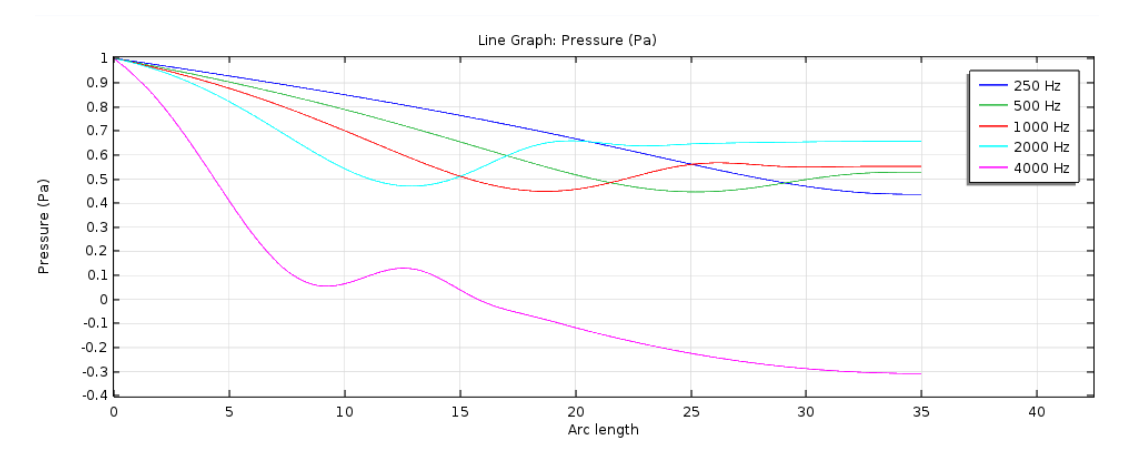

**Εικόνα 131.** Η πίεση στην αιθουσαία κλίμακα για ηχητικά κύματα έντασης 94 dB και συχνότητες 250 Hz, 500 Hz, 1000 Hz, 2000 Hz, 4000 Hz

Παρατηρούμε ότι όσο πιο μεγάλη είναι η συχνότητα, τόσο πιο απότομα μειώνεται η πίεση μέχρι το σημείο της μέγιστης μετατόπισης όπου ανακάμπτει, έστω και προσωρινά.

Στην Εικόνα 132 εμφανίζονται τα γραφήματα της μετατόπισης της μεμβράνης για ηχητικά κύματα συχνότητας 1000 Hz και εντάσεων 80, 90, και 100 dB αντίστοιχα.

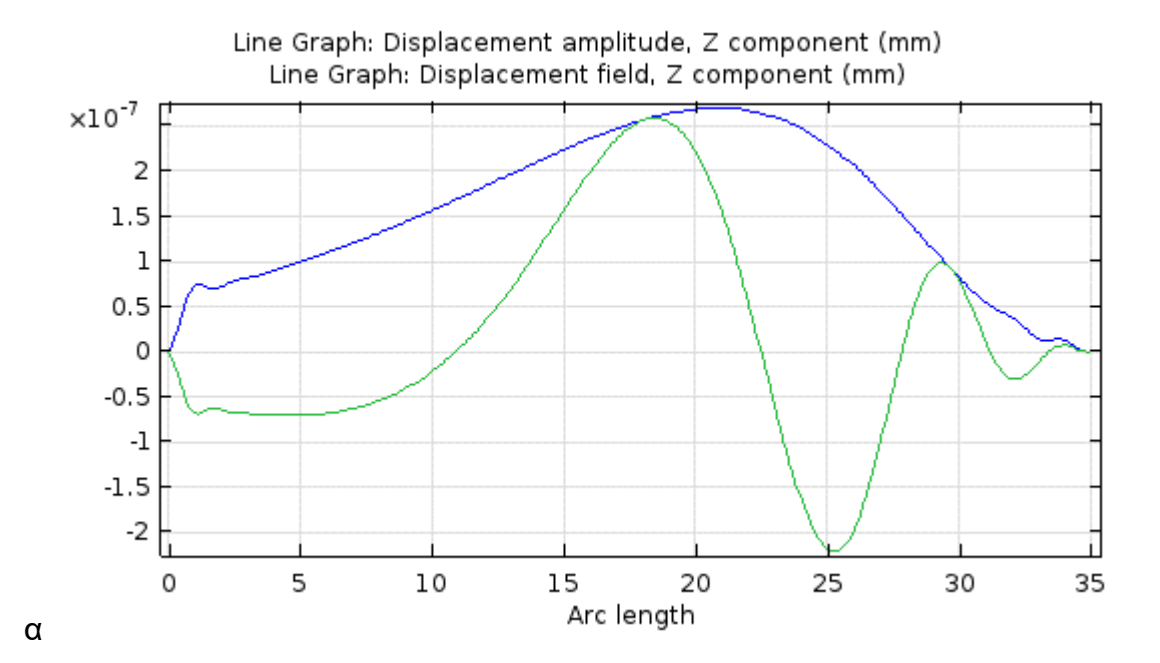

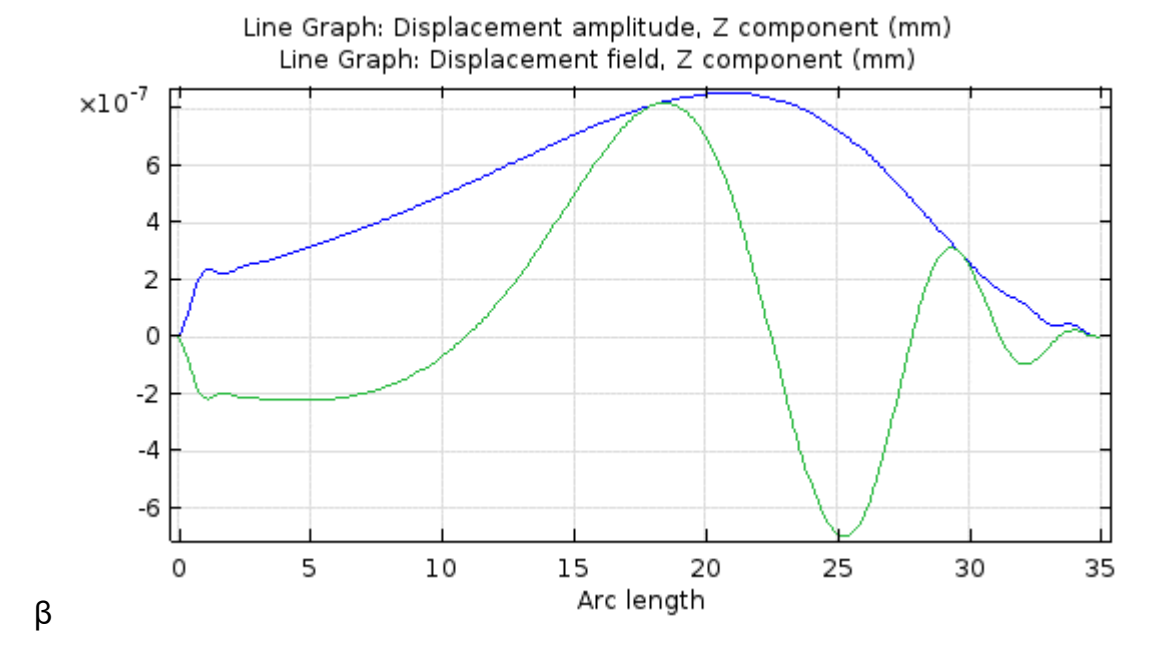

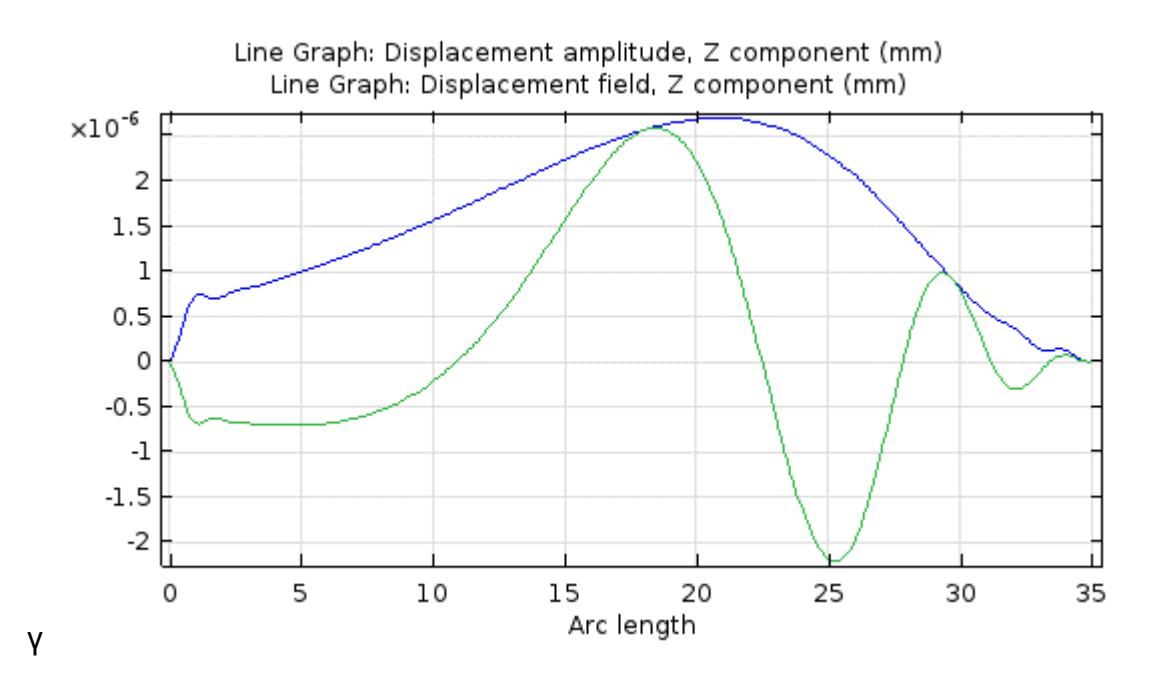

**Εικόνα 132.** Η μετατόπιση της μεμβράνης και η περιβάλλουσά της για ηχητικά κύματα συχνότητας 1000 Hz και εντάσεων α) 80 dB, β) 90 dB, γ) 100 dB

Είναι φανερό ότι η μεταβολή της έντασης του ήχου μεταβάλλει μόνο το ολικό πλάτος της ταλάντωσης και όχι το σχήμα της.

# 5. ΤΟ ΠΡΟΓΡΑΜΜΑ

Με βάση το μοντέλο που αναπτύχθηκε, δημιουργήθηκε ένα πρόγραμμα προσομοίωσης της μετατόπισης της βασικής μεμβράνης και άλλων μεταβλητών, όπως η ακουστική πίεση. Ο χρήστης έχει τη δυνατότητα να αλλάζει τις παραμέτρους, όπως τη γεωμετρία του κοχλία, τις τιμές των υλικών και τη λεπτομέρεια του πλέγματος (mesh). Επίσης, έχει τη δυνατότητα να αναπαράγει τη κίνηση της μεμβράνης για ορισμένες χρονικές στιγμές (frames) σε μια περίοδο.

Το πρώτο πράγμα που βλέπει ο χρήστης με την έναρξη του προγράμματος είναι οι ρυθμίσεις για την γεωμετρία (Εικόνα 133). Έχει τη δυνατότητα να αλλάξει μια ή περισσότερες παραμέτρους (όπως το μήκος, πλάτος και ύψος του κοχλία και της μεμβράνης) και να δει το αποτέλεσμά τους με ένα κλικ στο *Plot Geometry*. Μετά από επιτυχή έλεγχο για το αν οι διαστάσεις της μεμβράνης είναι μικρότερες αυτές του κοχλία (σε αντίθετη περίπτωση θα βγει μήνυμα σφάλματος), η νέα γεωμετρία θα φανεί στο πλαίσιο δίπλα από τις τιμές. Το κουμπί *Reset Geometry* επαναφέρει τις αρχικές τιμές της γεωμετρίας και εξάγει το αποτέλεσμα.

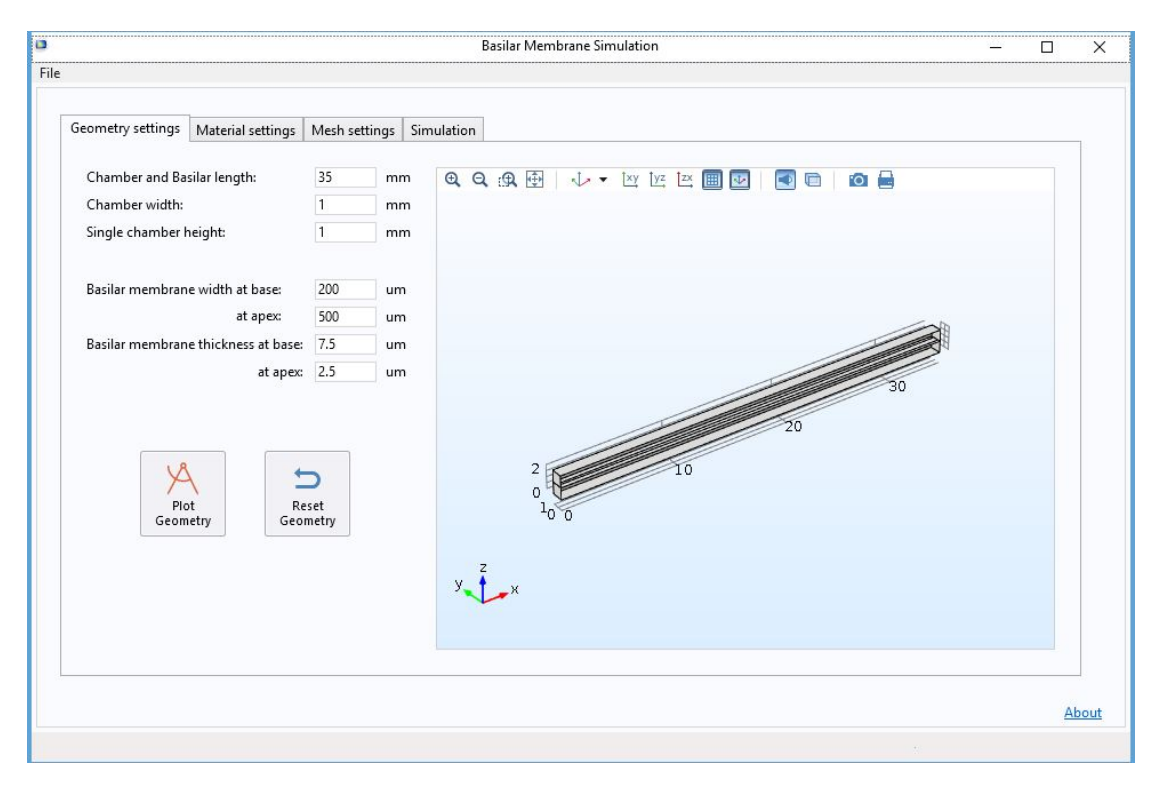

**Εικόνα 133.** Ρυθμίσεις γεωμετρίας

Η καρτέλα Material settings (Εικόνα 134) περιέχει ρυθμίσεις όπως η πυκνότητα του υγρού, η ταχύτητα του ήχου στο υγρό, η πυκνότητα της βασικής μεμβράνης, αλλά και οι τιμές ελαστικότητας της ορθότροπης μεμβράνης – τα Young's moduli, shear moduli και loss factor. Το κουμπί *Reset Materials* επαναφέρει τις τιμές αυτές στις αρχικές τους.

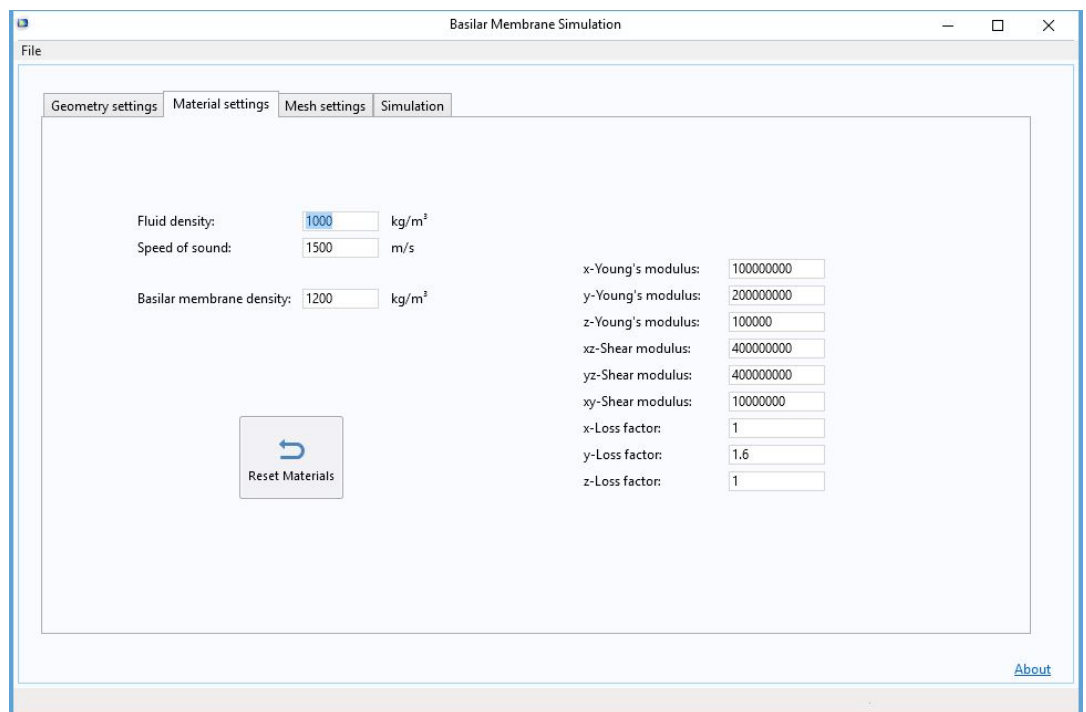

**Εικόνα 134.** Ρυθμίσεις υλικού

Η καρτέλα Mesh Settings (Εικόνα 135) δίνει τη δυνατότητα στο χρήστη να αλλάξει την πυκνότητα του πλέγματος, δηλαδή να ορίσει σε πόσα κομμάτια θα διαιρεθεί οριζοντίως, καθέτως, και κατά μήκος. Το κουμπί *Plot Mesh* εξάγει τα αποτελέσματα της αλλαγής αυτής στο παράθυρο των γραφικών στα δεξιά ενώ το κουμπί *Reset Mesh* επαναφέρει τις τιμές στις αρχικές.

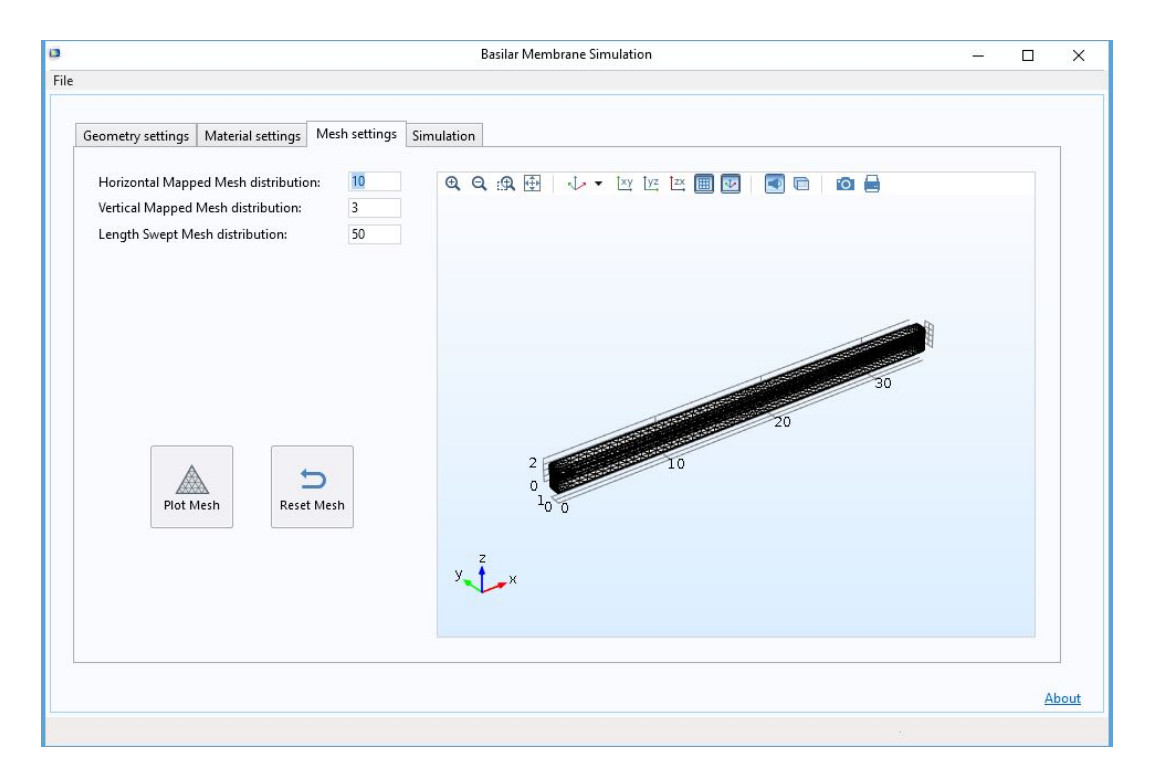

**Εικόνα 135.** Ρυθμίσεις πλέγματος

Η τελευταία καρτέλα, Simulation, έχει τη συχνότητα και την ένταση του ηχητικού κύματος ως παραμέτρους (Εικόνα 136). Πιο κάτω υπάρχουν 4 κουμπιά, 2 για κάθε προσομοίωση. Τα δύο αριστερά (*Compute* & *Results*) είναι για τη στάσιμη προσομοίωση, αυτή που δεν περιλαμβάνει την κίνηση της μεμβράνης στο χρόνο. Κάνοντας κλικ στο *Compute* ξεκινά ο υπολογισμός των αποτελεσμάτων, ολοκληρώνεται σε διάστημα λίγων λεπτών, ανάλογα με την πυκνότητα του πλέγματος. Μόλις ολοκληρωθεί ο υπολογισμός, ανοίγει ένα νέο παράθυρο με τα αποτελέσματα (Εικόνες 137 – 143). Το παράθυρο αυτό έχει διάφορες καρτέλες, ενώ κάθε καρτέλα περιέχει ένα γράφημα. Εάν επιθυμεί, ο χρήστης μπορεί να αποθηκεύσει τα αποτελέσματα αυτά ως εικόνες με ένα κλικ στο εικονίδιο της κάμερας στη γραμμή εργαλείων του γραφήματος.

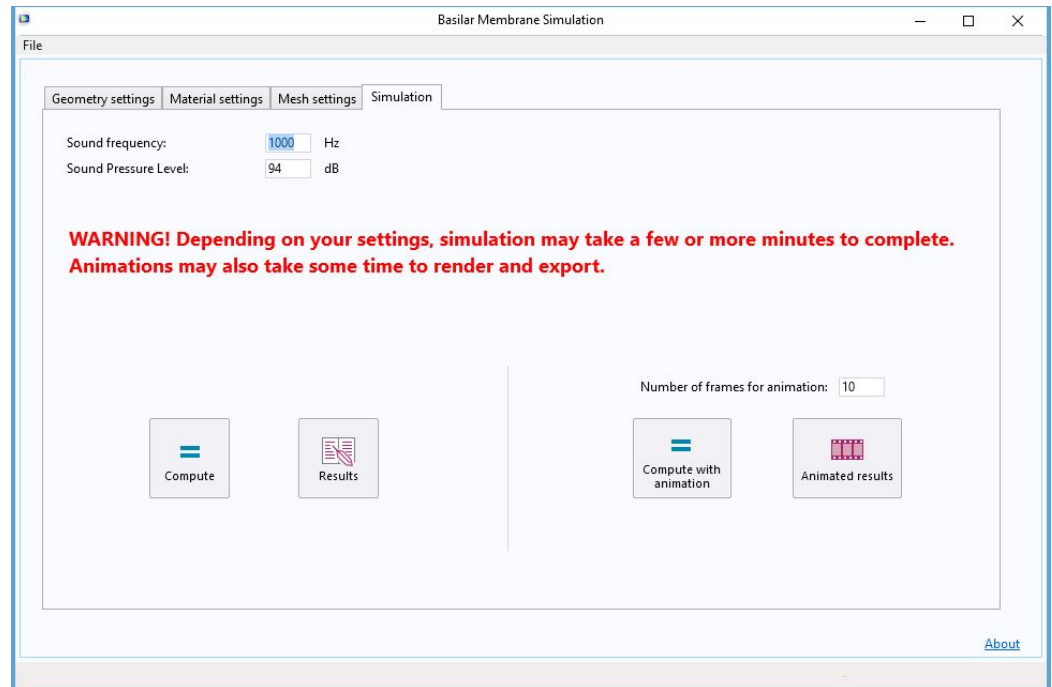

**Εικόνα 136.** Ρυθμίσεις προσομοίωσης

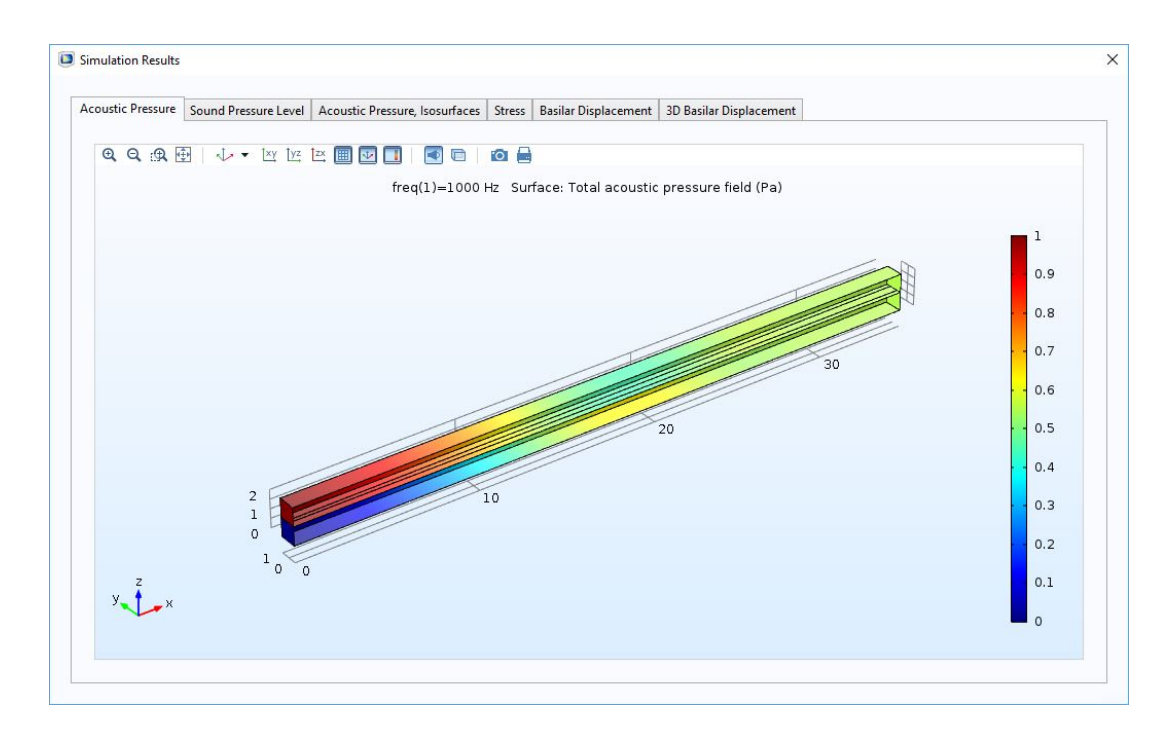

**Εικόνα 137.** Ακουστική πίεση

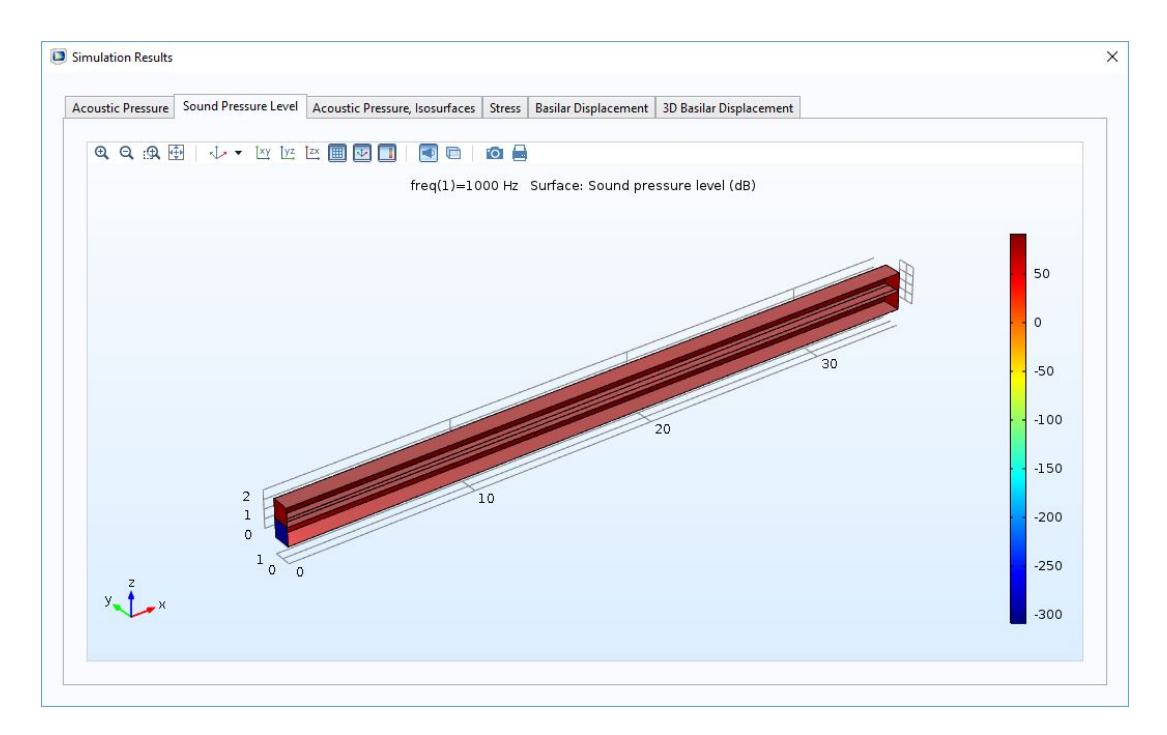

**Εικόνα 138.** Ένταση ήχου

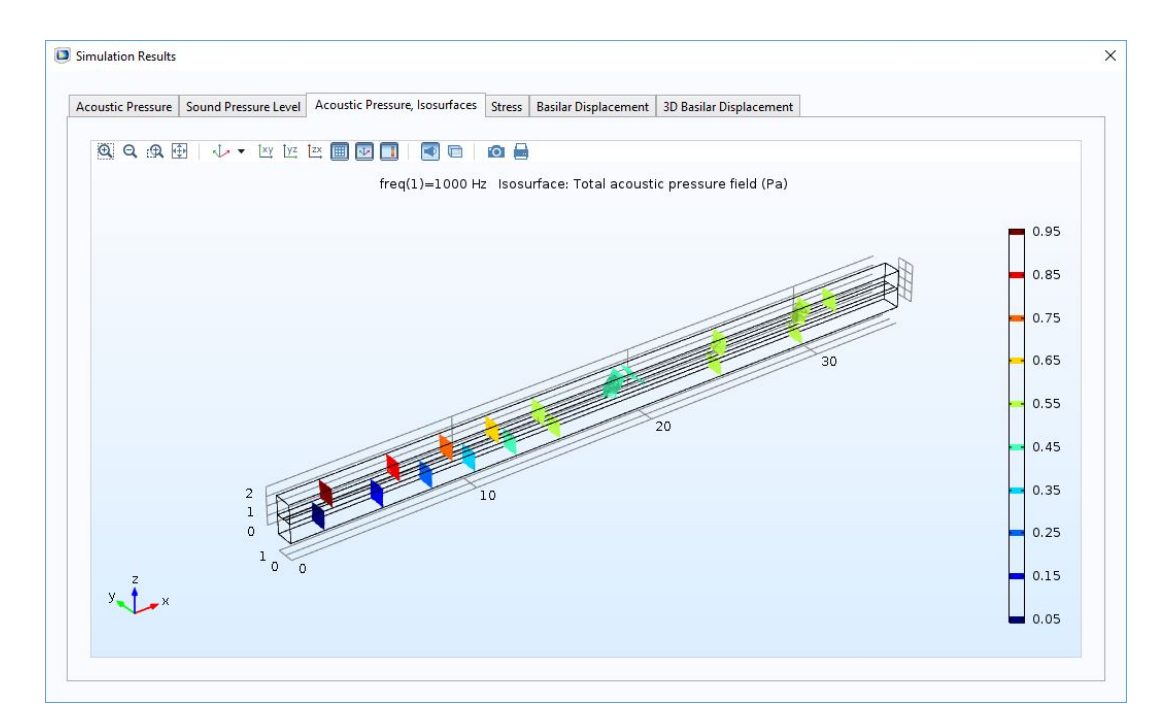

**Εικόνα 139.** Ισοδυναμικές επιφάνειες ακουστικής πίεσης

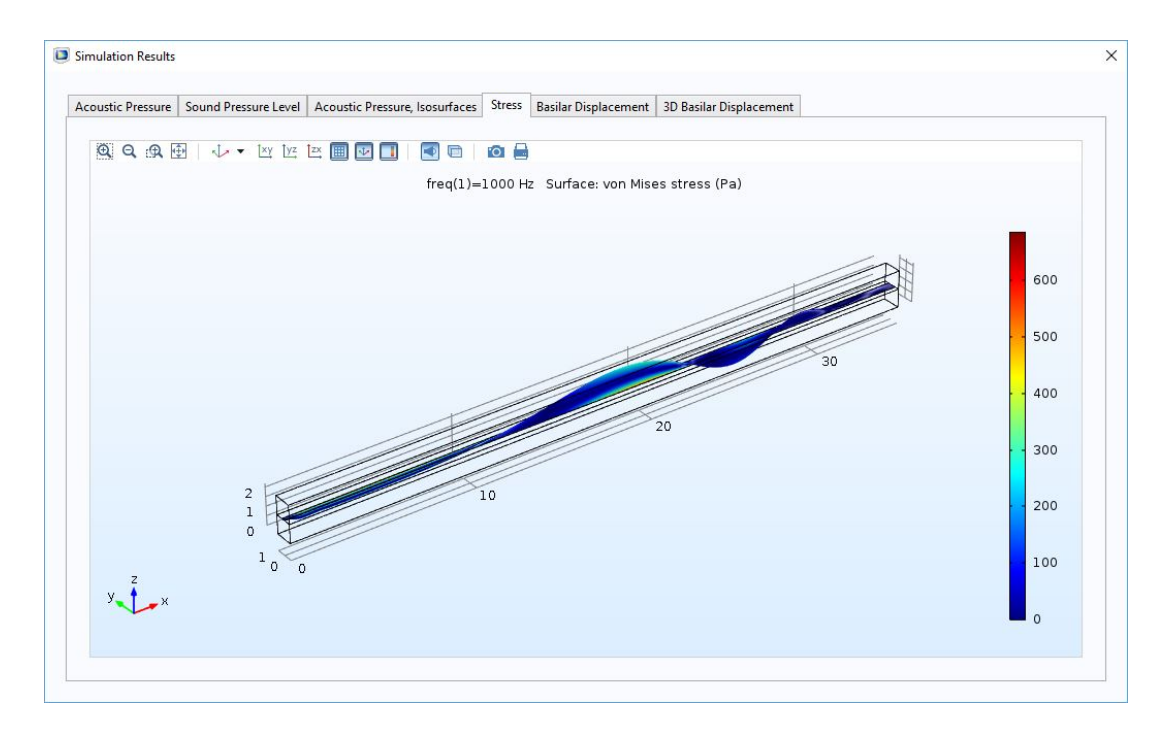

**Εικόνα 140.** Μηχανική τάση

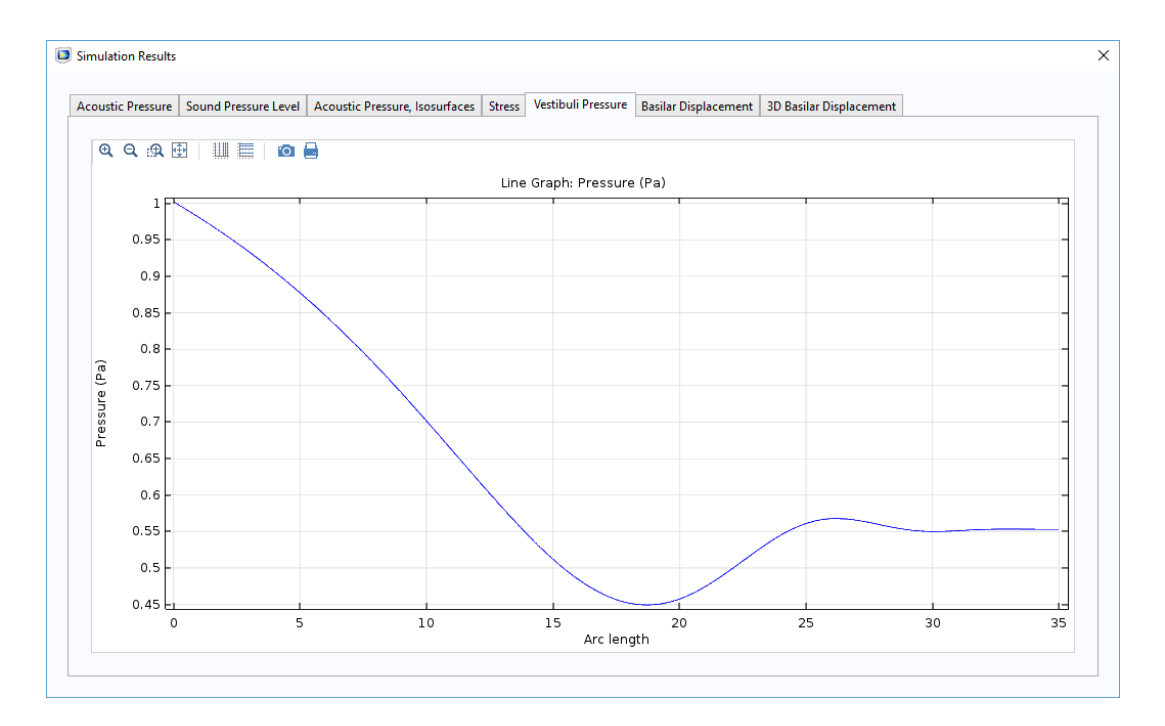

**Εικόνα 141.** Πίεση στην αιθουσαία κλίμακα

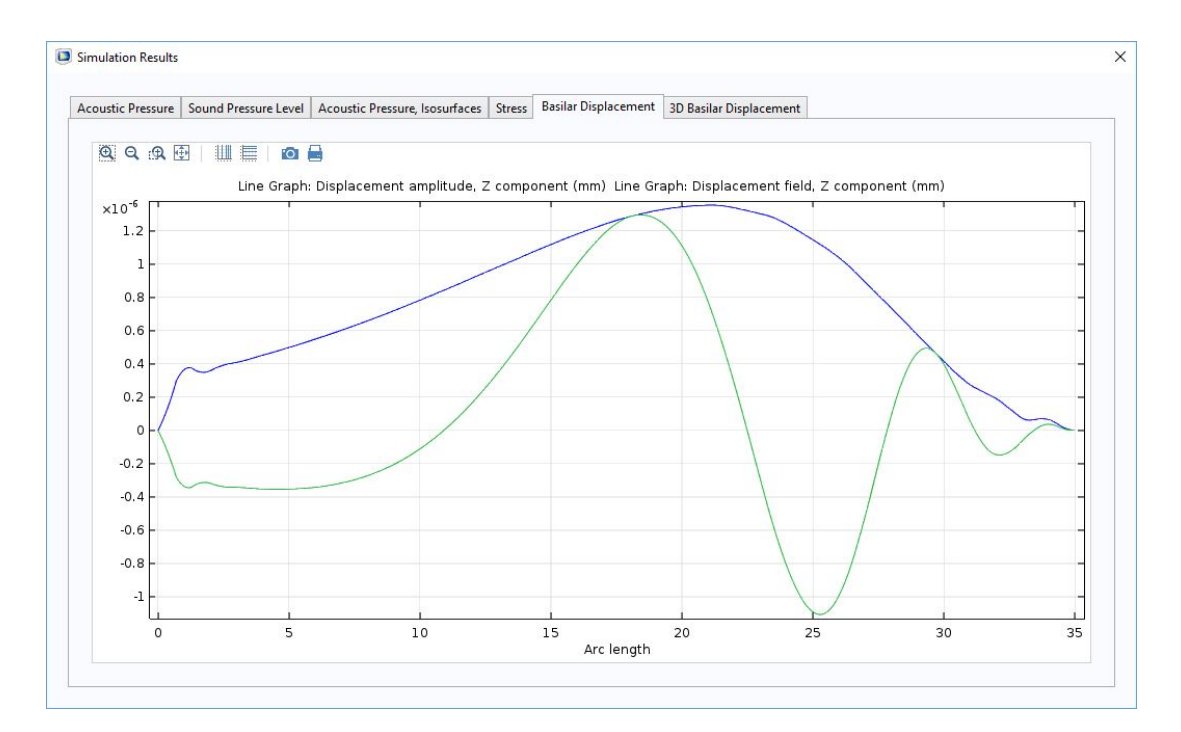

**Εικόνα 142.** Δισδιάστατη μετατόπιση

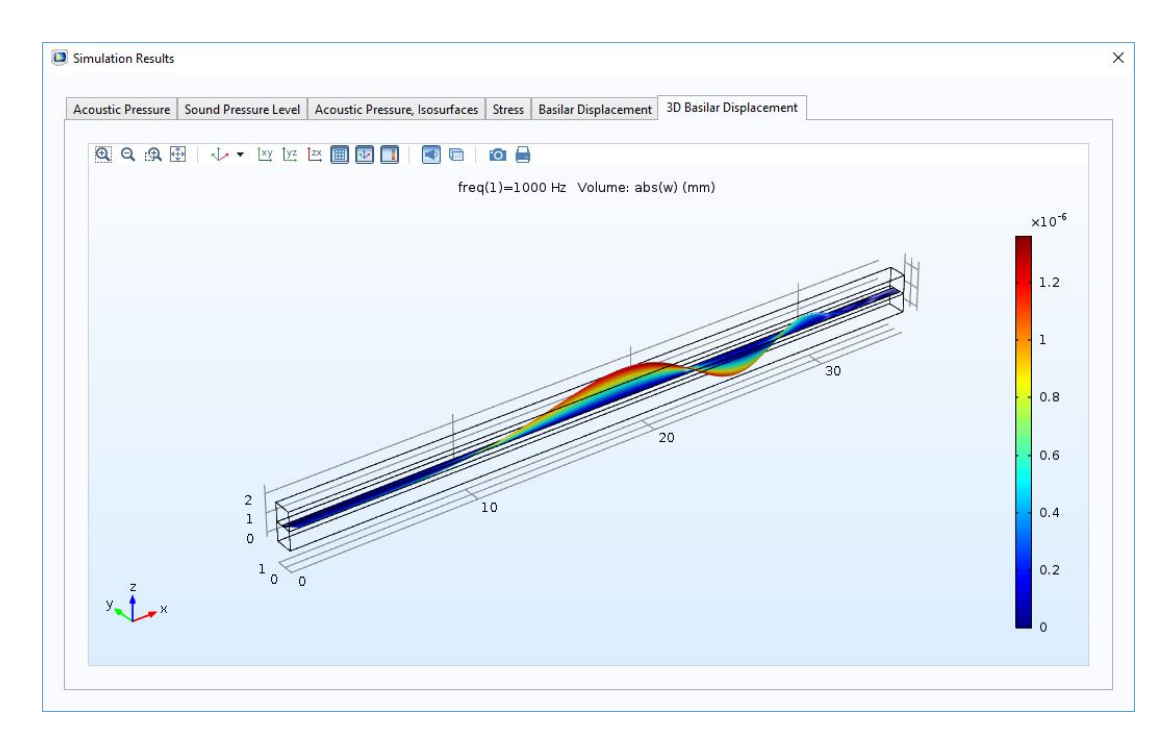

**Εικόνα 143.** Τρισδιάστατη μετατόπιση

Τα άλλα δύο κουμπιά, στα δεξιά της καρτέλας Simulation (*Compute with animation* & *Animated results*) εκτελούν υπολογισμούς και εμφανίζουν αποτελέσματα με το επιπλέον βήμα της παραγωγής αριθμού στιγμιότυπων για μια περίοδο. Ο αριθμός των στιγμιότυπων που θα εμφανιστούν καθορίζεται από την τιμή του "Number of frames". Τα αποτελέσματα αυτά περιλαμβάνουν μόνο τη δισδιάστατη και τρισδιάστατη κίνηση της μεμβράνης (Εικόνες 144 α και β). Σε κάθε καρτέλα υπάρχουν δύο κουμπιά, το *Animate* που αναπαραγάγει την κίνηση μία φορά για μια περίοδο μέσα στο ίδιο το παράθυρο, και το *Export animation* που την αποθηκεύει ως αρχείο στον σκληρό δίσκο για μετέπειτα αναπαραγωγή. Ο τύπος του αρχείου μπορεί να είναι GIF, Flash, ή AVI και καθορίζεται από το κουτί επιλογών δεξιά από το κουμπί.

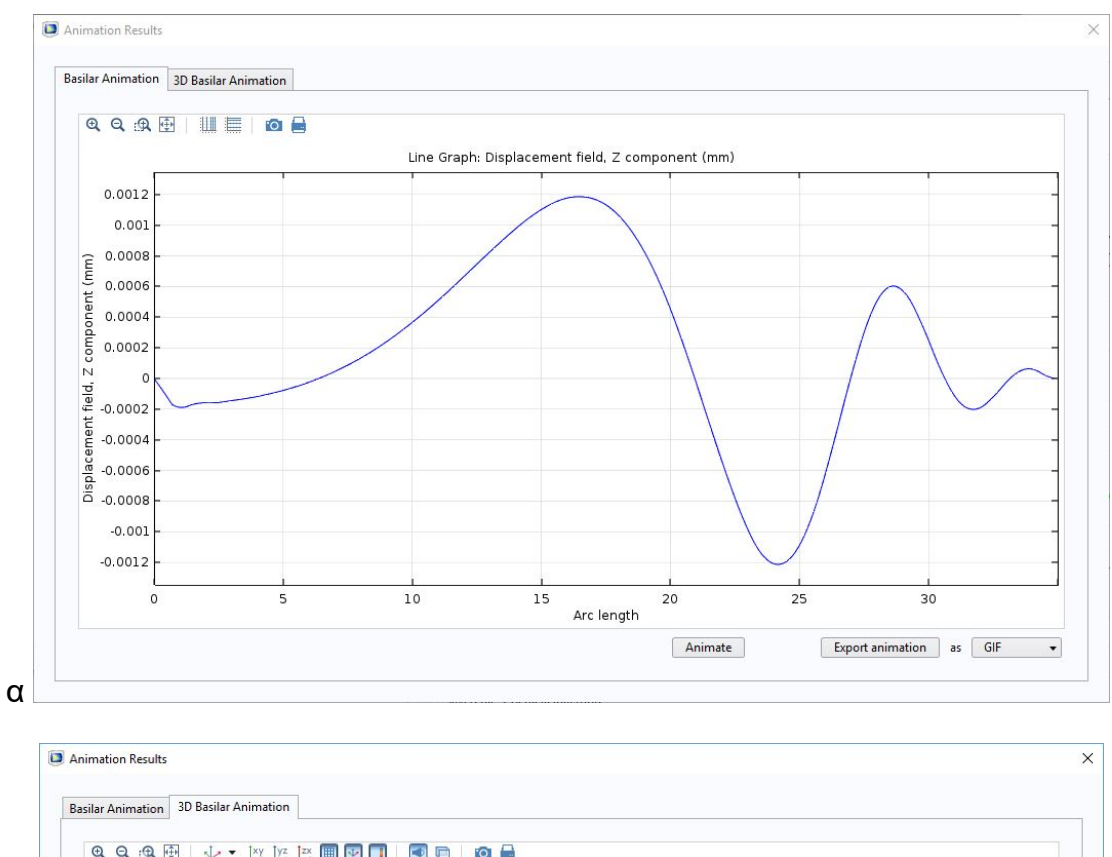

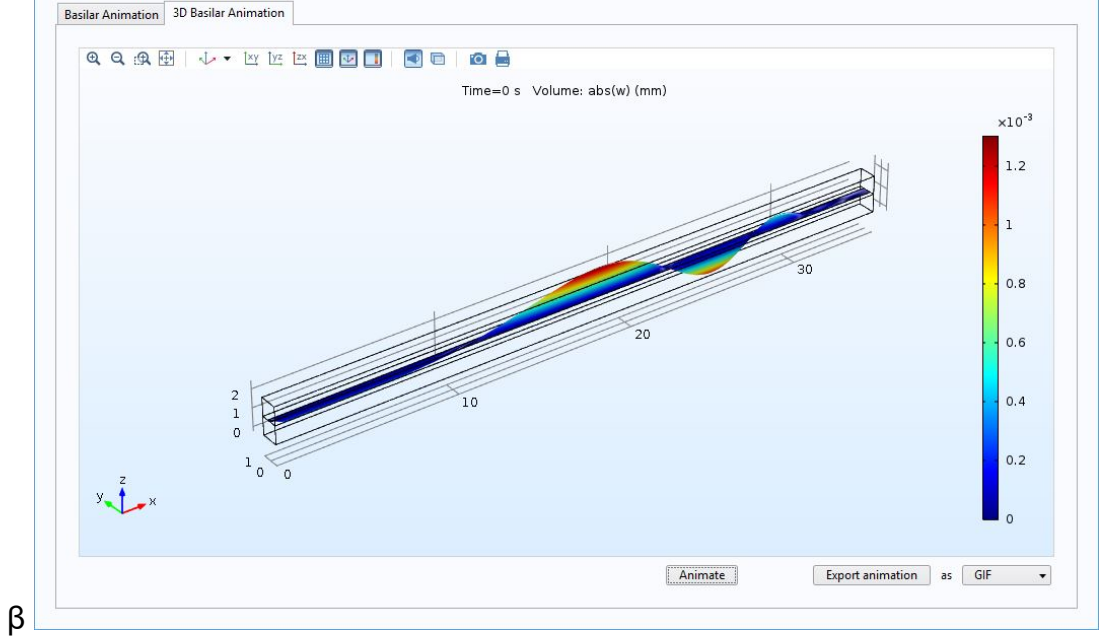

**Εικόνα 144.** Δισδιάστατο και τρισδιάστατο animation της βασικής μεμβράνης

## 6. ΣΥΜΠΕΡΑΣΜΑΤΑ

Το πρόγραμμα COMSOL Multiphysics που χρησιμοποιήθηκε για τον σκοπό της εργασίας απαίτησε μια περίοδο εκμάθησης, στο τέλος όμως αποδείχθηκε εύκολο στη χρήση – από τη δημιουργία της γεωμετρίας, την εισαγωγή υλικών, τον καθορισμό των ειδών φυσικής που ισχύουν στους υποχώρους του μοντέλου, τη δημιουργία του κατάλληλου πλέγματος, μέχρι και τη ρύθμιση της προσομοίωσης και την εξαγωγή των αποτελεσμάτων.

Ο χρήστης του προγράμματος μπορεί είτε να εισάγει τη γεωμετρία ενός υπάρχοντος μοντέλου, ακόμα και αν αυτό δημιουργήθηκε στο AutoCAD, είτε να δημιουργήσει ένα εξ ολοκλήρου νέο μοντέλο με τη χρήση των γεωμετρικών στοιχείων του COMSOL. Χάρη στα στοιχεία αυτά ο χρήστης μπορεί να δημιουργήσει οποιοδήποτε γεωμετρία επιθυμεί και να τη χωρίσει σε όσους υποχώρους κρίνει απαραίτητο. Η εισαγωγή υλικών στους υποχώρους είναι μια εύκολη υπόθεση, όπως και η δημιουργία νέων υλικών και η εισαγωγή ή μεταβολή των χαρακτηριστικών τους ανάλογα με τις φυσικές που θα χρησιμοποιηθούν. Οι φυσικές του προγράμματος καλύπτουν ένα μεγάλο φάσμα εφαρμογών –από ηλεκτρικές και μηχανικές, μέχρι ρευστές και χημικές– και μπορούν να προσαρμοστούν σε χώρους, επιφάνειες, γραμμές ή και σημεία με τις κατάλληλες διαφορικές εξισώσεις και οριακές συνθήκες, σύμφωνα με τις ανάγκες του πειράματος. Ο χρήστης μπορεί επίσης να δημιουργήσει κατάλληλο πλέγμα ώστε να εστιάσει την ακρίβεια της προσομοίωσης στους χώρους του μοντέλου που χρειάζεται.

Η ίδια η προσομοίωση μπορεί να παραμετροποιηθεί προσθέτοντας τα κατάλληλα βήματα για την όσο το δυνατόν ορθότερη επίλυση των εξισώσεων και την παραγωγή των κατάλληλων αποτελεσμάτων. Ο χρήστης καθορίζει τα εξαγόμενα αποτελέσματα που θα τον βοηθήσουν στην κατανόηση του πειράματος και πιθανόν στην περαιτέρω βελτίωση του μοντέλου του. Τέλος, ο χρήστης μπορεί να χρησιμοποιήσει το μοντέλο αυτό για τη δημιουργία ενός περιβάλλοντος για δική του χρήση ή και χρήση από άλλους ενδιαφερόμενους.

Όπως ήδη αναφέρθηκε το COMSOL είναι εύκολο στη χρήση, ύστερα όμως από την απαραίτητη εξοικείωση με το περιβάλλον του. Ένας νέος χρήστης είναι πιθανόν να βρει δυσκολίες στη χρήση του προγράμματος λόγω των πολλών επιλογών που υπάρχουν. Όλες αυτές οι επιλογές επεξηγούνται στις οδηγίες χρήσης, που περιλαμβάνονται μέσα στο πρόγραμμα. Άλλο μειονέκτημα του COMSOL αποτελούν τα μηνύματα σφάλματος τα οποία είναι συνήθως δύσκολα στην ερμηνεία τους και απαιτούν έρευνα στο διαδίκτυο ή επικοινωνία με εκπρόσωπο του COMSOL. Τα προγράμματα που δημιουργούνται στο COMSOL έχουν τον επιπλέον περιορισμό ότι ο χρήστης που θα χρησιμοποιήσει το πρόγραμμα πρέπει είτε να έχει ο ίδιος COMSOL, είτε να βρίσκεται στο ίδιο δίκτυο με τον υπολογιστή που έχει το πρόγραμμα, με άλλα λόγια τα περιβάλλοντα που αναπτύσσονται στο COMSOL δεν μπορούν να λειτουργήσουν από μόνα τους.

Όσον αφορά την προσομοίωση της βασικής μεμβράνης που έγινε, τα αποτελέσματά της θεωρούνται τουλάχιστον ικανοποιητικά. Όπως αναμέναμε, στις 5 προσομοιώσεις με μόνη μεταβλητή τη συχνότητα του ήχου (στα 250, 500, 1000, 2000, και 4000 Hz) παρατηρήθηκε μείωση της απόσταση του σημείου της μεμβράνης με τη μεγαλύτερη ταλάντωση από τη βάση του κοχλία όσο αυξανόταν η συχνότητα του ηχητικού κύματος. Αυτό είναι φανερό και από το γράφημα της συνάρτησης Greenwood, το οποίο ωστόσο δεν την ακολουθεί αυστηρά, υπό την έννοια ότι σε ακραίες τιμές συχνότητας παρουσιάζεται απόκλιση ανάμεσα στο σημείο όπου παρουσιάζεται η μέγιστη μετατόπιση στο μοντέλο και στο σημείο που δίνεται από την συνάρτηση Greenwood:

 $f = 165.4(10^{0.06x} - 0.88)$  (7)

όπου f, η συχνότητα σε Hz και  $x$ , η απόσταση του σημείου όπου παρουσιάζεται η μέγιστη μετατόπιση από την κορυφή (όχι τη βάση) σε mm. Αυτό οφείλεται στις τιμές των moduli, οι οποίες είναι σταθερές σε όλη τη μεμβράνη αντί να μεταβάλλονται κατά μήκος της.

Το ίδιο ικανοποιητικά κρίνονται τα αποτελέσματα των προσομοιώσεων που αφορούν το μέγεθος της μετατόπισης σε σχέση με τη συχνότητα. Όσο μειωνόταν η συχνότητα τόσο μεγάλωνε το μέγεθος της μετατόπισης, με τη μέγιστη μετατόπιση να φτάνει τα 10<sup>-9</sup> m στα 1000 Hz και τα 10<sup>-8</sup> m στα 250 Hz.

Αναμενόμενα ήταν, τέλος, και τα αποτελέσματα των προσομοιώσεων που αφορούσαν την ταλάντωση της μεμβράνης σε σχέση με την ένταση των ηχητικών κυμάτων. Η ένταση των ηχητικών κυμάτων επηρέασε το πλάτος της ταλάντωσης της μεμβράνης, όχι όμως το σχήμα της. Επίσης, η πίεση στην αιθουσαία κλίμακα μειώθηκε με γρηγορότερο ρυθμό κατά μήκος του κοχλία όσο αυξανόταν η συχνότητα του ηχητικού κύματος, μέχρι το σημείο της μέγιστης μετατόπισης της μεμβράνης. Στο σημείο αυτό η πίεση αυξανόταν για ένα διάστημα και παρέμενε σταθερό ή μειωνόταν σταδιακά.

Γενικά, το μοντέλο παρέχει μια καλή εκτίμηση της κίνησης της μεμβράνης και της πίεσης στον κοχλία και συμφωνεί με τις εκτιμήσεις άλλων παρόμοιων πειραμάτων. Εντούτοις, υπάρχει ένα περιθώριο βελτίωσης έτσι ώστε τα αποτελέσματα να ανταποκρίνονται με μεγαλύτερη ακρίβεια στα πραγματικά. Ένας τρόπος για να γίνει αυτό είναι το μοντέλο να χρησιμοποιεί σπειρωτή γεωμετρία αντί της ευθύγραμμης γεωμετρίας του μοντέλου που κατασκευάσαμε. Η δυνατότητα του χρήστη να χρησιμοποιεί μεταβλητά Young's moduli ή και συντελεστές απόσβεσης κατά το μήκος της μεμβράνης θα βοηθήσει περαιτέρω στην ακριβή αναπαράσταση της ταλάντωσης.

Σε κάθε περίπτωση, απαιτείται περαιτέρω έρευνα για τη βασική μεμβράνη και τους μηχανισμούς του κοχλία γενικότερα, για να έχουμε μια πλήρη και σαφή εικόνα για τους μηχανισμούς του έσω ωτός.

### ΒΙΒΛΙΟΓΡΑΦΙΑ

- 1. Cormack, J., Liu, Y., Nam, J.-H., & Gracewski, S. M. (2015). Twocompartment passive frequency domain cochlea model allowing independent fluid coupling to the tectorial and basilar membranes. *The Journal of the Acoustical Society of America, Vol. 137, March 2015*, 1117-1125.
- 2. Dallos, P. (1992). The Active Cochlea. *The Journal of Neuroscience, December 1992*, 4575-4585.
- 3. Edward, G., & Bunn, J. (2003). A comprehensive three-dimensional model of the cochlea. *Journal of Computational Physics 191*, 377-391.
- 4. Frank, B., & Arnold, W. (1999). 3D-Finite Element Model of the Human Cochlea Including Fluid-Structure Couplings. *ORL 1999;61*, 305-310.
- 5. Gan, R. Z., Reeves, B. P., & Wang, X. (2007). Modeling of Sound Transmission from Ear Canal to Cochlea. *Annals of Biomedical Engineering, Vol. 35, No. 12, December 2007*, 2180-2195.
- 6. Gundersen, T., Skarstein, ø., & Sikkeland, T. (1978). A Study of the Vibration of the Basilar Membrane in Human Temporal Bone Preparations by the Use of the Mossbauer Effect. *Acta Oto-Laryngologica, Vol. 86*, 225-232.
- 7. *Hearing*. (2016, June 30). Ανάκτηση από The Open University: http://www.open.edu/openlearn/ocw/mod/oucontent/view.php?printable =1&id=2577
- 8. Isailovic, V. M., Obradovic, M., Nikolic, D., Saveljic, I., & Filipovic, N. D. (2013). SIFEM Project. *IEEE.*
- 9. McGraw-Hill. (2016, June 6). *finite element method. (n.d.).* Ανάκτηση από The Free Dictionary: http://encyclopedia2.thefreedictionary.com/finite+element+method
- 10.*Ménière's disease*. (2016, June 6). Ανάκτηση από Vestibular Disorders Association: https://vestibular.org/menieres-disease
- 11.*Ototoxicity*. (2016, June 6). Ανάκτηση από Vestibular Disorders Association: http://vestibular.org/ototoxicity
- 12.Stenfelt, S., Puria, S., Hato, N., & Goode, R. L. (2003). Basilar membrane and osseous spiral lamina motion in human cadavers with air and bone conduction stimuli. *Hearing Research, Vol. 181, July 2003*, 131-143.
- 13.Wikipedia contributors. (2016, June 6). *Finite Element Method*. Ανάκτηση από Wikipedia, The Free Encyclopedia: https://en.wikipedia.org/w/index.php?title=Finite\_element\_method&oldi d=722913322
- 14.Xu, L., Huang, X., Ta, N., Rao, Z., & Tian, J. (2015). Finite Element Modeling of the Human Cochlea Using Fluid-Structure Interaction Method. *Journal of Mechanics in Medicine and Biology, Vol. 15, No. 3*, 1-13.

### ΠΑΡΑΡΤΗΜΑ

Μέθοδοι buttonPlotGeometry.onClick()

{

plotGeometry();

}

#### plotGeometry()

{

```
double cochleaW = model.param().evaluate("chamberW");
// cochlea width
double baseW = model.param().evaluate("minBasilarW");
// basilar width @ base
double apexW = model.param().evaluate("maxBasilarW");
\frac{1}{2} basilar width \omega apex
double cochleaH = 2*model.param().evaluate("chamberH");
// cochlea height
/// 1 cochlea = 2 chambers
double baseH = model.param().evaluate("maxBasilarH");
\prime\prime basilar height \omega base
double apexH = model.param().evaluate("minBasilarH");
\prime\prime basilar height \omega apex
boolean error = false;
String width = "";
String height = "";
if (baseW >= cochleaW || apexW >= cochleaW)
// if basilar width is >= cochlea width
{
      width = "Basilar membrane width must be less than"
      + "cochlea width.\n";
```

```
error = true;
}
if (baseH >= cochleaH || apexH >= cochleaH)
// if basilar height is >= cochlea height
{
      height = "Basilar membrane height must be less than"
      + " cochlea height.";
       error = true;
}
if (error)
       error(width+height);
else // build geometry
       useGraphics(model.geom("geom1"), "graphics1");
```

```
buttonResetGeometry.onClick()
```
{

}

```
model.param().set("chamberL", "35[mm]", "Chamber length");
model.param().set("chamberW", "1[mm]", "Chamber width");
model.param().set("chamberH", "1[mm]", "Single chamber height");
model.param().set("minBasilarW", "200[um]", "Minimum Basilar"
+ " membrane"
+ " width @ base");
model.param().set("maxBasilarW", "500[um]", "Maximum Basilar"
```

```
+ " membrane width @ apex");
```

```
model.param().set("minBasilarH", "2.5[um]", "Minimum Basilar"
```
 $+$  "membrane thickness  $@$  apex");

```
model.param().set("maxBasilarH", "7.5[um]", "Maximum Basilar"
```
+ " membrane thickness @ base");

plotGeometry();

buttonResetMaterials.onClick()

{

```
model.param().set("fluidDen", "1000[kg/m^3]", "Fluid density");
model.param().set("speedOfSound", "1500[m/s]", "Speed of sound");
model.param().set("basilarDen", "1200[kg/m^3]", "Basilar membrane"
+ " density");
model.param().set("Ex", 100000000, "x-Young's modulus");
model.param().set("Ey", 200000000, "y-Young's modulus");
model.param().set("Ez", 100000, "z-Young's modulus");
model.param().set("Gxz", 400000000, "xz-Shear modulus");
model.param().set("Gyz", 400000000, "yz-Shear modulus");
model.param().set("Gxy", 10000000, "xy-Shear modulus");
model.param().set("Dx", 1, "x-Loss factor");
model.param().set("Dy", 1.6, "y-Loss factor");
model.param().set("Dz", 1, "z-Loss factor");
```
}

```
buttonPlotMesh.onClick()
{
      plotMesh();
}
plotMesh()
{
      useGraphics(model.mesh("mesh1"), "graphics1");
}
```

```
buttonResetMesh.onClick()
```
{

}

```
model.param().set("hMap", 10, "Horizontal Mapped Mesh distribution");
model.param().set("vMap", 3, "Vertical Mapped Mesh distribution");
model.param().set("lSwept", 50, "Length Swept Mesh distribution");
plotMesh();
```

```
buttonCompute.onClick()
{
      runSimulation();
}
runSimulation()
{
      model.study("std1").run();
```

```
showResults();
```

```
}
```

```
buttonResults.onClick()
{
```

```
showResults();
```

```
}
```

```
showResults()
{
      dialog("formResults");
```

```
}
```

```
buttonComputeWithAnimation.onClick()
```

```
{
      runSimulationWithAnimations();
```
}

```
runSimulationsWithAnimations()
{
      model.study("std2").run();
      showResultsWithAnimations();
}
buttonAnimatedResults.onClick()
{
      showResultsWithAnimations();
}
showResultsWithAnimations()
{
      dialog("formAnimation");
}
buttonAnimate2D.onClick()
{
      play2DAnimation();
}
play2DAnimation()
{
      model.result().export("anim1").run();
}
buttonExportAnimation2D.onClick()
{
      export2DAnimation();
}
```

```
export2DAnimation()
{
      model.result().export("anim3").run();
}
buttonAnimate3D.onClick()
{
      play3DAnimation();
}
play3DAnimation()
{
      model.result().export("anim2").run();
}
buttonExportAnimation3D.onClick()
{
      export3DAnimation();
}
export3DAnimation()
{
      model.result().export("anim4").run();
}
```